# **Wiser Home Systemhandbuch (Deutschland, Österreich)**

**07/2024**

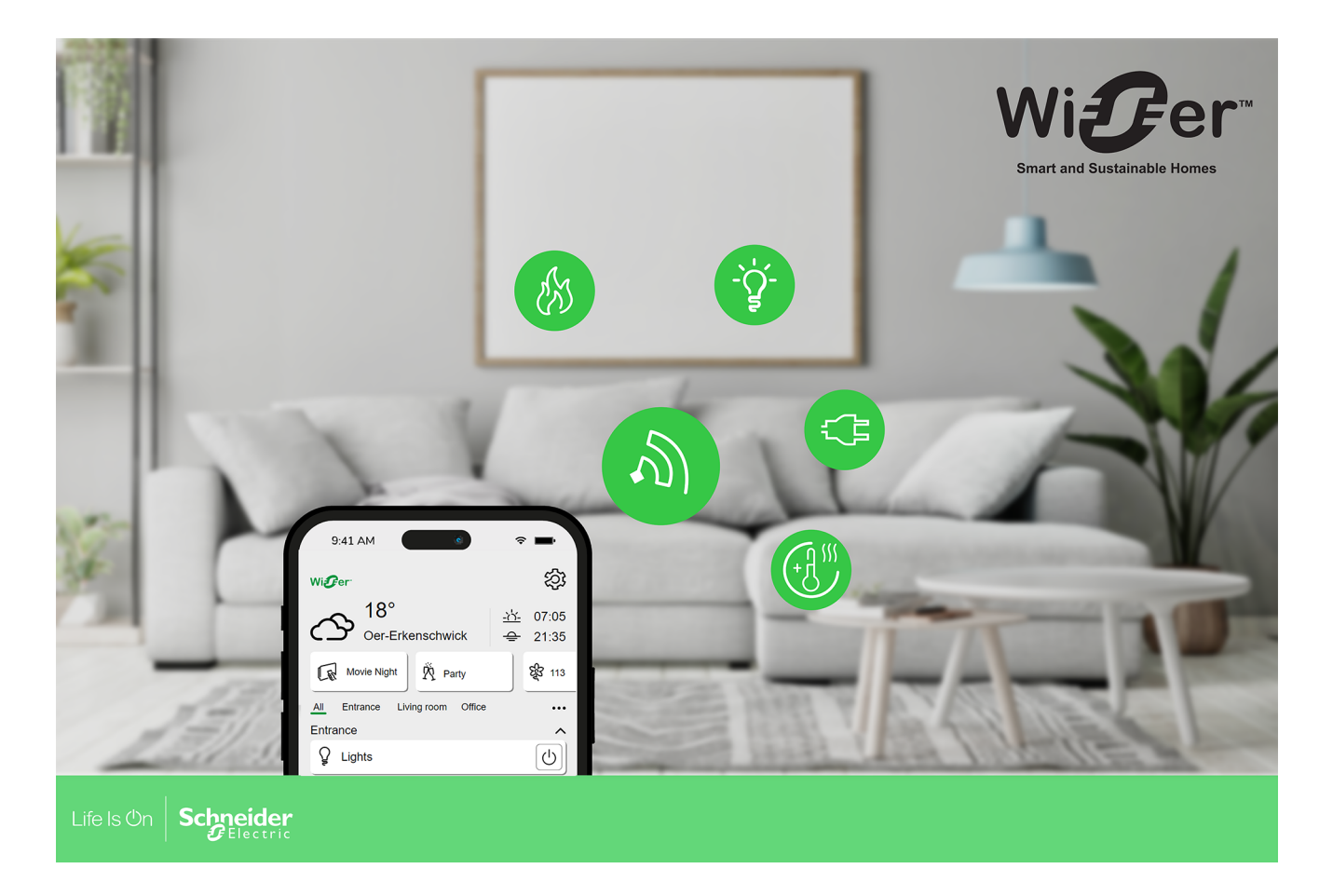

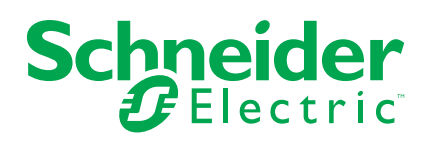

## **Rechtliche Hinweise**

Die in diesem Dokument enthaltenen Informationen umfassen allgemeine Beschreibungen, technische Merkmale und Kenndaten und/oder Empfehlungen in Bezug auf Produkte/Lösungen.

Dieses Dokument ersetzt keinesfalls eine detaillierte Analyse bzw. einen betriebsund standortspezifischen Entwicklungs- oder Schemaplan. Es darf nicht zur Ermittlung der Eignung oder Zuverlässigkeit von Produkten/Lösungen für spezifische Benutzeranwendungen verwendet werden. Es liegt im Verantwortungsbereich eines jeden Benutzers, selbst eine angemessene und umfassende Risikoanalyse, Risikobewertung und Testreihe für die Produkte/Lösungen in Übereinstimmung mit der jeweils spezifischen Anwendung bzw. Nutzung durchzuführen bzw. von entsprechendem Fachpersonal (Integrator, Spezifikateur oder ähnliche Fachkraft) durchführen zu lassen.

Die Marke Schneider Electric sowie alle anderen in diesem Dokument enthaltenen Markenzeichen von Schneider Electric SE und seinen Tochtergesellschaften sind das Eigentum von Schneider Electric SE oder seinen Tochtergesellschaften. Alle anderen Marken können Markenzeichen ihrer jeweiligen Eigentümer sein.

Dieses Dokument und seine Inhalte sind durch geltende Urheberrechtsgesetze geschützt und werden ausschließlich zu Informationszwecken bereitgestellt. Ohne die vorherige schriftliche Genehmigung von Schneider Electric darf kein Teil dieses Dokuments in irgendeiner Form oder auf irgendeine Weise (elektronisch, mechanisch, durch Fotokopieren, Aufzeichnen oder anderweitig) zu irgendeinem Zweck vervielfältigt oder übertragen werden.

Schneider Electric gewährt keine Rechte oder Lizenzen für die kommerzielle Nutzung des Dokuments oder dessen Inhalts, mit Ausnahme einer nicht-exklusiven und persönlichen Lizenz, es "wie besehen" zu konsultieren.

Schneider Electric behält sich das Recht vor, jederzeit ohne entsprechende schriftliche Vorankündigung Änderungen oder Aktualisierungen mit Bezug auf den Inhalt bzw. am Inhalt dieses Dokuments oder dessen Format vorzunehmen.

**Soweit nach geltendem Recht zulässig, übernehmen Schneider Electric und seine Tochtergesellschaften keine Verantwortung oder Haftung für Fehler oder Auslassungen im Informationsgehalt dieses Dokuments oder für Folgen, die aus oder infolge der sachgemäßen oder missbräuchlichen Verwendung der hierin enthaltenen Informationen entstehen.**

# **Inhaltsverzeichnis**

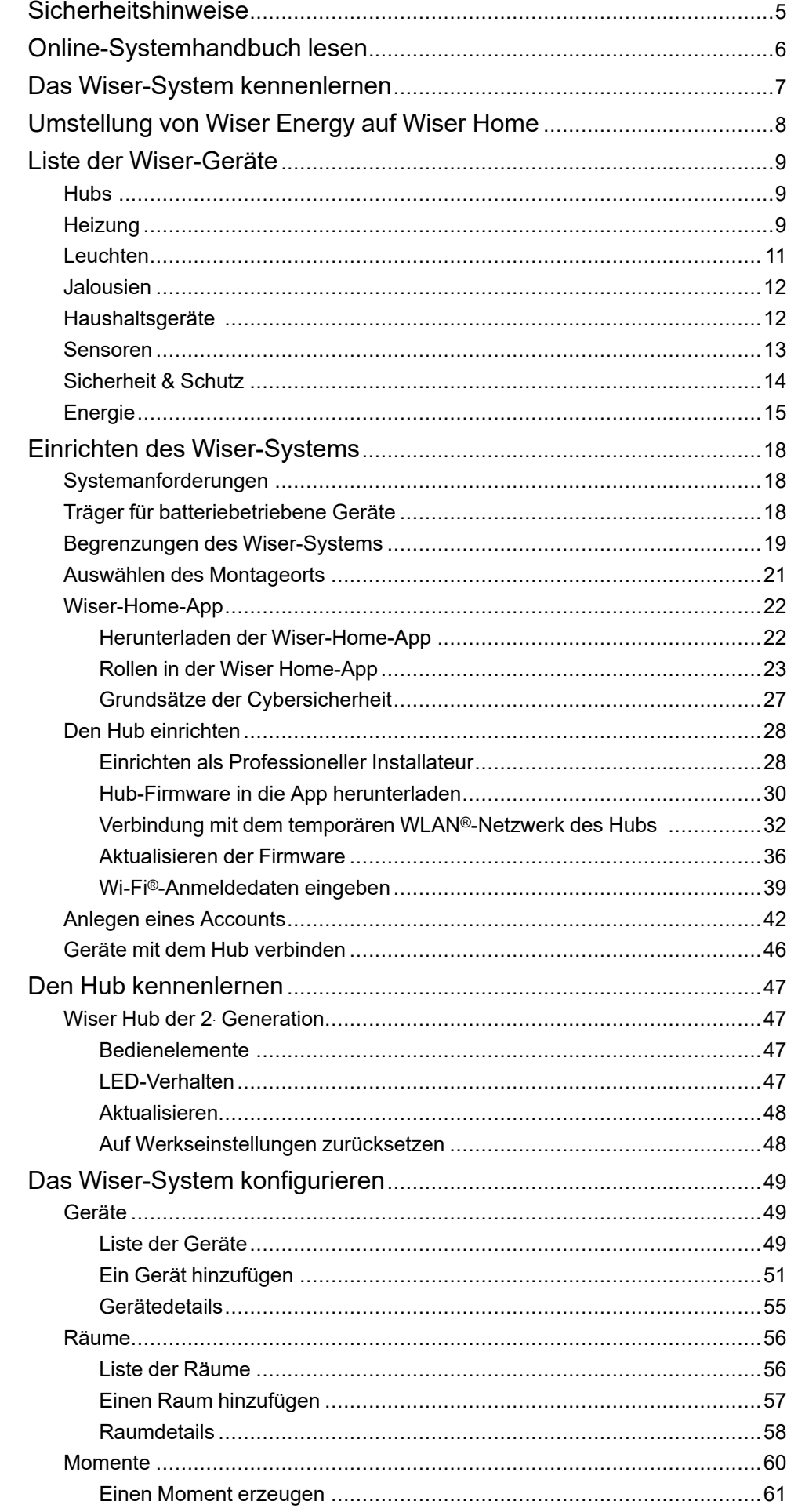

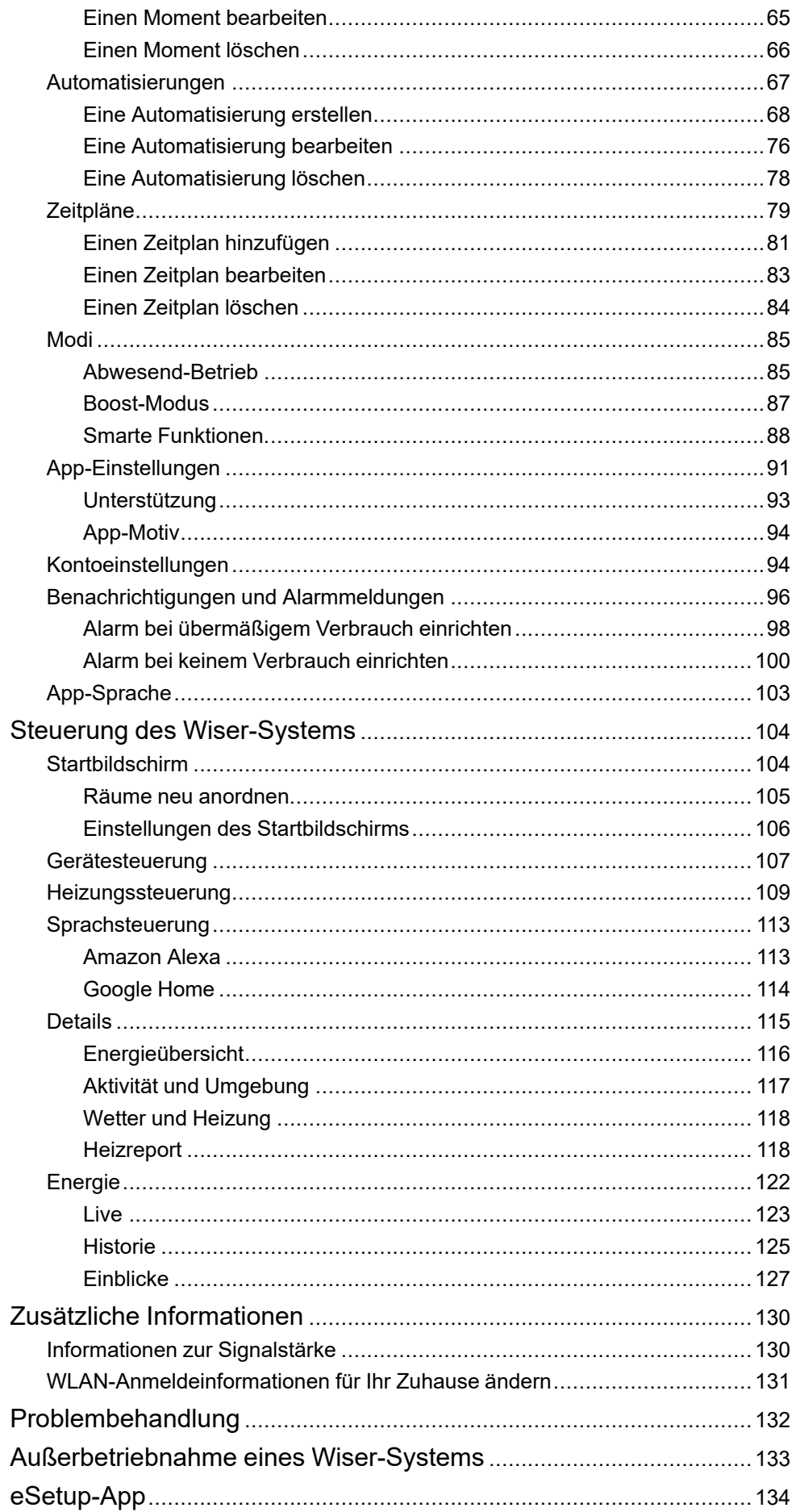

# <span id="page-4-0"></span>**Sicherheitshinweise**

# **Wichtige Informationen**

Lesen Sie diese Anweisungen aufmerksam durch und machen Sie sich mit dem Gerät vertraut, bevor Sie es installieren, betreiben, instandhalten oder warten. Die folgenden speziellen Hinweise können in diesem Handbuch oder auf dem Gerät erscheinen, um vor potenziellen Gefahren zu warnen oder die Aufmerksamkeit auf Informationen zu lenken, die ein Verfahren erklären oder vereinfachen.

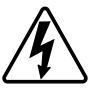

Die Ergänzung eines Sicherheitsetiketts ("Gefahr" bzw. "Warnung") um eines dieser Symbole weist auf eine elektrische Gefahr hin, die bei Missachtung der jeweiligen Anweisungen zu Verletzungen führen wird.

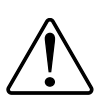

Hierbei handelt es sich um das Sicherheitswarnsymbol. Dieses weist Sie auf potenzielle Verletzungsgefahren hin. Befolgen Sie alle Sicherheitsmeldungen, die neben diesem Symbol aufgeführt werden, um der potenziellen Verletzungsbzw. Lebensgefahr vorzubeugen.

# **AAGEFAHR**

**GEFAHR** weist auf eine gefährliche Situation hin, die zu schwerwiegenden Verletzungen oder zum Tode **führt**, wenn sie nicht vermieden wird.

**Die Nichtbeachtung dieser Anweisungen führt zu Tod oder schweren Verletzungen.**

# **WARNUNG**

**WARNUNG** weist auf eine gefährliche Situation hin, die zu schwerwiegenden Verletzungen oder zum Tode **führen kann**, wenn sie nicht vermieden wird.

## **AVORSICHT**

**VORSICHT** weist auf eine gefährliche Situation hin, die zu geringfügigen oder mäßigen Verletzungen **führen kann**, wenn sie nicht vermieden wird.

# *HINWEIS*

Ein HINWEIS weist auf Vorgänge ohne Verletzungsgefahr hin.

# <span id="page-5-0"></span>**Online-Systemhandbuch lesen**

Navigieren durch das Systemhandbuch und Kennenlernen der Funktionen.

Das Systemhandbuch ist für eine Online-Präsentation optimiert. Für die Navigation stehen Ihnen mehrere Funktionen zur Verfügung.

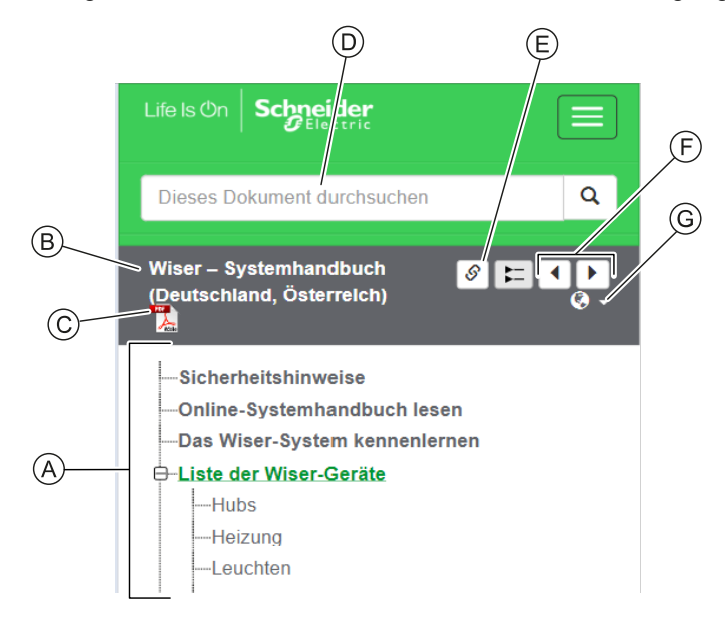

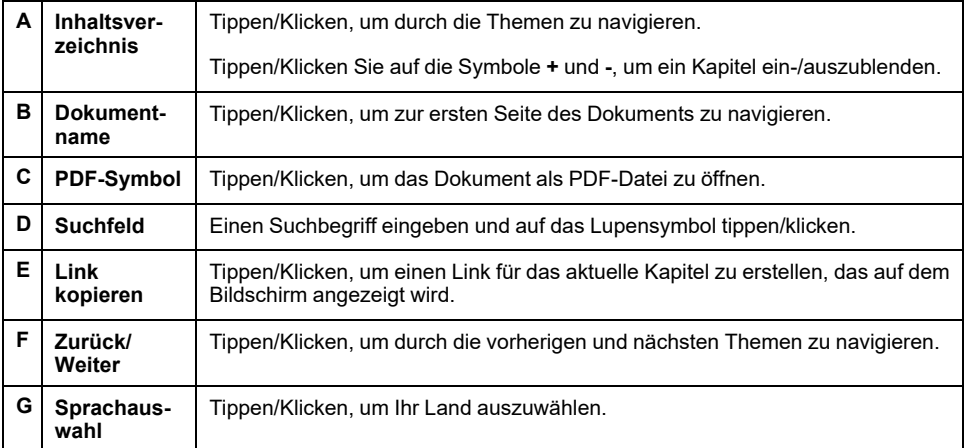

# <span id="page-6-0"></span>**Das Wiser-System kennenlernen**

Das Wiser-System bietet eine einfache, praktische und flexible Lösung zur Steuerung von Geräten mit der Wiser-Home-App.

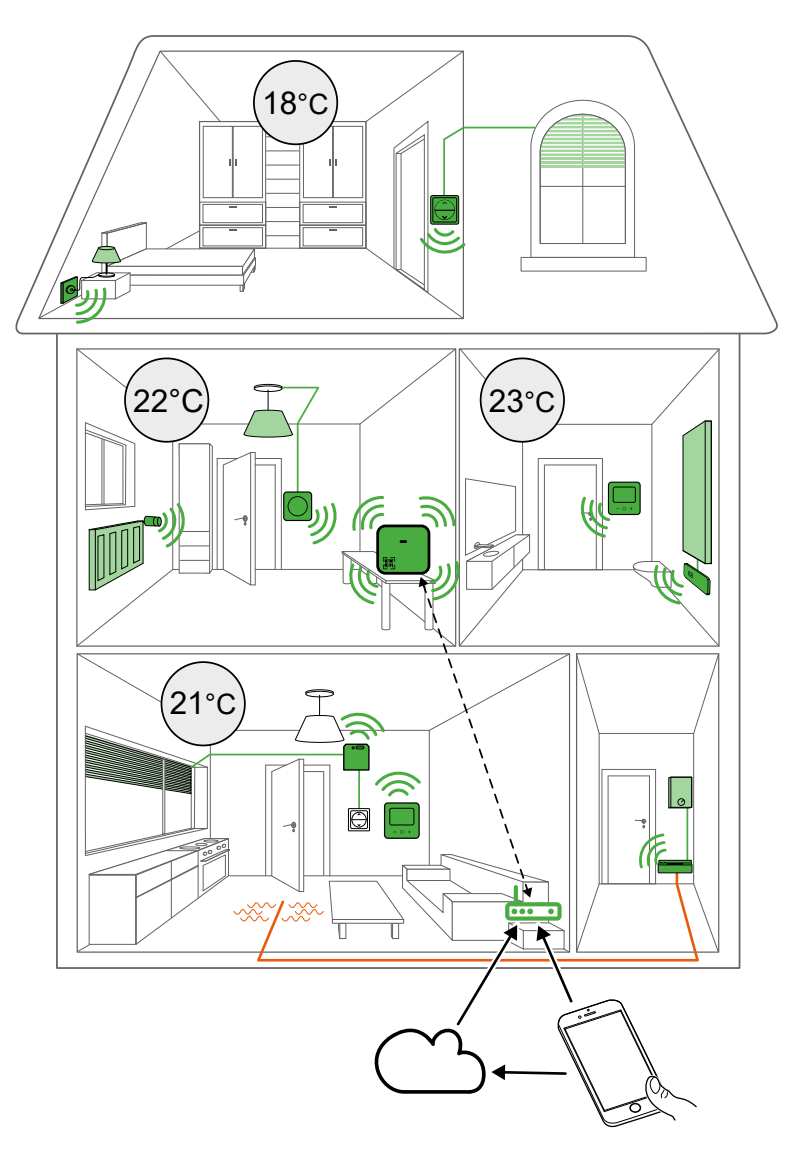

Der Hub ist das Zentrum des Systems und verarbeitet Steuerungsanforderungen und Statusberichte für verbundene [Wiser-Geräte,](#page-8-0) Seite 9.

Mit einem persönlichen Konto und der Wiser-Home-App auf einem Smartphone können Sie vernetzte Wiser-Geräte von jedem Ort aus, an dem das Internet sowohl für das Mobiltelefon als auch für den Hub verfügbar ist, steuern und überwachen.

# <span id="page-7-0"></span>**Umstellung von Wiser Energy auf Wiser Home**

Umstellungsvideo: [Klicken](https://www.youtube.com/watch?v=9nxAsf6_pdk) Sie hier für das Umstellungsvideo.

**WICHTIG:** Wenn Sie über ältere PowerTags mit Firmware-Version 3.x.x oder früher verfügen (die Firmwareversion wird auf dem Gerät gedruckt oder kann vom Kundendienst bereitgestellt werden), aktivieren Sie den Schalter **Älterer PowerTag Modus** auf dem Bildschirm **Gerätedetails** des Wiser Hub, damit das System eine Kopplung mit diesen Geräten herstellen kann.

- 1. Tippen Sie auf dem **Startbildschirm** der Wiser Home App auf  $\ddot{\otimes}$ .
- 2. Tippen Sie auf **Geräte > Hub 2. Gen**, um zum Bildschirm **Gerätedetails** zu navigieren.
- 3. Tippen Sie auf den Schalter und aktivieren Sie **Älterer PowerTag Modus**, um die alten PowerTags in Betrieb zu nehmen.

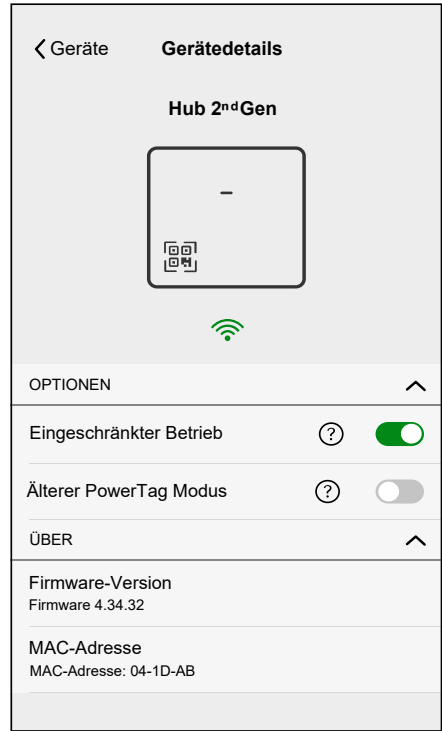

# <span id="page-8-0"></span>**Liste der Wiser-Geräte**

Die in der folgenden Tabelle aufgelisteten Geräte sind kompatible Wiser-Geräte.

Folgen Sie den Links in der Kurzanleitung des Geräts für Installationsanweisungen und den Links im Benutzerhandbuch des Geräts für weitere Informationen zur Gerätekonfiguration.

## <span id="page-8-1"></span>**Hubs**

Der Hub überwacht und steuert die Geräte Ihres Zuhauses über die Wiser-Home-App unter Verwendung von Ethernet oder WLAN®.

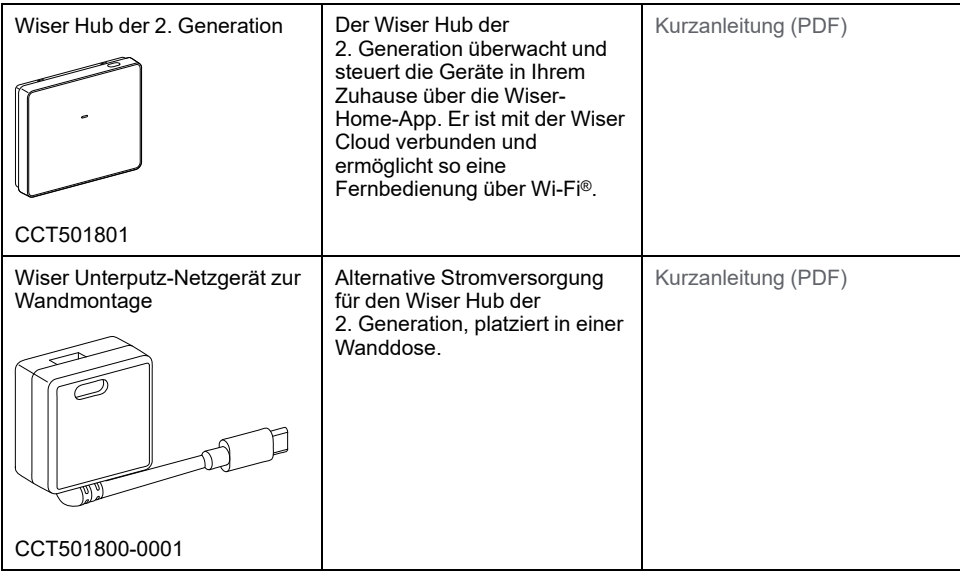

## <span id="page-8-2"></span>**Heizung**

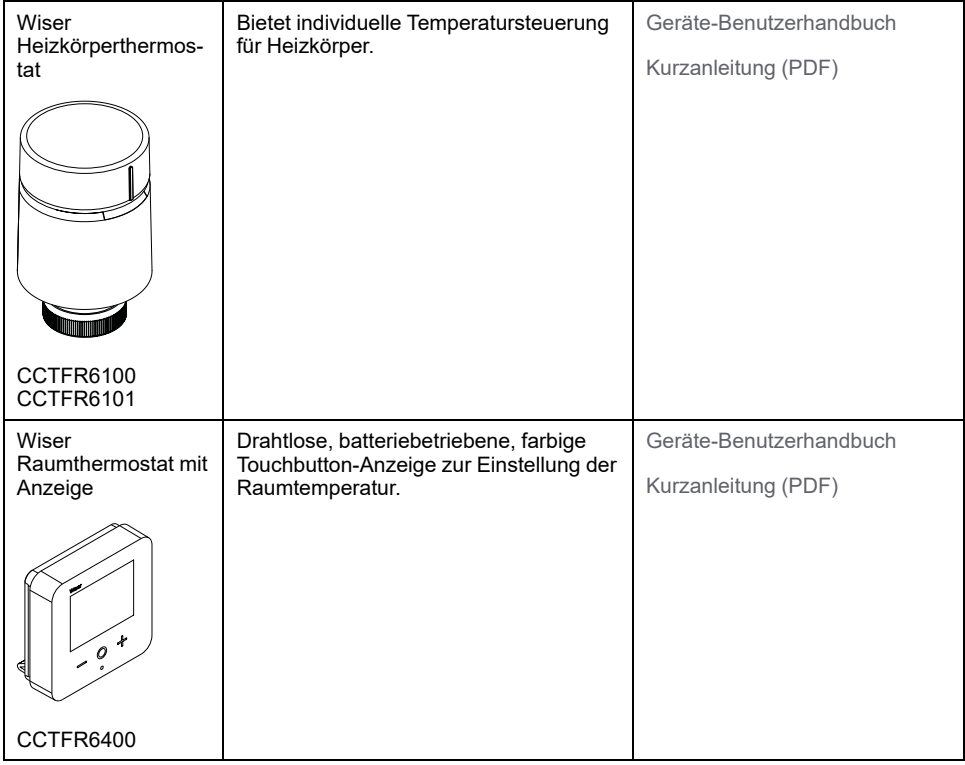

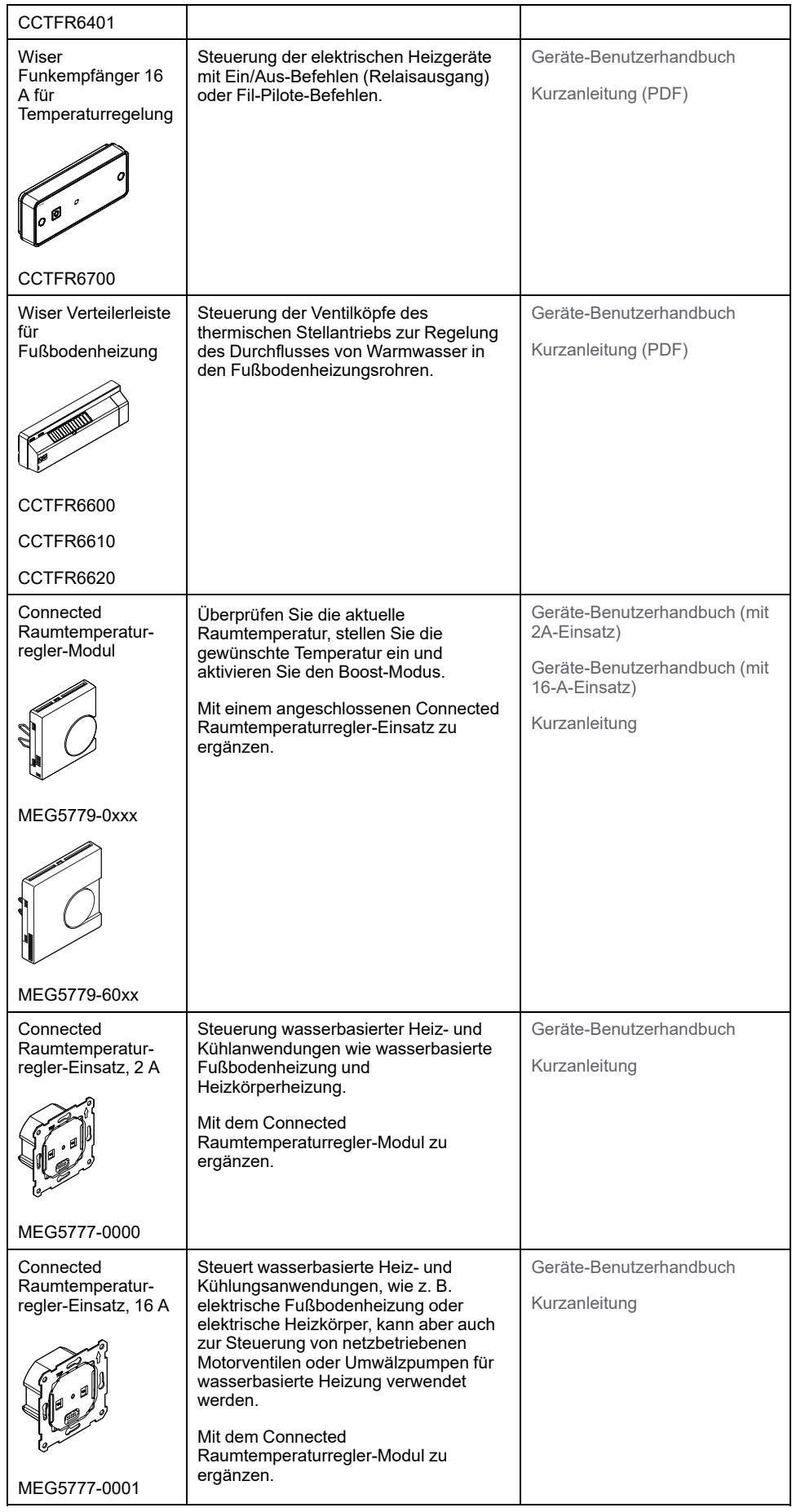

### <span id="page-10-0"></span>**Leuchten**

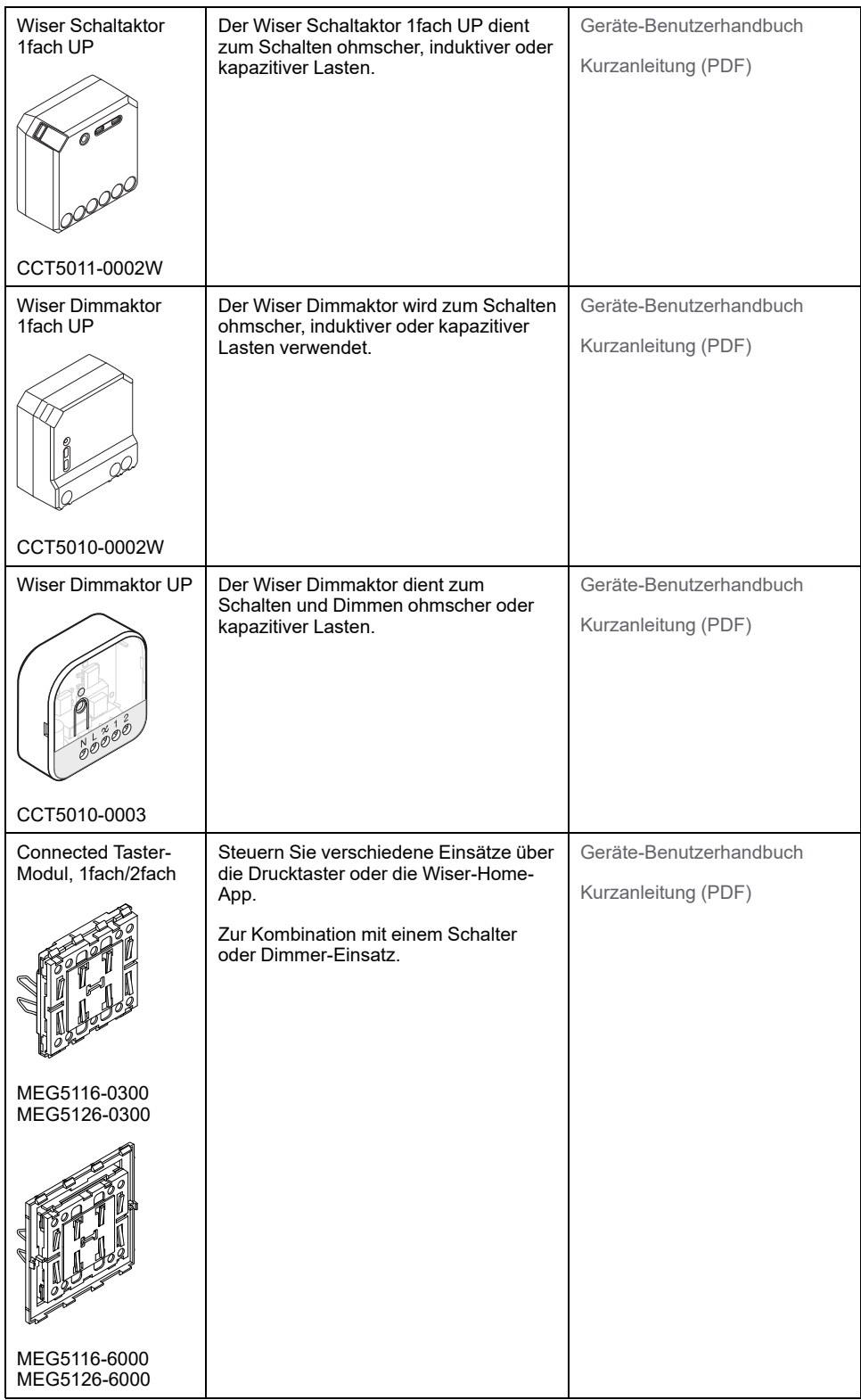

## <span id="page-11-0"></span>**Jalousien**

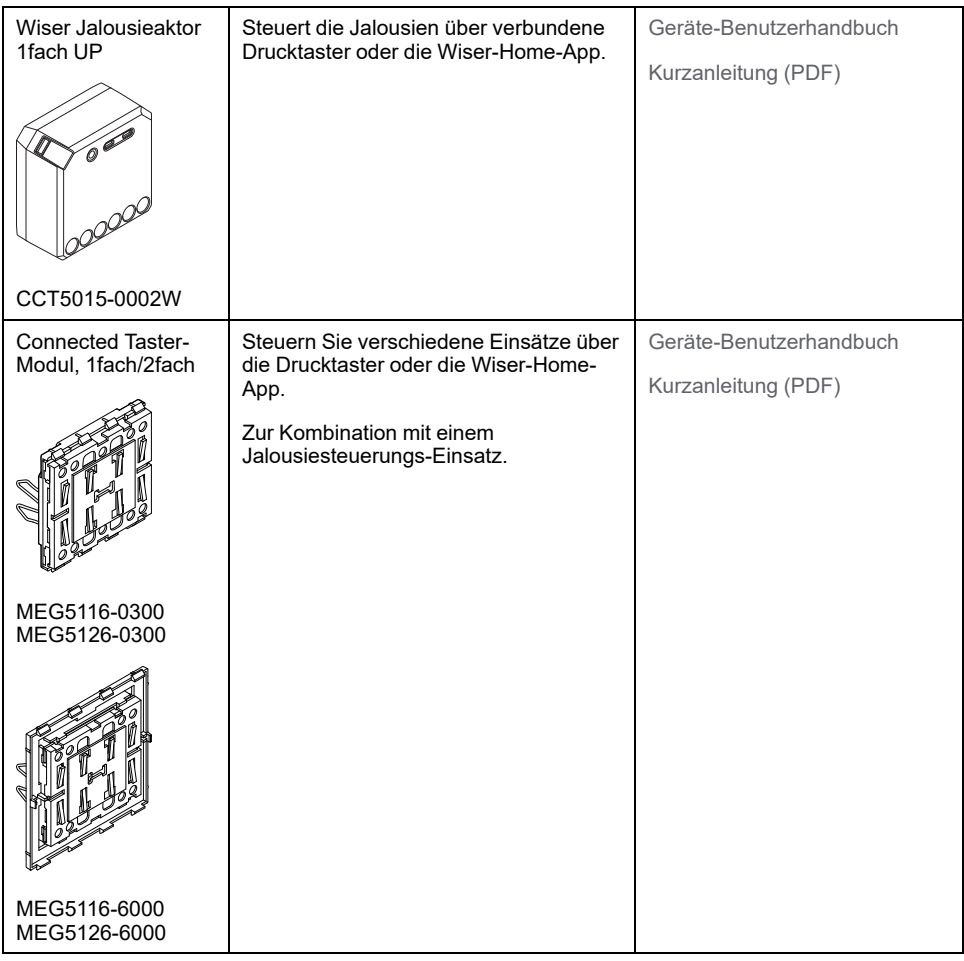

# <span id="page-11-1"></span>**Haushaltsgeräte**

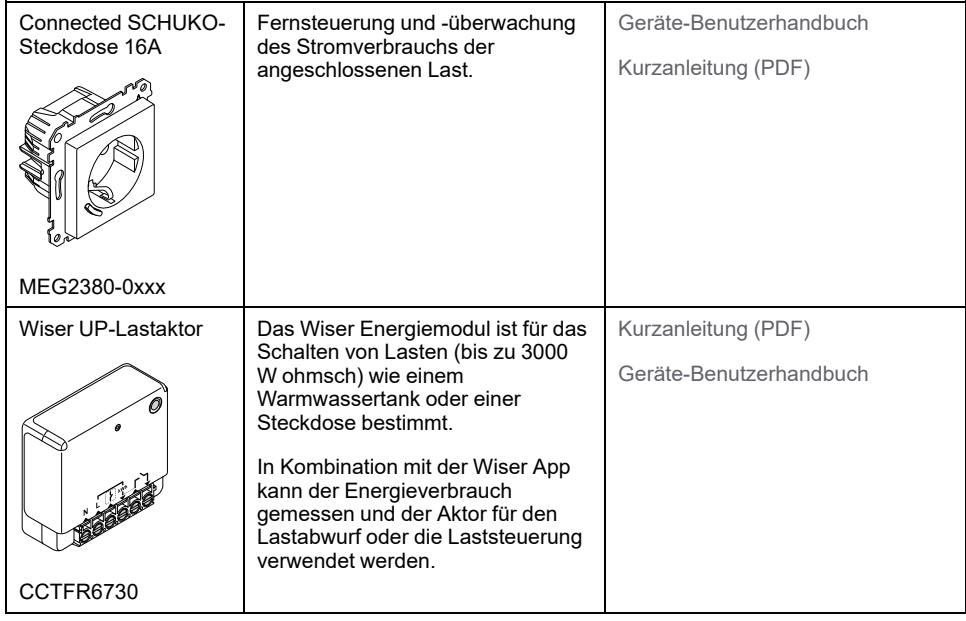

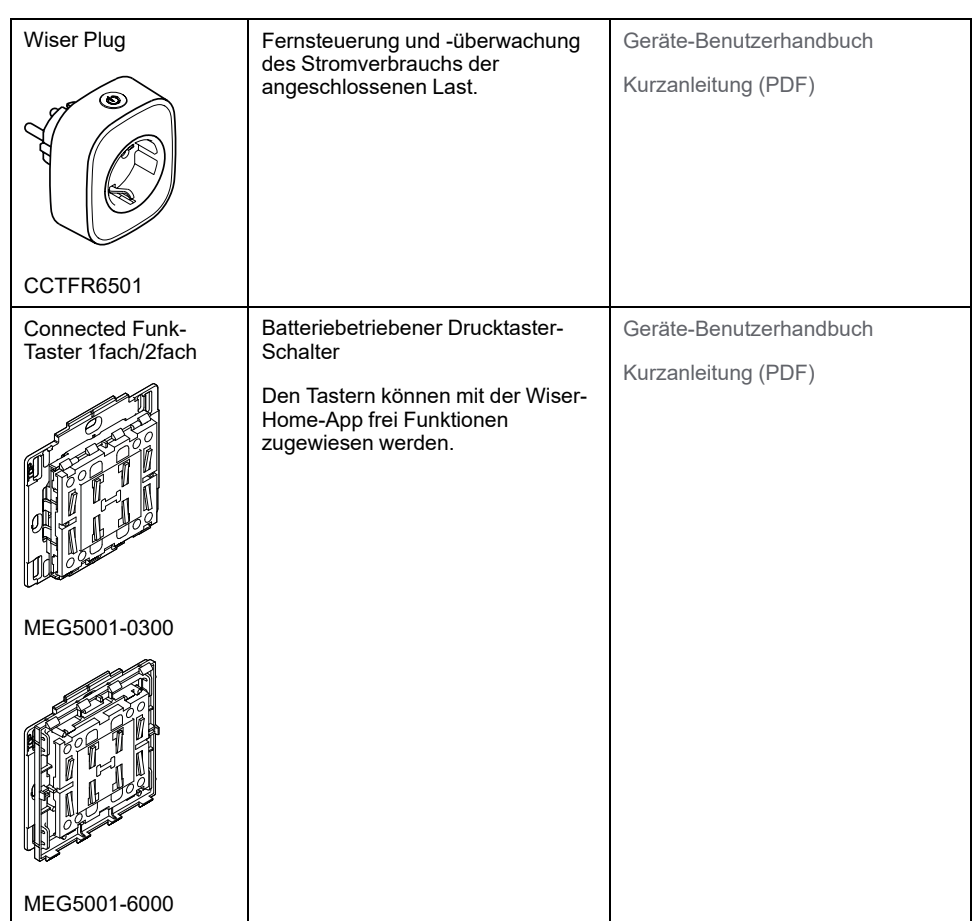

### <span id="page-12-0"></span>**Sensoren**

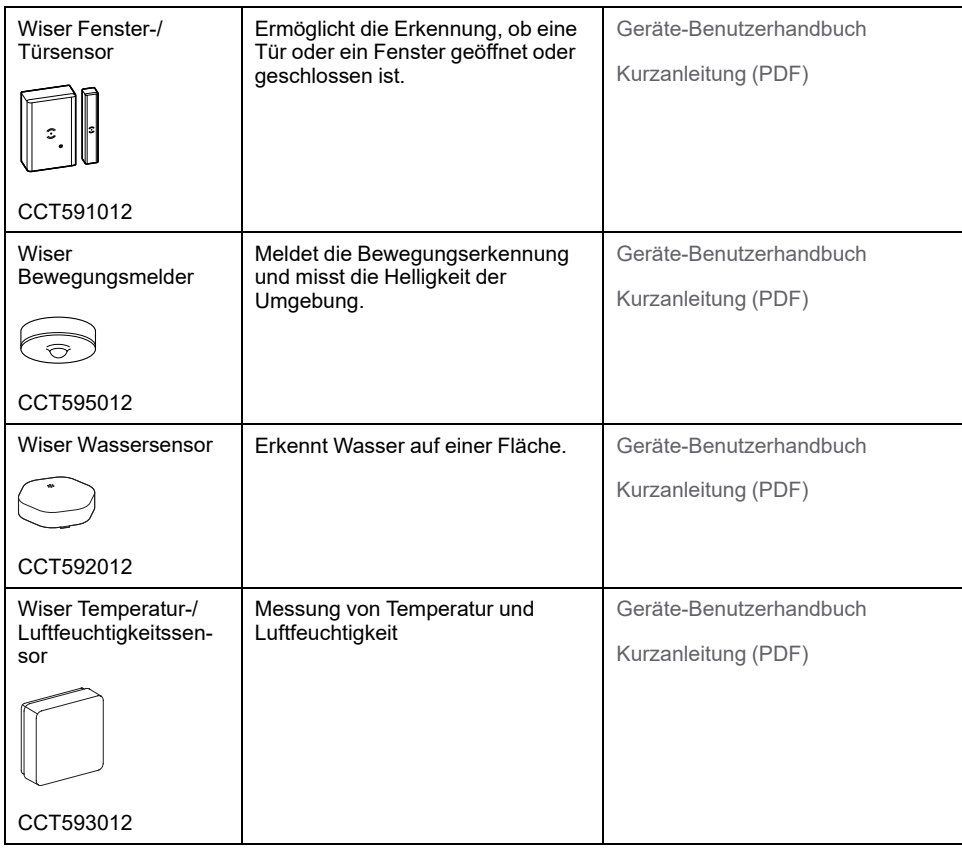

## <span id="page-13-0"></span>**Sicherheit & Schutz**

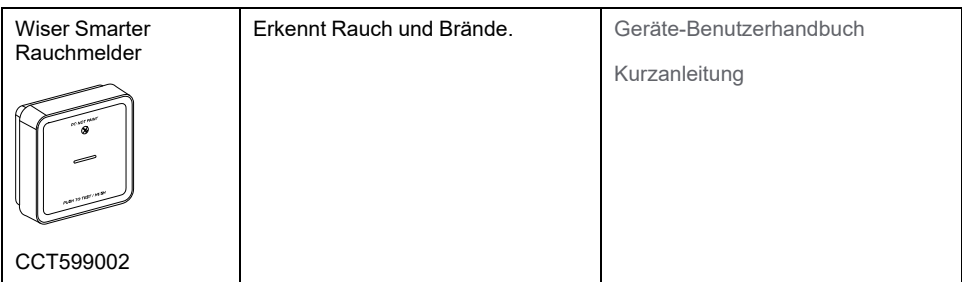

# <span id="page-14-0"></span>**Energie**

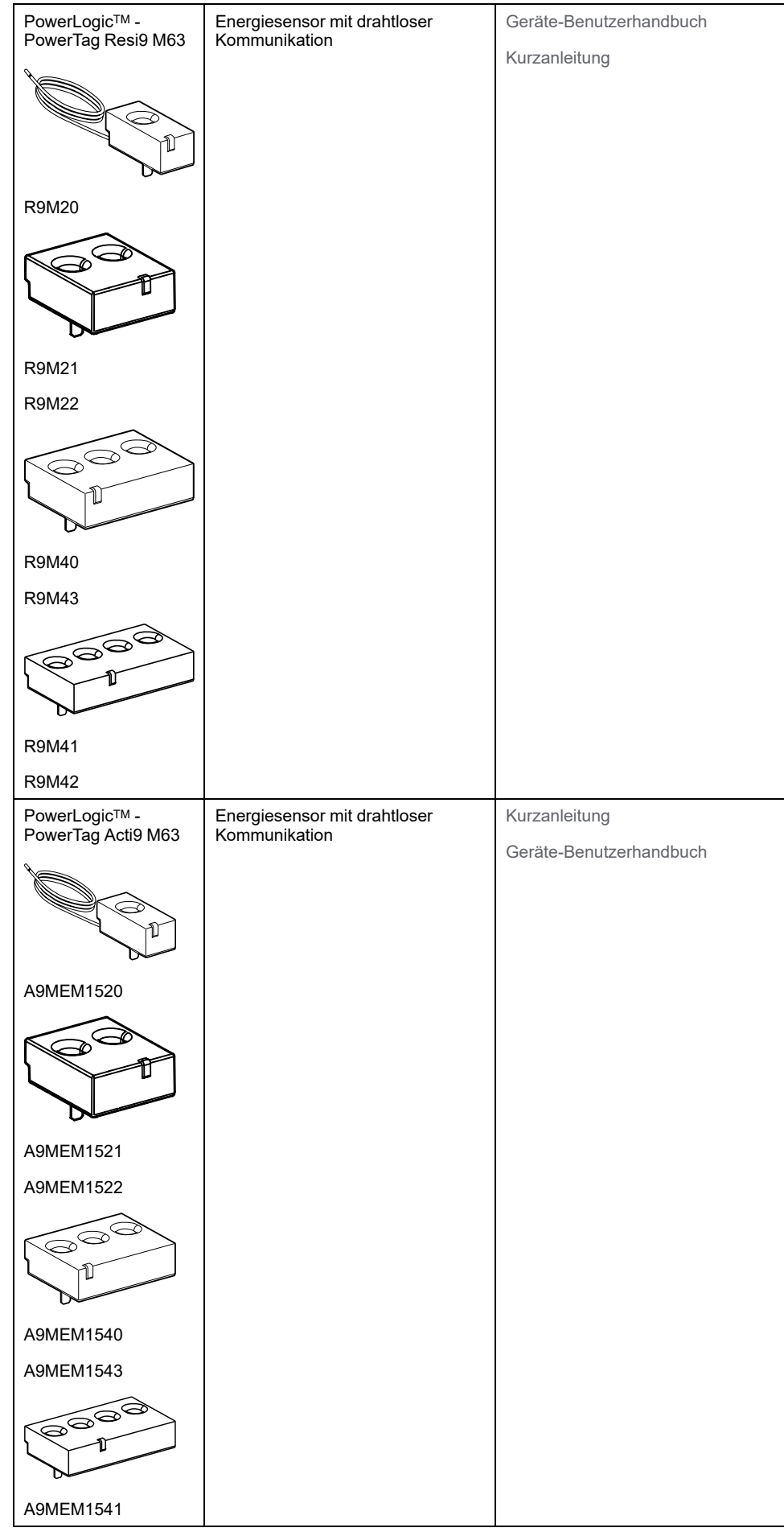

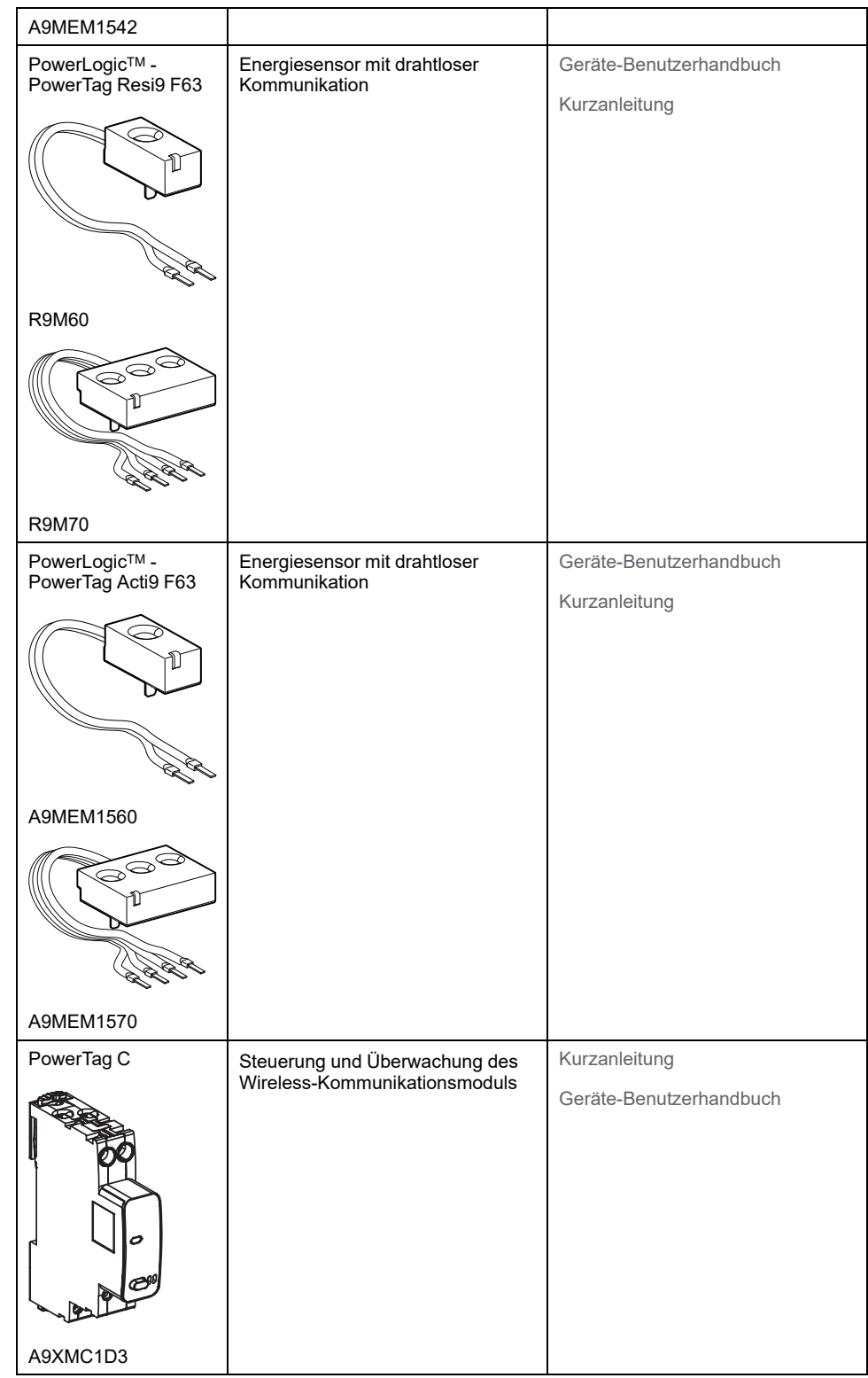

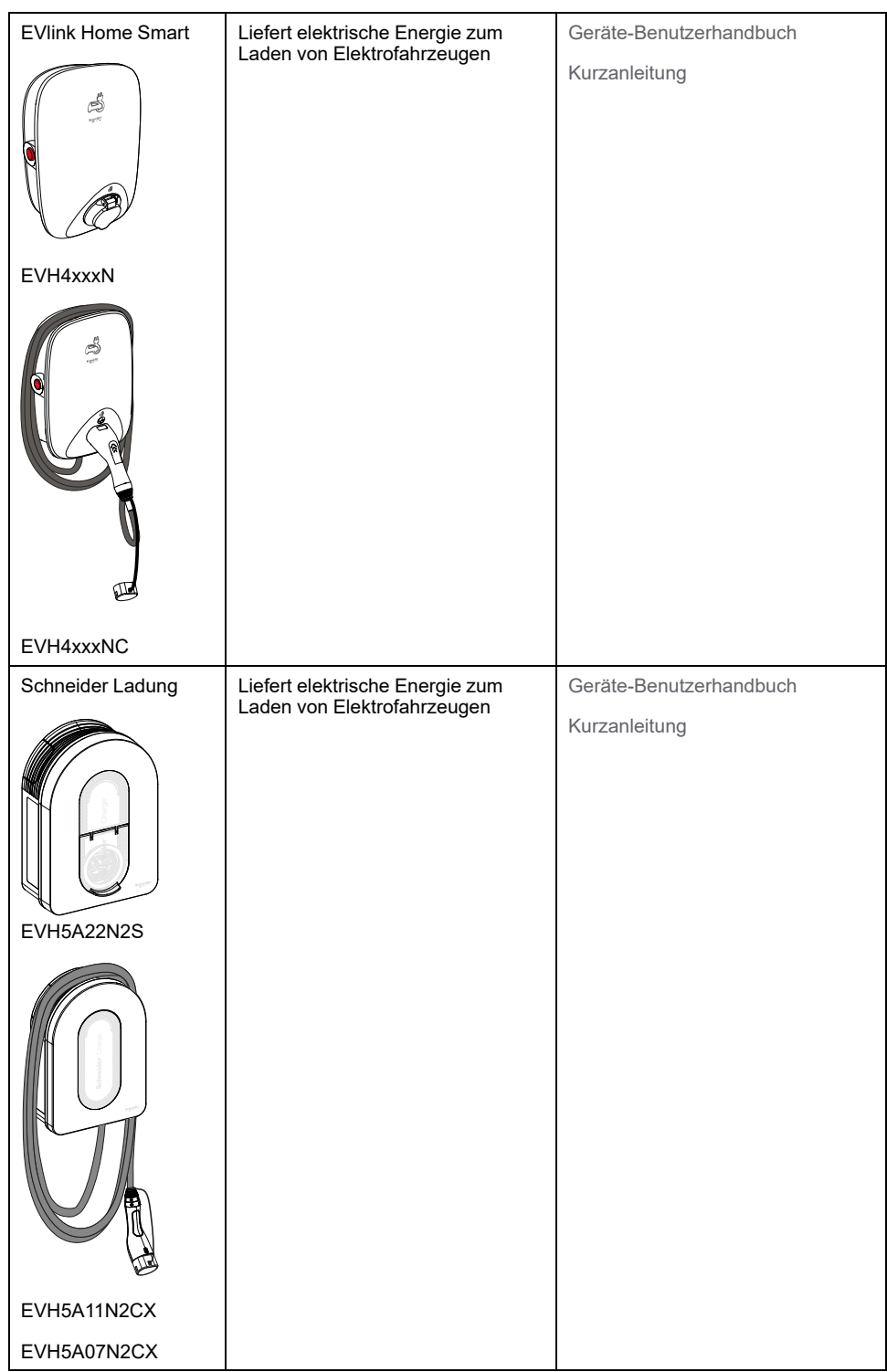

## <span id="page-17-0"></span>**Einrichten des Wiser-Systems**

Die folgenden Kapitel führen Sie durch die Ersteinrichtung Ihres Wiser-Systems.

### <span id="page-17-1"></span>**Systemanforderungen**

Für ein Wiser-System benötigen Sie mindestens die folgenden Geräte und Bedingungen.

#### **Wiser Hub**

Der Hub kommuniziert mit allen Wiser-Geräten und der Wiser-Home-App.

Weitere Informationen zu den verfügbaren Hubs finden Sie in Kapitel [Liste](#page-8-0) der [Wiser-Geräte,](#page-8-0) Seite 9

#### **Internetzugang für den Hub**

Um Wiser-Geräte richtig steuern zu können, muss der Hub über Ihren Router mit dem Internet verbunden werden.

#### **Wiser-Geräte**

Weitere Informationen zu den verfügbaren Wiser-Geräten finden Sie in Kapitel Liste der [Wiser-Geräte,](#page-8-0) Seite 9

#### **Smartphone**

iOS ab Version 12

Android ab Version 5

#### **Wiser-Home-App**

Weitere Informationen finden Sie im Kapitel Herunterladen der [Wiser-Home-App,](#page-21-1) [Seite](#page-21-1) 22.

#### **Eine gültige E-Mail-Adresse.**

Um Ihr Wiser-System einzurichten, müssen Sie ein Konto bei Schneider Electric mit einer gültigen E-Mail-Adresse registrieren.

#### **Datenlokalisierung**

Datenlokalisierung bezieht sich im Allgemeinen auf eine zwingende gesetzliche oder verwaltungstechnische Vorschrift, die direkt oder indirekt vorschreibt, dass Daten ausschließlich oder nicht ausschließlich innerhalb einer bestimmten Gerichtsbarkeit gespeichert oder verarbeitet werden müssen.

Wenn in Ihrer Region Gesetze zur Datenlokalisierung gelten, empfehlen wir dringend, dieses Gerät oder System so einzurichten, dass eine grenzüberschreitende Datenübertragung nicht direkt oder über andere Kanäle erfolgt. Die Details der Datenlokalisierungsgesetze können in verschiedenen Regionen variieren. Ihr Rechtsanwaltsteam ist die beste Ressource, um Ihnen Compliance-Beratung für Ihre spezifische Situation zu geben.

### <span id="page-17-2"></span>**Träger für batteriebetriebene Geräte**

Standardmäßig kann ein System mit einem Hub bis zu 20 batteriebetriebene Geräte unterstützen. wie Sensoren. Systeme, die auch netzgespeiste Geräte enthalten, können Folgendes unterstützen: zusätzliche batteriebetriebene Geräte. Der Grund dafür ist, dass netzgespeiste Geräte im System auch als System-Netzwerk-Extender.

**VORSCHLAG:** Installation und Inbetriebnahme aller mit Netzstrom versorgten Geräte vor der Inbetriebnahme batteriebetriebene Geräte. Dies bietet maximale Hosting-Kapazität vor Hinzufügen der batteriebetriebenen Geräte.

## <span id="page-18-0"></span>**Begrenzungen des Wiser-Systems**

Bei der Inbetriebnahme eines Wiser-Systems ist es wichtig, die Systemgrenzen zu verstehen, die maximale Anzahl unterstützter Geräte.

#### **Systemgrenzen**

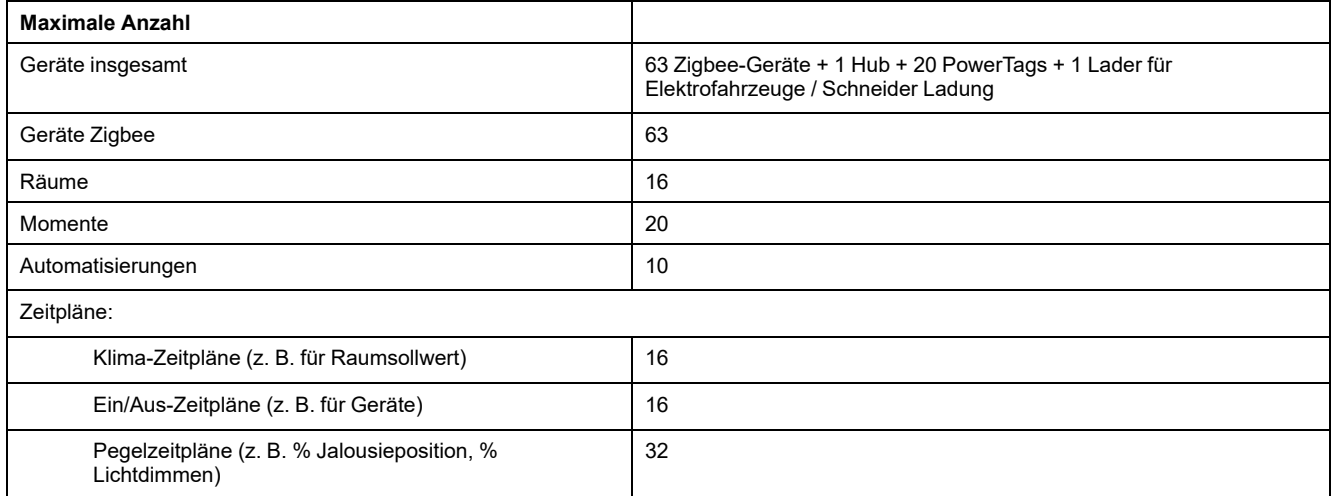

#### **Geräteeinschränkungen in Bezug auf einen einzelnen Hub**

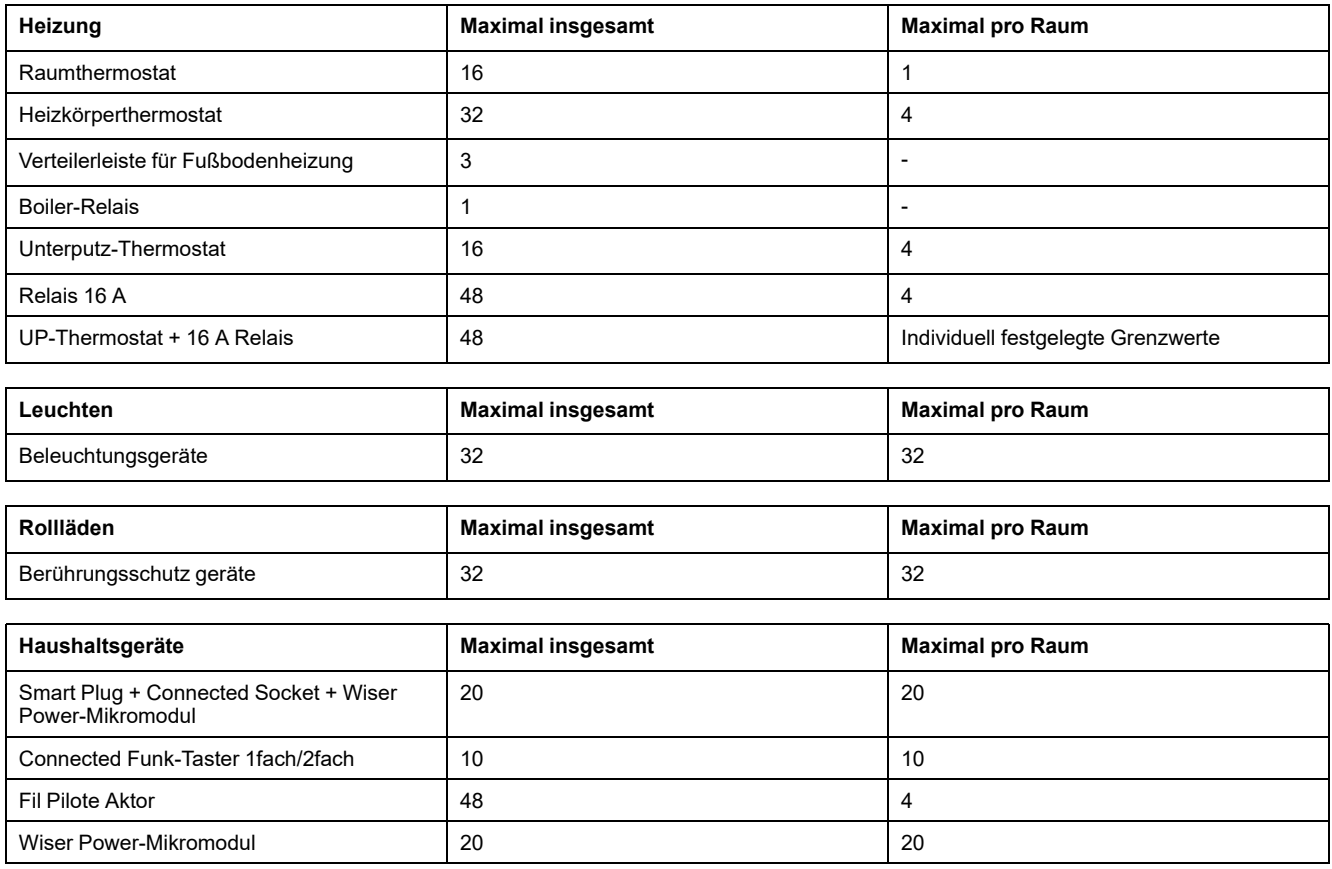

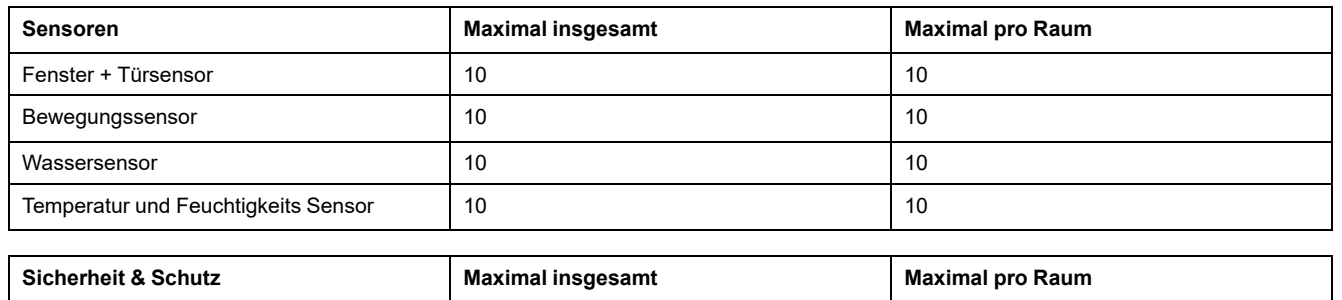

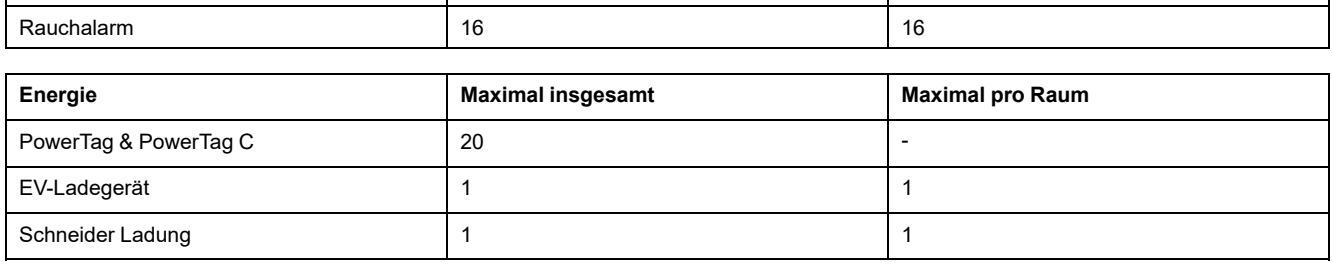

# <span id="page-20-0"></span>**Auswählen des Montageorts**

Der Hub ist die Steuerung des Systems und muss sich innerhalb eines Bereichs aller Geräte befinden, damit das System ordnungsgemäß funktioniert.

Der ideale Standort des Hubs wird durch folgende Faktoren bestimmt:

- Anordnung des Gebäudes, in dem das System installiert ist
- Platzierung anderer Geräte, die im System verwendet werden sollen

### **Nur Heimautomatisierung**

In Bezug auf das nächste Diagramm ist es äußerst wichtig, den Hub (A) so zentral wie möglich in dem Bereich zu platzieren, in dem sich alle netzbetriebenen Geräte (B), wie Schalter und Dimmer, befinden. Die Nähe zu batteriebetriebenen Geräten (C) sollte auch im Zusammenhang mit dem nach dem Diagramm genannten Tipp beachtet werden.

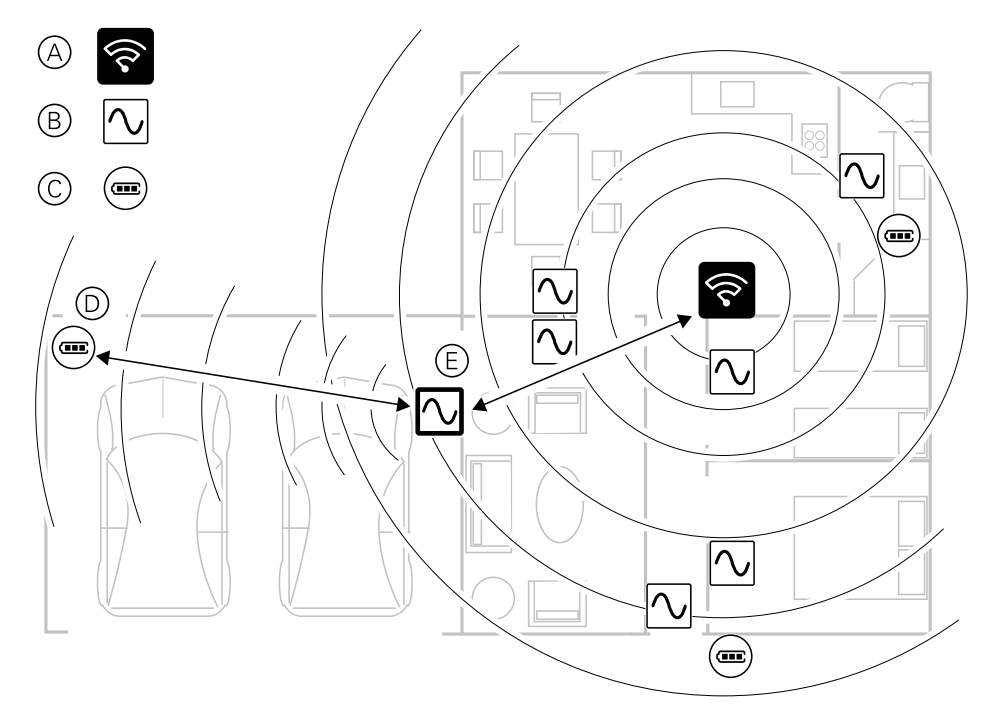

**VORSCHLAG:** Der batteriebetriebene Bewegungssensor in der Garage (D) ist weit vom Hub entfernt. Der Sensor kann jedoch über das netzbetriebene Gerät, das als Garagenlichtschalter (E) verwendet wird, mit dem Hub verbunden werden. Der Grund dafür ist, dass netzbetriebene Geräte auch als Netzerweiterung des Systems fungieren. Berücksichtigen Sie dies bei der Entscheidung über den Standort des Hubs.

### **Energiemanagement**

Es wird empfohlen, den Wiser Hub (A) in einem Abstand von 3 Metern zu PowerTag (B)-Geräten zu installieren, um eine zuverlässige Verbindung zu gewährleisten.

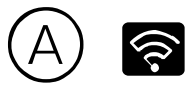

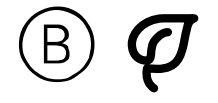

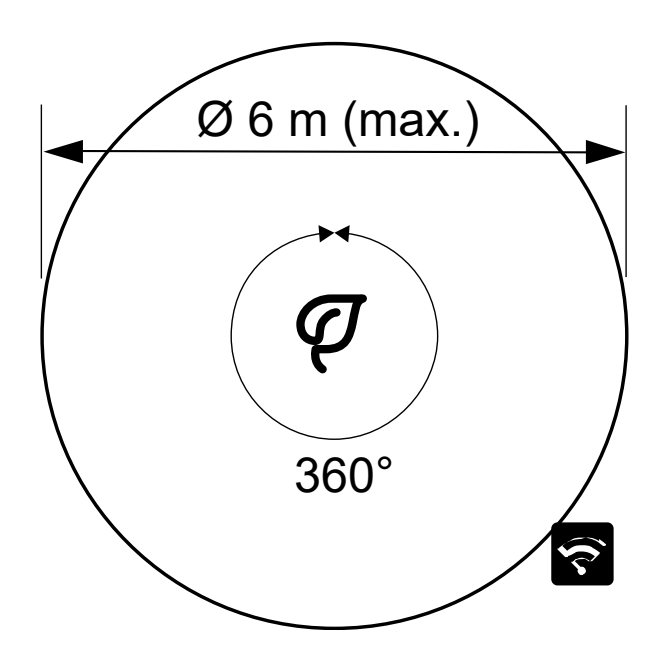

# <span id="page-21-0"></span>**Wiser-Home-App**

Verwenden Sie die Wiser-Home-App, um das Wiser-System einzurichten, Wiser-Geräte zu steuern und Benachrichtigungen zu erhalten.

### <span id="page-21-1"></span>**Herunterladen der Wiser-Home-App**

Bevor Sie Ihr Zuhause einrichten können, benötigen Sie die Wiser-Home-App. Laden Sie die Wiser-Home-App im entsprechenden App-Store herunter:

**iOS**

Erfordert iOS 12.0 oder höher

Suchbegriff: Wiser Home

<https://apps.apple.com/app/wiser-heat/id1222853887>

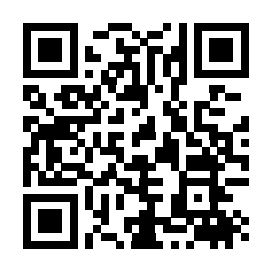

### **Android**

#### Erfordert Android 5.0 oder höher

Suchbegriff: Wiser Home

[https://play.google.com/store/apps/details?id=com.schneider\\_electric.WiserHeat](https://play.google.com/store/apps/details?id=com.schneider_electric.WiserHeat)

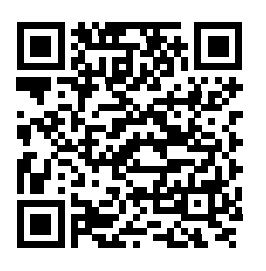

### <span id="page-22-0"></span>**Rollen in der Wiser Home-App**

In der Wiser Home-App können Sie je nach Zugriffsebene verschiedene Aufgaben in der App ausführen.

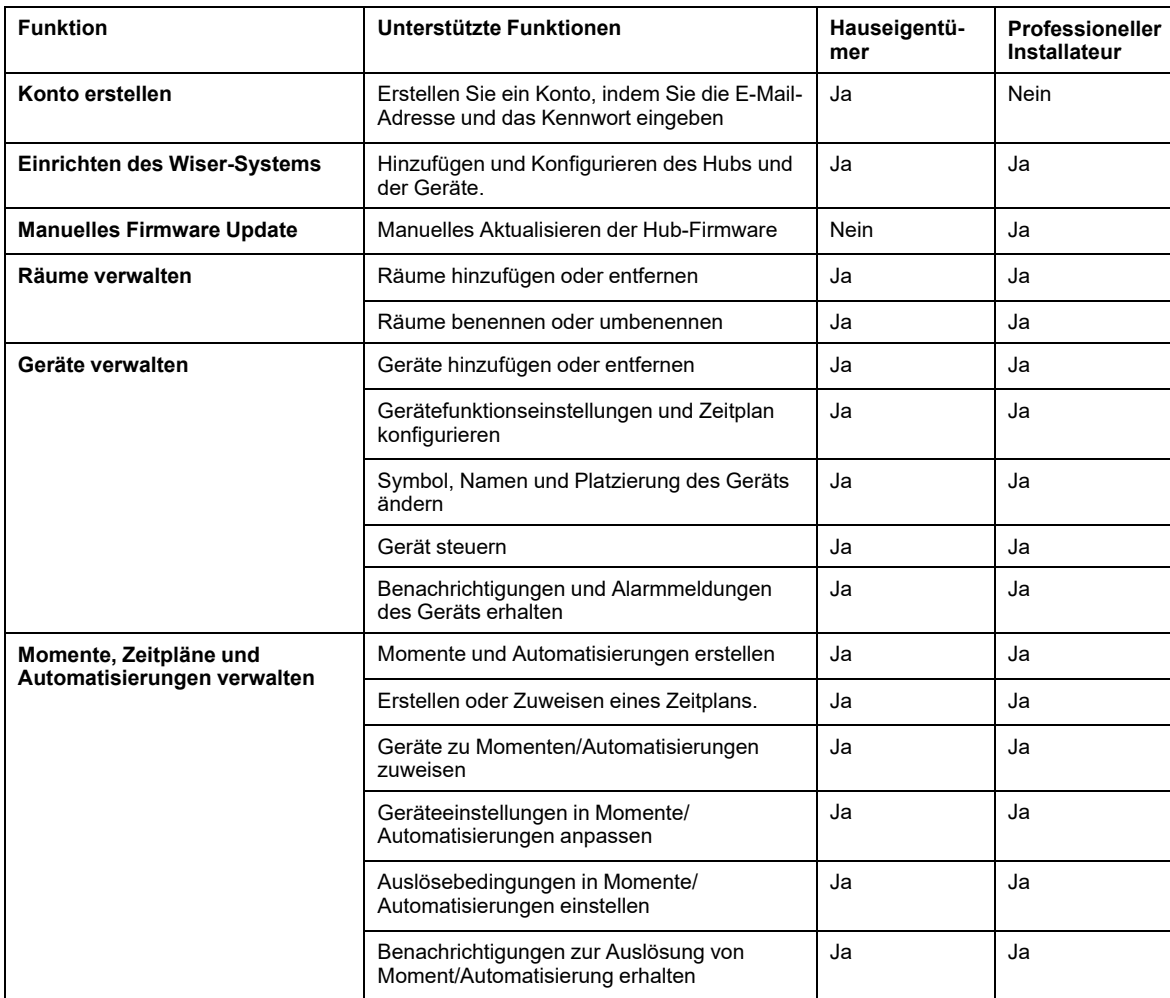

#### **WICHTIG:**

- 1. Als Professioneller Installateur können Sie mit der App ein Wiser-System einrichten und Geräte hinzufügen, ohne dass Sie angemeldet sein müssen.
- 2. Jeder Benutzer kann sich bei der App anmelden, wenn der Hauseigentümer die Anmeldedaten bereitstellt.

#### **Professioneller Installateur**

Dies ist eine Rolle für das Einrichten durch den Professionellen Installateur. Die Hauptaufgabe des Professionellen Installateurs ist die Einrichtung des Wiser-Systems.

So verwenden Sie die App als Professioneller Installateur:

1. Tippen Sie auf **Neues System einrichten** (A).

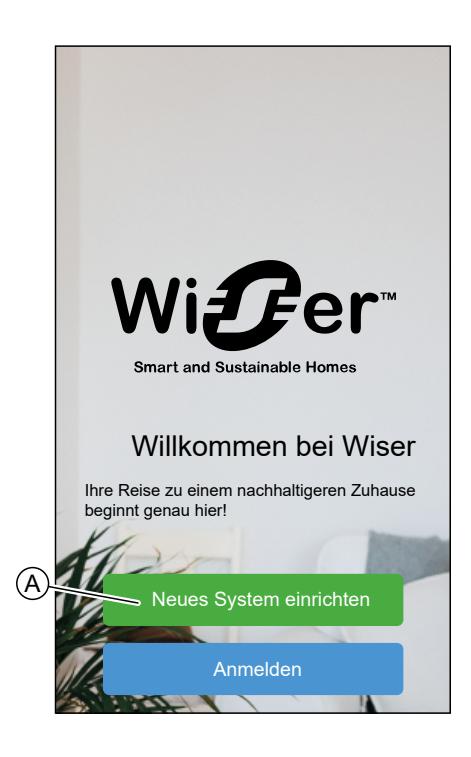

2. Tippen Sie auf **Professioneller Installateur** (B).

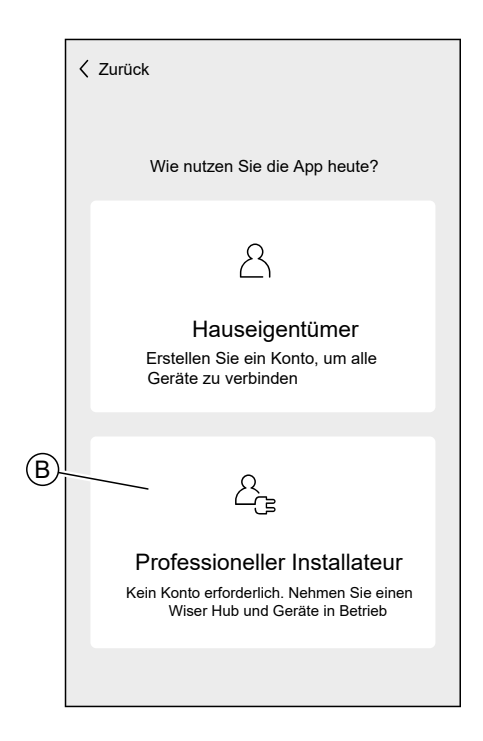

#### **Hauseigentümer**

Der Hauseigentümer kann ein Konto erstellen und das Wiser-System einrichten.

So verwenden Sie die App als Hauseigentümer:

1. Tippen Sie auf **Neues System einrichten** (A).

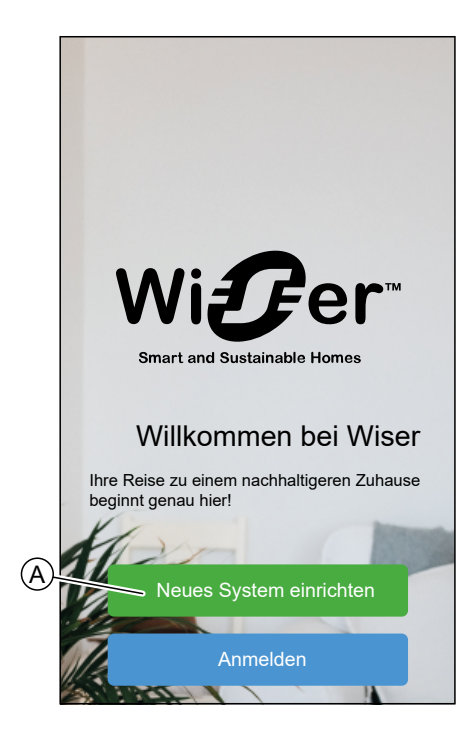

2. Tippen Sie auf **Hauseigentümer** (B) und erstellen Sie ein Konto. Siehe Anlegen eines [Accounts,](#page-41-0) Seite 42 für Informationen zur Erstellung eines Kontos.

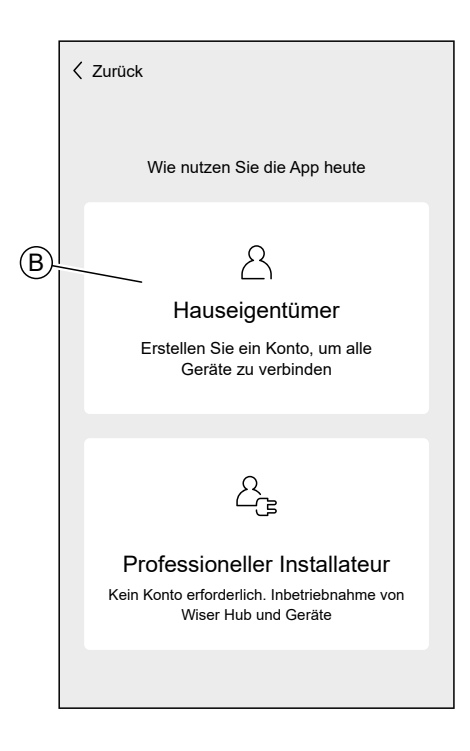

**HINWEIS:** Melden Sie sich nach der erfolgreichen Erstellung Ihres Kontos mit Ihrer E-Mail-Adresse und Ihrem Kennwort bei der App an und verwenden Sie das Wiser-System mit Ihren Anmeldedaten.

#### **Bei der App anmelden**

1. Um sich bei der App anzumelden, tippen Sie auf **Anmelden** (A).

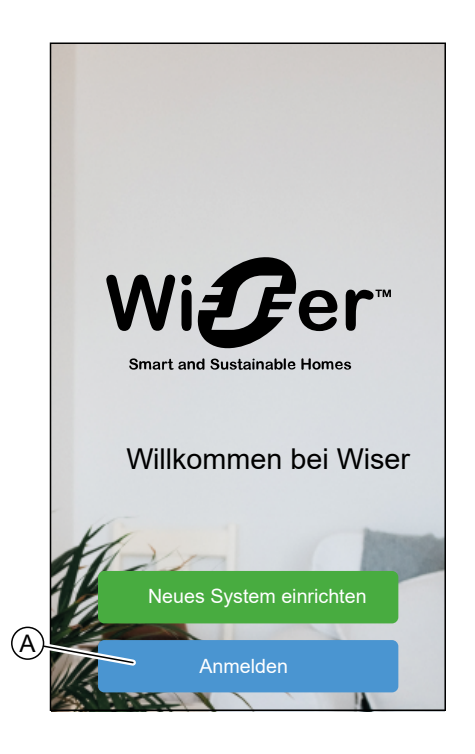

2. Geben Sie Ihre Anmeldedaten ein und tippen Sie auf **Anmelden** (B).

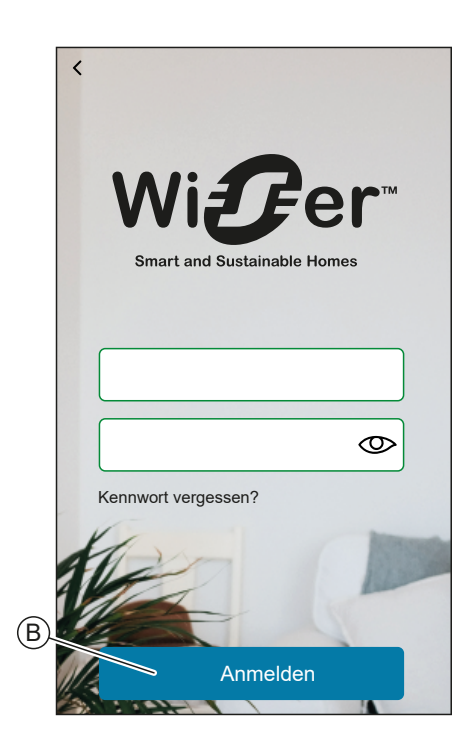

**HINWEIS:** Sie müssen sich nur einmal in der App anmelden. Jedes Mal, wenn Sie die App erneut verwenden, werden Sie automatisch angemeldet. Sie können sich in den [Kontoeinstellungen,](#page-93-1) Seite 94 von Ihrem Konto abmelden.

## <span id="page-26-0"></span>**Grundsätze der Cybersicherheit**

Dieser Leitfaden zur Absicherung des Systems kann Ihnen dabei helfen, bewährte Verfahren zur Verbesserung der Sicherheit Ihres Systems anzuwenden.

#### **Kennwörter**

- Kennwörter müssen Großbuchstaben, Kleinbuchstaben, Ziffern und Sonderzeichen enthalten.
- Das Kennwort muss mindestens 10 Zeichen umfassen.
- Das Kennwort sollte nicht leicht im Wörterbuch zu finden sein, und ein Satz ist vorzuziehen.
- Kennwörter sollten häufig, mindestens einmal im Jahr, geändert werden.
- Ein Standard-Administratorkennwort muss sofort nach Empfang und nach einem werkseitigen Reset geändert werden.
- Verwenden Sie niemals ein Kennwort erneut.
- Ändern Sie nach der ersten Anmeldung das Standardkennwort für den lokalen Zugriff.

#### **Netzwerk**

- IoT-Geräte sollten nur in Ihrem privaten internen Heimnetzwerk verbunden werden.
- IoT-Geräte sollten nicht direkt über das Internet zugänglich gemacht werden. Achten Sie darauf, dass Sie KEINE Portweiterleitung verwenden, um vom öffentlichen Internet aus auf ein IoT-Gerät zuzugreifen.
- Ein IoT-Gerät sollte sich in seinem eigenen Netzwerksegment befinden. Wenn Ihr Router ein VLAN oder eine andere Form der Netzwerksegmentierung unterstützt, sollte sich das IoT-Gerät dort befinden.
- Verwenden Sie die stärkste verfügbare Wi-Fi®-Verschlüsselung.

#### **Software**

- Verwenden Sie stets die neueste Software für alle Geräte, um neue Funktionen, Lösungen für die Cybersicherheit und Verbesserungen zu erhalten.
- Halten Sie Ihre Geräte auf dem neuesten Stand.

#### **Firmware**

- Verwenden Sie stets die neueste Firmware für die Steuergeräte, um neue Funktionen, Lösungen für die Cybersicherheit und Verbesserungen zu erhalten.
- Halten Sie die Steuergeräte auf dem neuesten Stand.

### <span id="page-27-0"></span>**Den Hub einrichten**

Um das System über Ihr Smartphone steuern zu können, muss der Hub mit dem Internet verbunden sein.

Sie können den Hub einrichten, indem Sie die App als Hauseigentümer und Professioneller Installateur verwenden.

Über das Menü "Professioneller Installateur" können Sie ein Wiser-System einrichten und Geräte hinzufügen, ohne dass Sie in der App angemeldet sein müssen.

Sie können das Wiser-System auch einrichten, indem Sie die App als Hauseigentümer verwenden, nachdem Sie ein Konto erstellt haben. Siehe [Einrichten](#page-41-0) eines Kontos, Seite 42 für Informationen zur Erstellung eines Kontos.

### <span id="page-27-1"></span>**Einrichten als Professioneller Installateur**

Über das Menü "Professioneller Installateur" können Sie ein Wiser-System einrichten und Geräte hinzufügen, ohne dass Sie in der App angemeldet sein müssen.

HINWEIS: Die Option "Professioneller Installateur" ist nur verfügbar, wenn Sie von der App abgemeldet sind. Um sich von der App abzumelden, gehen Sie zu [Kontoeinstellungen,](#page-93-1) Seite 94 und tippen Sie auf **Abmelden**.

So richten Sie das Wiser-System als Professioneller Installateur ein:

1. Tippen Sie auf dem Begrüßungsbildschirm auf **Neues System einrichten** (A).

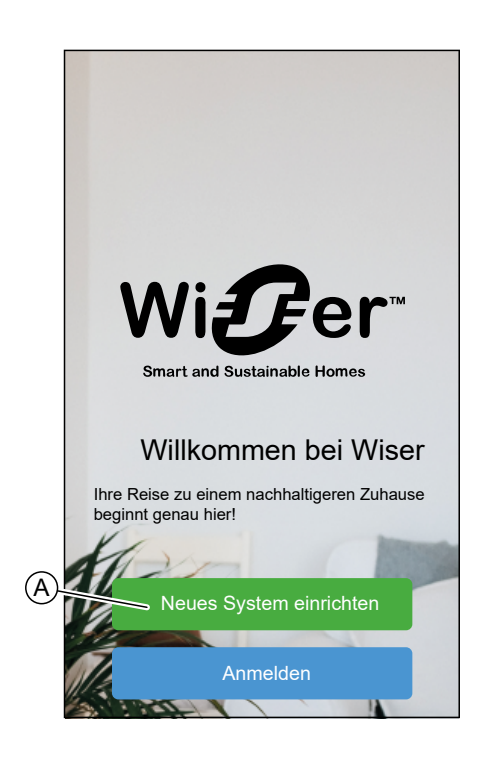

2. Tippen Sie auf **Professioneller Installateur** (B).

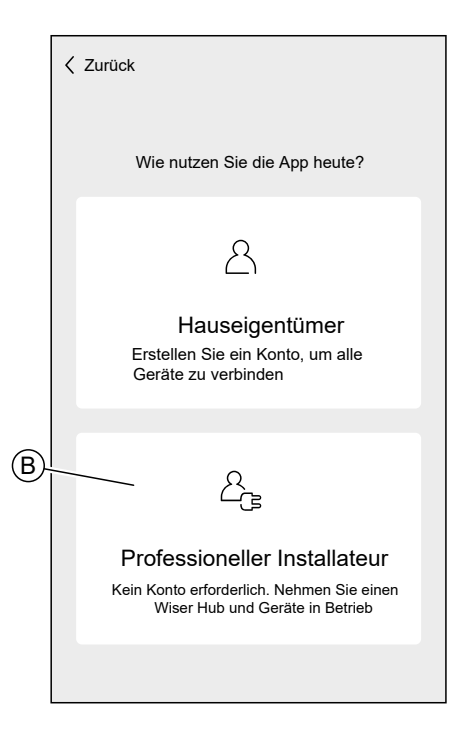

3. Wählen Sie in der Liste Ihr Land aus.

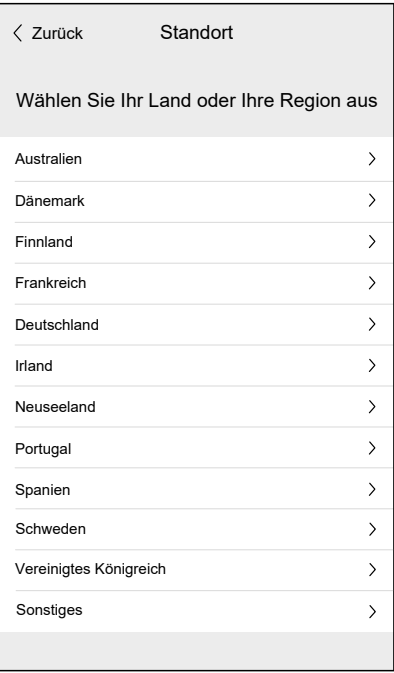

Auf dem Bildschirm "Geräte hinzufügen" können Sie dem System einen Hub hinzufügen. Siehe und [Wi-Fi®-Anmeldedaten](#page-38-0) eingeben, Seite 39, um den Hub hinzuzufügen und einzurichten.

Sie können auch Firmware in Ihre App herunterladen, die den Hub während des Einrichtens aktualisiert. Siehe Hub-Firmware in die App [herunterladen,](#page-29-0) Seite 30.

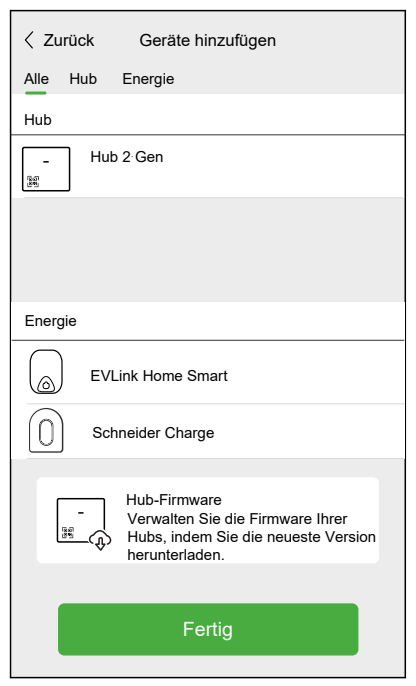

### <span id="page-29-0"></span>**Hub-Firmware in die App herunterladen**

Wenn der Hub mit der Wiser Cloud verbunden ist, aktualisiert er sich automatisch mit der neuesten Firmware.

Wenn Sie den Hub manuell aktualisieren möchten, bevor Sie eine Verbindung zur Cloud herstellen, können Sie die App als Professioneller Installateur verwenden.

Als [Professioneller](#page-27-1) Installateur, Seite 28 gehen Sie wie folgt vor:

1. Tippen Sie auf **Hub-Firmware** (A).

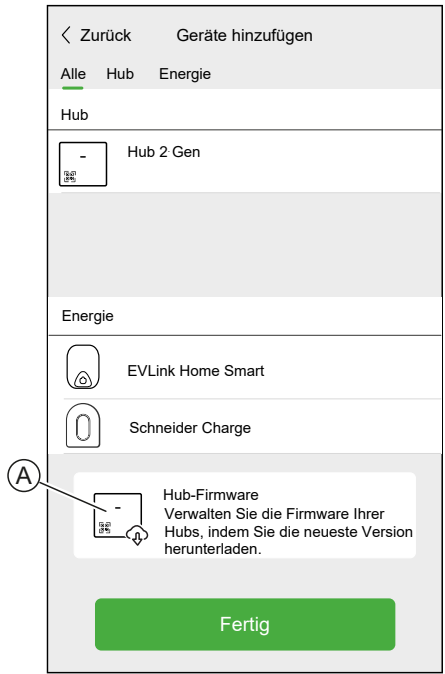

2. Tippen Sie auf **Nach Updates suchen** (B).

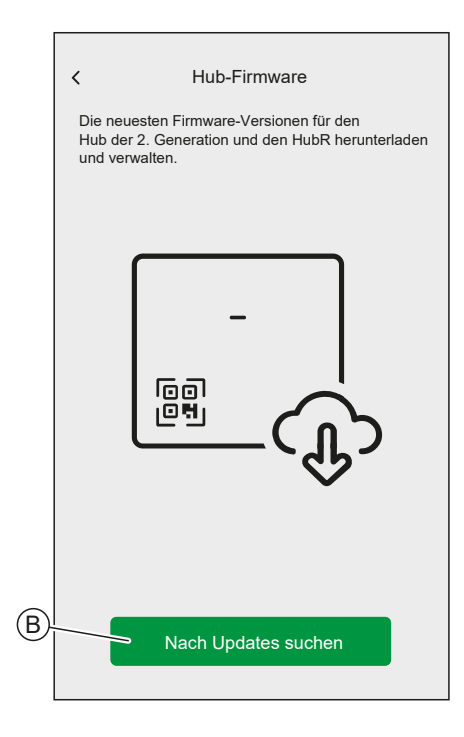

3. Wenn eine neue Version der Firmware vorhanden ist, wird diese in die App heruntergeladen.

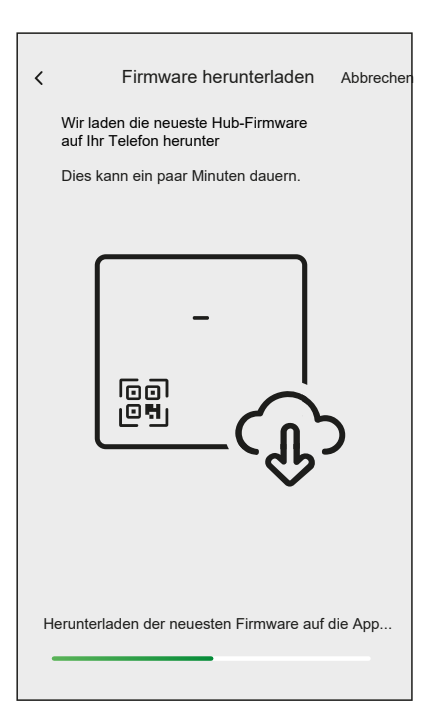

**HINWEIS:** Wenn eine Firmware in der App gespeichert ist, können Sie die Versionsnummer und das Ablaufdatum überprüfen.

- Um zu prüfen, ob eine neuere Version verfügbar ist, tippen Sie auf **Firmware aktualisieren** (A).
- Um eine Firmware aus Ihrer App zu entfernen, tippen Sie auf **Papierkorb** (B).

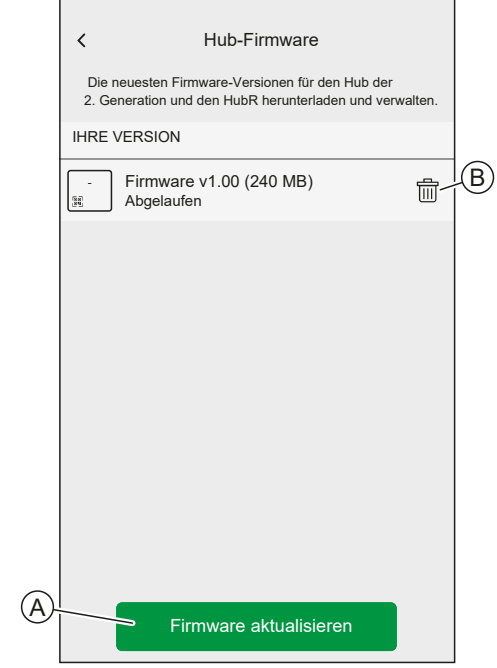

### <span id="page-31-0"></span>**Verbindung mit dem temporären WLAN®-Netzwerk des Hubs**

Der Hub erstellt ein temporäres WLAN®-Netzwerk. Verbinden Sie Ihr Smartphone mit dem WLAN®-Netzwerk des Hubs.

Verwendung der App als [Professioneller](#page-27-1) Installateur, Seite 28 oder Hauseigentümer:

1. Wählen Sie Ihren Hub aus.

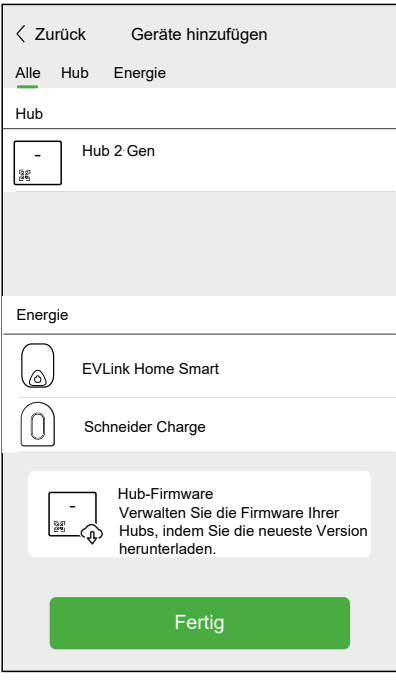

**HINWEIS:** Wenn keine Firmware in der App gespeichert ist, werden Sie gefragt, ob Sie die neueste Firmware herunterladen möchten.

- 2. Versetzen Sie den Hub in den Einrichtungsmodus.
- 3. Tippen Sie auf **Weiter** (A).

Für Hub der 2. Generation:

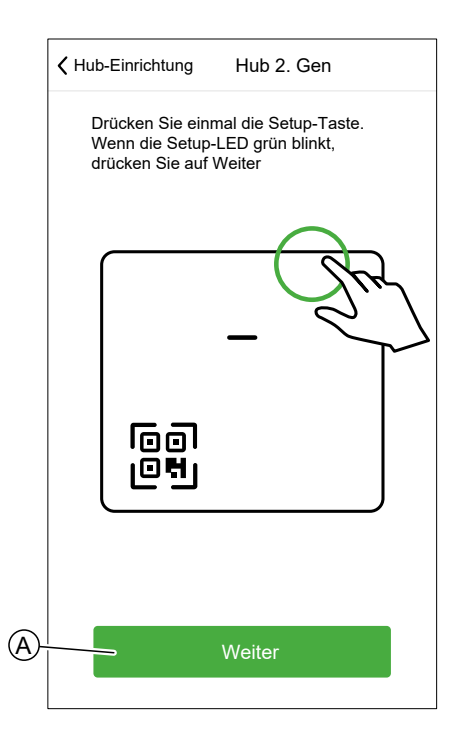

4. Verbinden Sie Ihr Smartphone mit dem temporären WLAN®-Netzwerk der App, entweder über eine QR-Code-Verbindung oder eine manuelle Verbindung.

**VORSCHLAG:** Tippen Sie auf **Ich kann das Passwort nicht finden**, um die FAQ-Website von Schneider Electric in Ihrem Browser zu öffnen.

#### **QR-Code-Verbindung:**

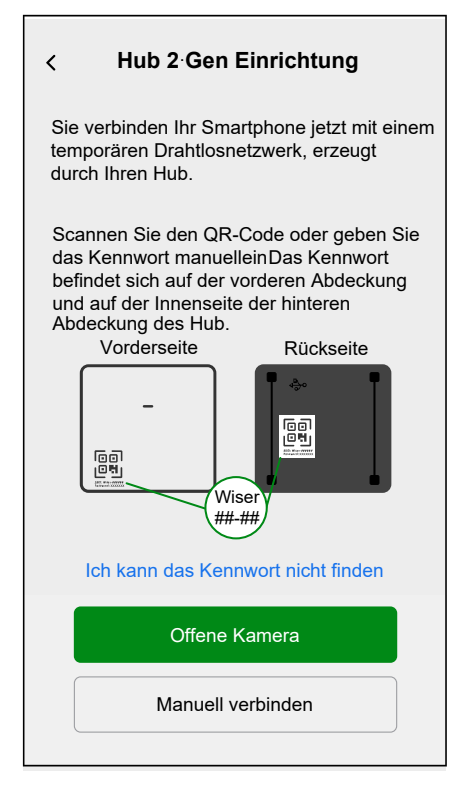

a. Tippen Sie auf **Kamera öffnen** und scannen Sie den QR-Code vom Gerät.

**WICHTIG:** Erlauben Sie der App auf Ihre Kamera zugreifen, wenn Sie dazu aufgefordert werden.

b. Es wird ein Popup-Fenster angezeigt, in dem Sie zur Verwendung eines temporären WLAN-Netzwerks aufgefordert werden. Tippen Sie auf **Verbinden**, um die Verbindung herzustellen.

#### **Manuelle Verbindung:**

- a. Tippen Sie auf **Manuell verbinden**.
- b. Gehen Sie zu den Einstellungen Ihres Smartphones oder tippen Sie auf **WLAN-Einstellungen öffnen** (C).
- c. Stellen Sie eine Verbindung mit dem Hub WLAN® her und geben Sie das Kennwort ein, das sich auf der vorderen Abdeckung und im Innern der hinteren Abdeckung des Hubs befindet.
- d. Kehren Sie zur Wiser Home-App zurück und tippen Sie auf **Weiter** (D), um die Verbindung herzustellen.

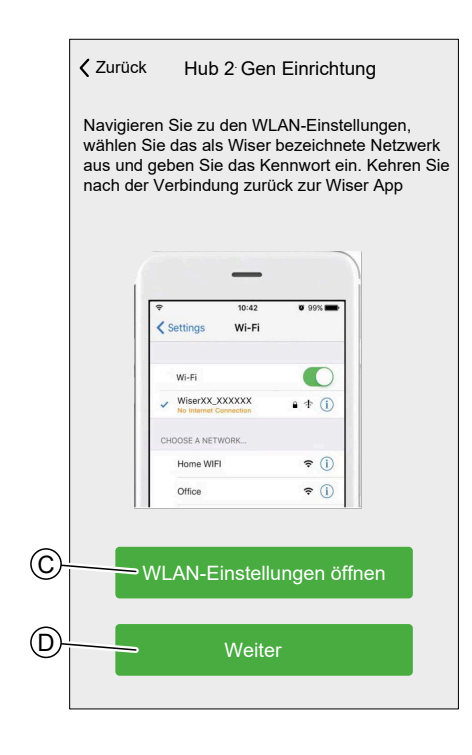

5. Wenn Sie prüfen möchten, ob der Hub über die neueste Firmware-Version verfügt, oder den Installationsvorgang abschließen möchten, ohne eine Verbindung zum Netzwerk herzustellen, tippen Sie auf **Überspringen** (F) und gehen Sie zum nächsten Kapitel [Aktualisieren](#page-35-0) der Firmware, Seite 36

**HINWEIS:** Die Option **Überspringen** (F) ist nicht verfügbar, wenn Sie sich bei der App als Hauseigentümer anmelden. Siehe [Rollen](#page-22-0) in der Wiser [Home-App,](#page-22-0) Seite 23, um weitere Informationen zu den Zugriffsebenen zu erhalten.

**HINWEIS:** Der professionelle Installateur kann die WLAN®-Einstellung auf allen Hubs überspringen und den Installationsvorgang abschließen. Das bedeutet jedoch, dass Sie den Hub nicht mit WLAN® verbinden, sich nicht für einen Account registrieren und Ihre Geräte nicht außerhalb Ihres Hauses steuern können.

6. Um den Hub mit Ihrem WLAN®-Netzwerk zu verbinden und die Einrichtung fortzusetzen, tippen Sie auf **Fortsetzen** (G) und fahren Sie mit Kapitel [Wi-Fi®-](#page-38-0) [Anmeldedaten](#page-38-0) eingeben, Seite 39 fort.

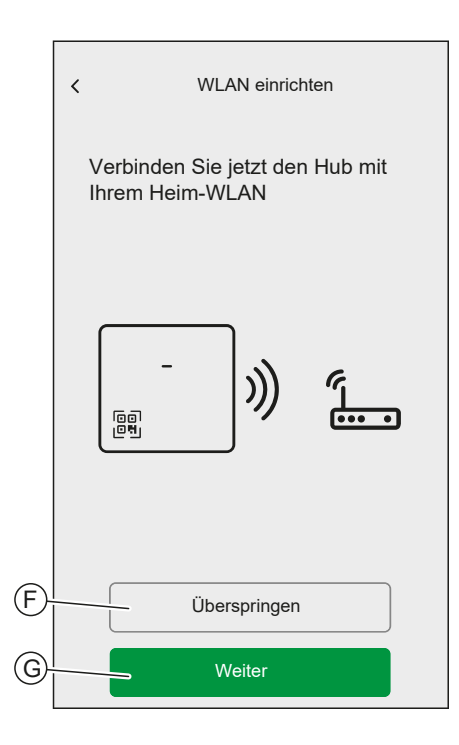

### <span id="page-35-0"></span>**Aktualisieren der Firmware**

Wenn der Hub mit der Wiser Cloud verbunden ist, aktualisiert er sich automatisch mit der neuesten Firmware. Wenn Sie die Firmware zum ersten Mal manuell überprüfen und aktualisieren möchten, verwenden Sie die App als professioneller Installateur.

So prüfen und aktualisieren Sie die Firmware manuell:

- 1. Verwenden Sie die Wiser-Home-App als [Professioneller](#page-27-1) Installateur, Seite [28](#page-27-1).
- 2. Laden Sie die neueste Hub-Firmware in die App herunter. Siehe [Hub-](#page-29-0)Firmware in die App [herunterladen,](#page-29-0) Seite 30.
- 3. Befolgen Sie die Schritte im Kapitel Verbindung mit dem [temporären](#page-31-0) WLAN®- [Netzwerk](#page-31-0) des Hubs , Seite 32.
4. Wenn Sie aufgefordert werden, Ihren Hub mit Ihrem Heim-WLAN®-Netzwerk zu verbinden, tippen Sie auf **Übersicht** (A).

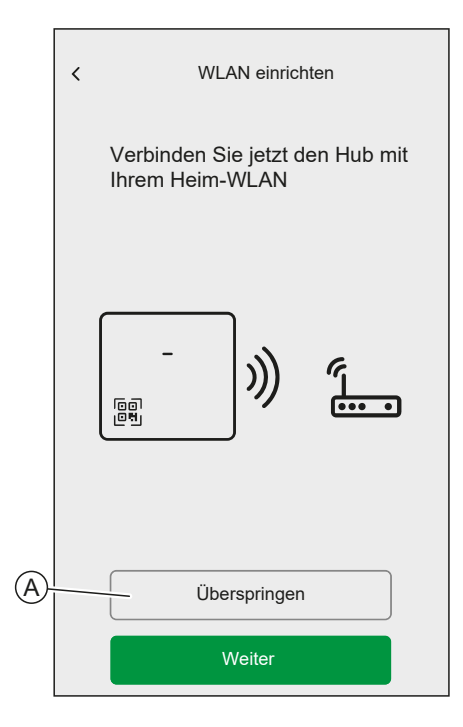

5. Tippen Sie auf **Ja, überprüfen und aktualisieren** (B).

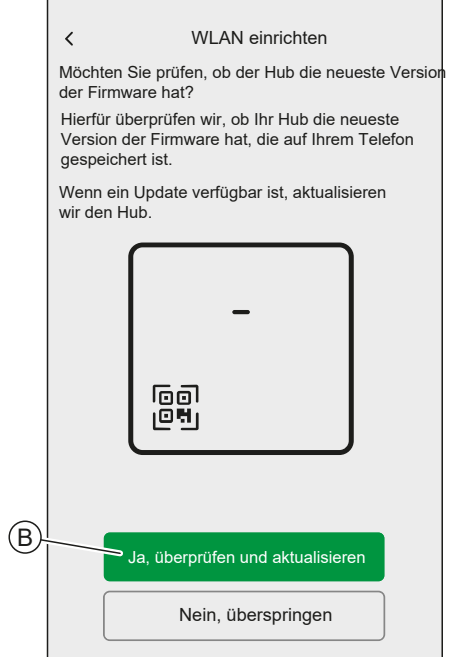

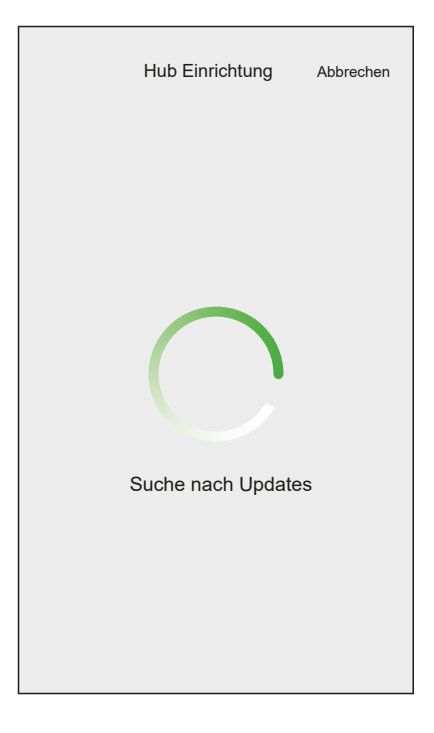

- 6. Nachfolgend sind die möglichen Bedingungen aufgeführt:
	- Wenn die Firmwareversion auf Ihrem Smartphone mit der Version im Hub übereinstimmt, ist die Einrichtung abgeschlossen. Sie können mit dem Hinzufügen von Geräten fortfahren.
	- Wenn die Firmware-Version auf Ihrem Smartphone nicht mit der Version im Hub übereinstimmt, wird der Hub automatisch auf die neueste Firmware-Version aktualisiert.

**WICHTIG:** Schließen Sie die Wiser-Home-App während dieses Vorgangs nicht.

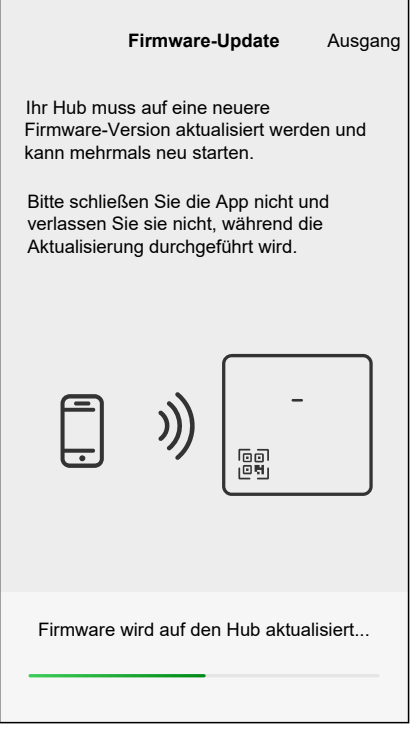

### **Wi-Fi®-Anmeldedaten eingeben**

Wenn Sie eine Verbindung zum Wi-Fi® des Hubs hergestellt haben, können Sie die Anmeldedaten für Ihr Heim-Wi-Fi® in den Hub eingeben.

So geben Sie die Wi-Fi®-Anmeldedaten ein:

- 1. Verwenden Sie die Wiser-Home-App als [Professioneller](#page-27-0) Installateur, Seite 28 oder Hauseigentümer.
- 2. Befolgen Sie die Schritte im Kapitel Verbindung mit dem [temporären](#page-31-0) WLAN®- [Netzwerk](#page-31-0) des Hubs , Seite 32.

3. Wenn Sie aufgefordert werden, Ihren Hub mit Ihrem Heim-Wi-Fi®-Netzwerk zu verbinden, tippen Sie auf **Fortsetzen** (A).

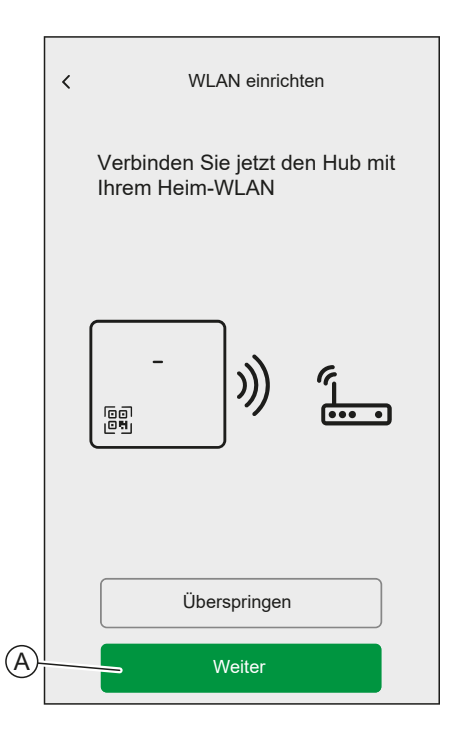

4. Wähler Sie Ihr Wi-Fi®-Netzwerk aus der Liste.

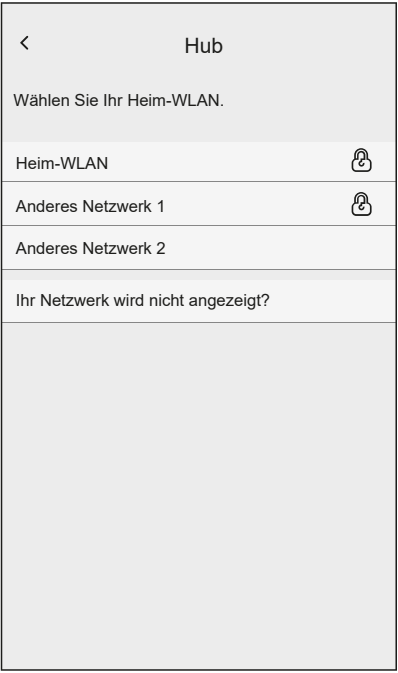

5. Geben Sie das Wi-Fi®-Kennwort ein und tippen Sie auf **Verbinden** (B).

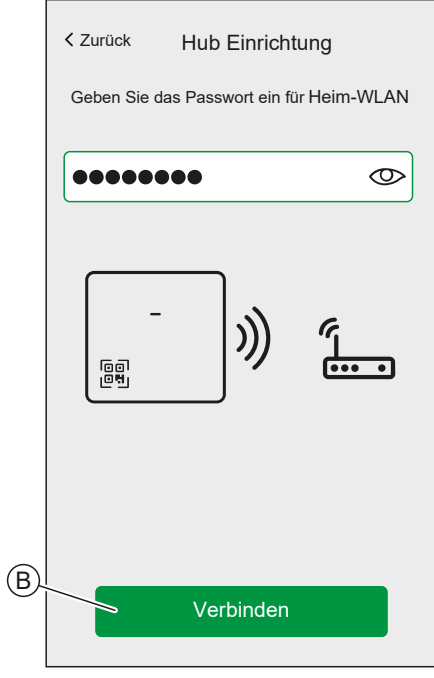

6. Wenn der Hub mit Ihrem Wi-Fi®-Netzwerk verbunden ist, können Sie Geräte und Räume zu Ihrem Hub hinzufügen.

**HINWEIS:** Der Hub arbeitet nur im 2,4-GHz-Bereich.

**HINWEIS:** Weitere Informationen zum Hinzufügen von Geräten zum Hub finden Sie im Kapitel .

7. Wenn alle Geräte mit dem Hub verbunden sind, tippen Sie auf **Fertig** (A).

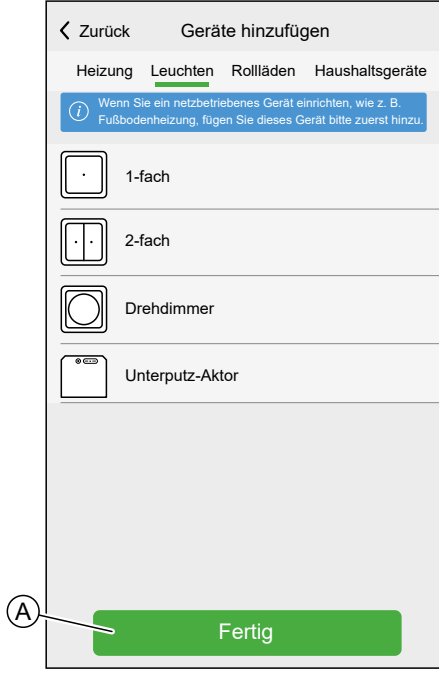

## **Anlegen eines Accounts**

Um das System über Ihr Smartphone steuern zu können, müssen Sie ein Konto erstellen und sich anmelden.

Sobald der professionelle Installateur das Wiser-System eingerichtet hat, übergibt er es an den Hauseigentümer. Anschließend erstellt der Hauseigentümer ein Konto, um die Kontrolle über das Wiser-System zu haben. Siehe Kapitel Einrichten des [Wiser-Systems,](#page-17-0) Seite 18 für Informationen zur Einrichtung des Wiser-Systems.

Wenn der Hauseigentümer beschließt, das Wiser-System selbstständig einzurichten, muss er mit der Erstellung eines Kontos beginnen, bevor er mit der Einrichtung des Wiser-Systems fortfährt.

**WICHTIG:** Nur der Hauseigentümer hat Zugriff auf das Anlegen eines Accounts.

1. Tippen Sie im Begrüßungsbildschirm auf **Neues System einrichten**.

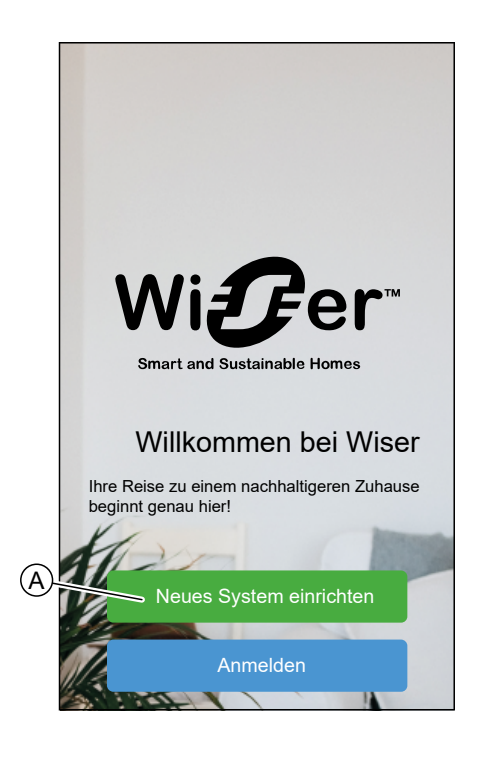

2. Tippen Sie auf **Hauseigentümer**, um ein Konto zu erstellen.

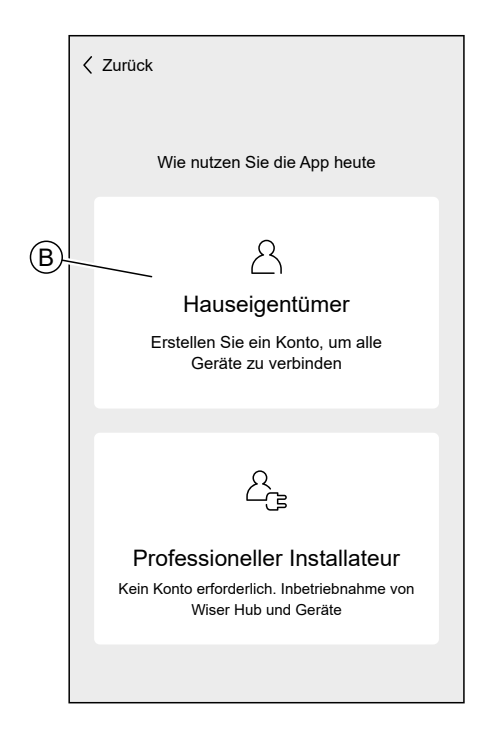

- 3. Geben Sie Ihren Namen und Ihre E-Mail-Adresse ein.
- 4. Geben Sie ein Kennwort ein.

**HINWEIS:** Das Kennwort muss mindestens folgende Kriterien erfüllen:

- Länge von acht Zeichen
- Enthält mindestens einen Groß- und einen Kleinbuchstaben
- Enthält mindestens eine Ziffer

**VORSCHLAG:** Erhöhen Sie die Sicherheit Ihres Kennworts, indem Sie die folgenden Punkte beachten:

- Verwenden Sie keine personenbezogenen Daten wie z. B. Name, Geburtstag, E-Mail-Adresse usw. Diese Daten sind öffentlich sichtbar und erleichtern das Ermitteln des Kennworts.
- Verwenden Sie ein langes Kennwort. Es sollte mindestens sechs Zeichen umfassen; längere Kennwörter erhöhen die Sicherheit.
- Verwenden Sie kein Kennwort, das Sie bereits einem anderen Dienst zugewiesen haben.
- Es sollte nach Möglichkeit Ziffern, Sonderzeichen sowie Groß- und Kleinbuchstaben einschließen.
- Ändern Sie das Kennwort häufig.

**VORSCHLAG:** Weitere Informationen zur Absicherung Ihres Netzwerks finden Sie im Kapitel Grundsätze der [Cybersicherheit,](#page-26-0) Seite 27

5. Wählen Sie das Land aus, in dem sich Ihr Zuhause befindet.

6. Tippen Sie auf **Fortsetzen**.

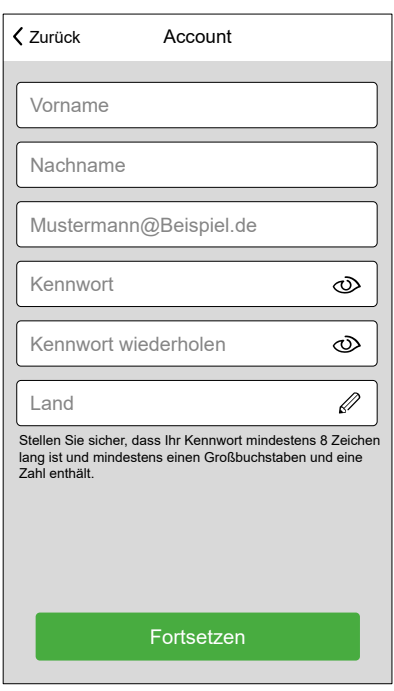

7. Konto aktivieren.

Es wird eine E-Mail an die angegebene E-Mail-Adresse gesendet. Überprüfen Sie Ihren Posteingang, und klicken Sie auf den Link in der E-Mail.

**VORSCHLAG:** Wenn die E-Mail nicht in Ihrem Posteingang angezeigt wird, überprüfen Sie auch den Spam-Ordner, wenn der Anbieter einen solchen Ordner anbietet.

Sie können die Informationen ändern und die E-Mail erneut senden lassen.

Nach Bestätigung der E-Mail zeigt die Wiser-Home-App die Bestätigung an, dass die Einrichtung abgeschlossen ist.

8. Tippen Sie auf das Symbol  $\checkmark$ .

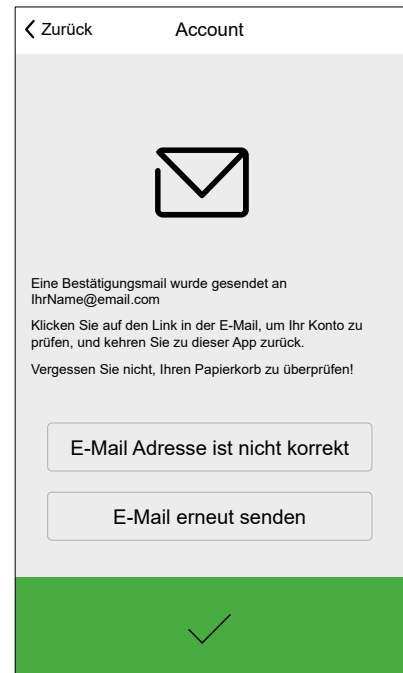

9. Lesen Sie die **Benutzervereinbarung** und den **Datenschutzhinweis**, markieren Sie das Kontrollkästchen, um Ihr Einverständnis zu geben, und tippen Sie auf **Akzeptieren**.

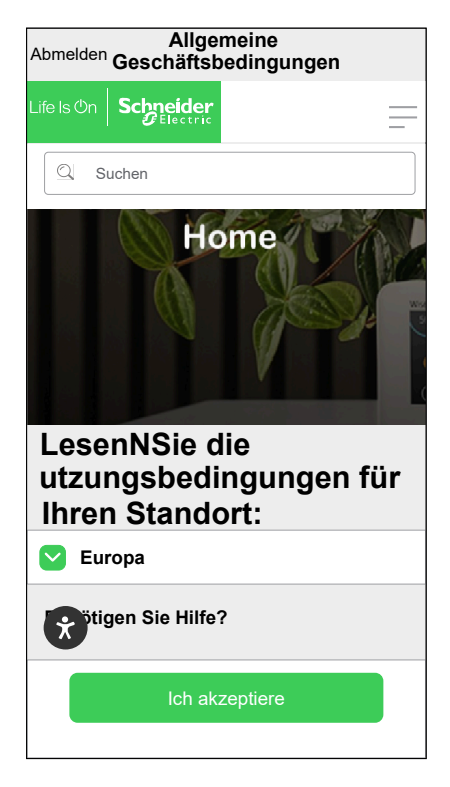

10. Personalisieren Sie Ihre Zustimmungen und tippen Sie auf **Fortsetzen**.

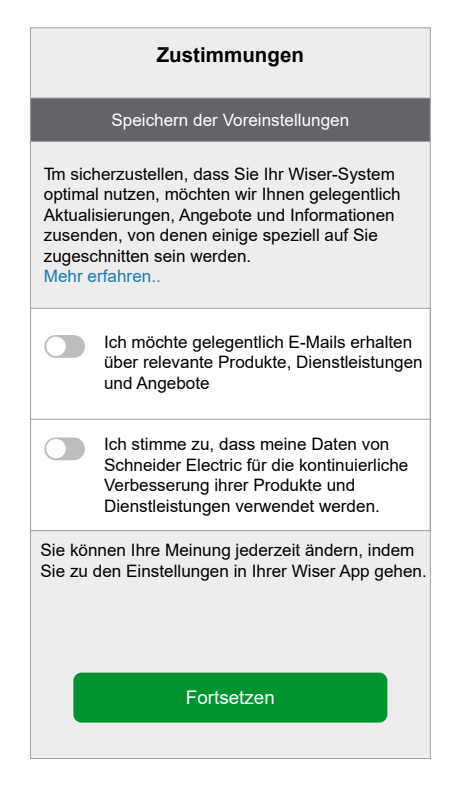

- 11. Geben Sie Ihre Privatadresse ein und tippen Sie auf **Fortsetzen**.
	- Die Privatadresse ist erforderlich, damit die standortabhängigen Funktionen (z. B. Eco-Mode) ordnungsgemäß funktionieren.

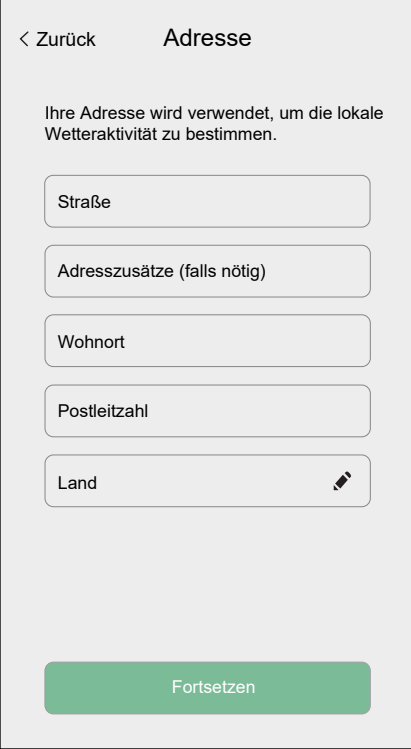

Sie können Ihr Zuhause jetzt mit der Wiser Home-App steuern, Geräte einstellen und Räume hinzufügen.

# **Geräte mit dem Hub verbinden**

Damit die Wiser-Geräte vom Hub gesteuert werden können, müssen sie mit dem Hub verbunden sein.

Die Verbindung von Geräten mit dem Hub ist Teil des Einrichtungsprozesses. Sie können dem Hub jederzeit Geräte hinzufügen. Die App führt Sie durch das Hinzufügen von Geräten.

Detaillierte Informationen zu den erforderlichen Schritten zum Hinzufügen des Geräts im Kapitel Ein Gerät [hinzufügen,](#page-50-0) Seite 51.

# <span id="page-46-0"></span>**Den Hub kennenlernen**

# **Wiser Hub der 2. Generation**

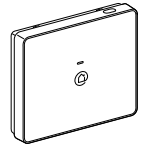

CCT501801

Der Wiser Hub der 2. Generation überwacht und steuert die Geräte in Ihrem Zuhause über die Wiser-Home-App. Er ist mit der Wiser Cloud verbunden und ermöglicht so eine Fernbedienung über Wi-Fi®.

# **Bedienelemente**

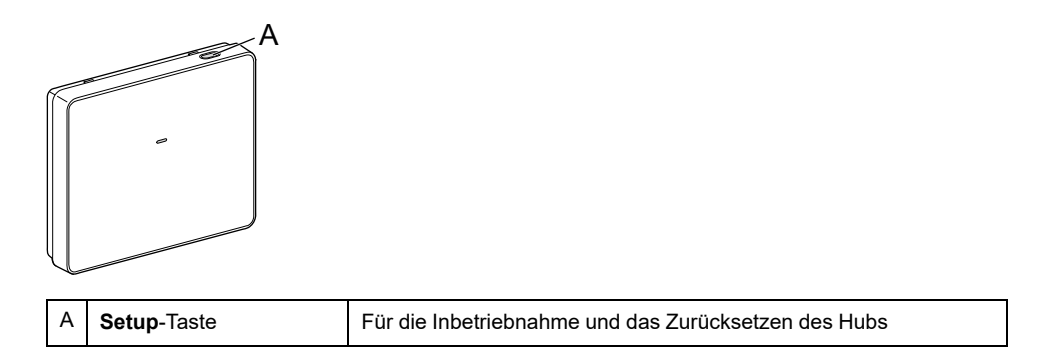

## **LED-Verhalten**

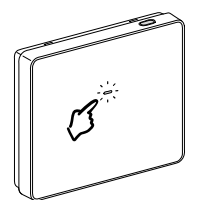

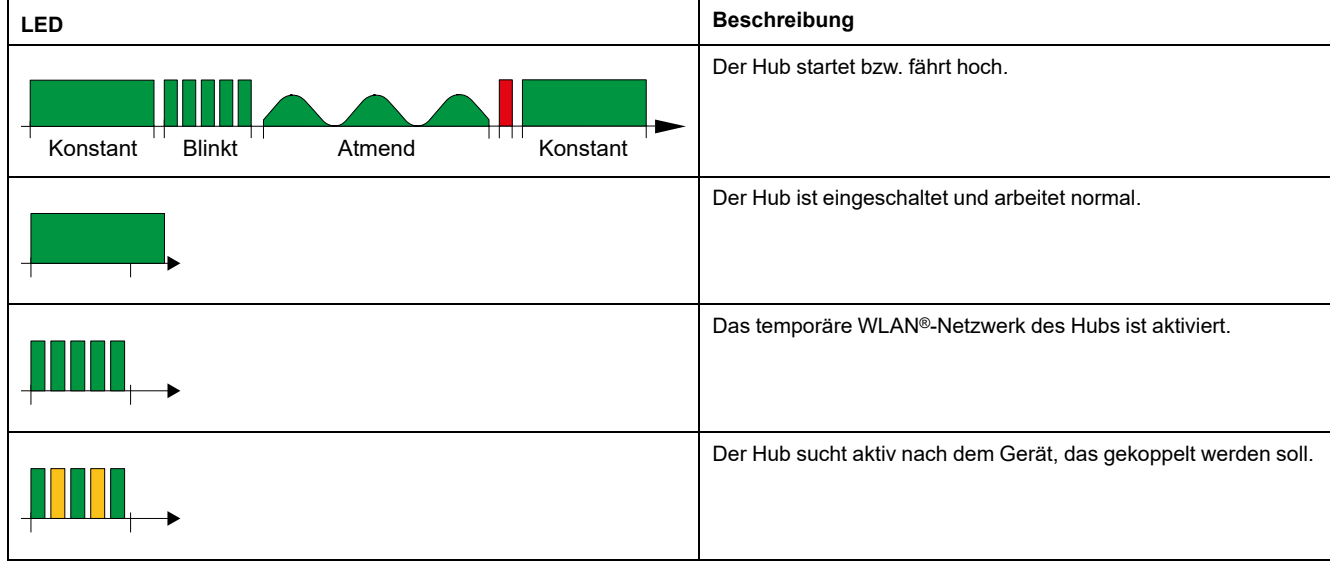

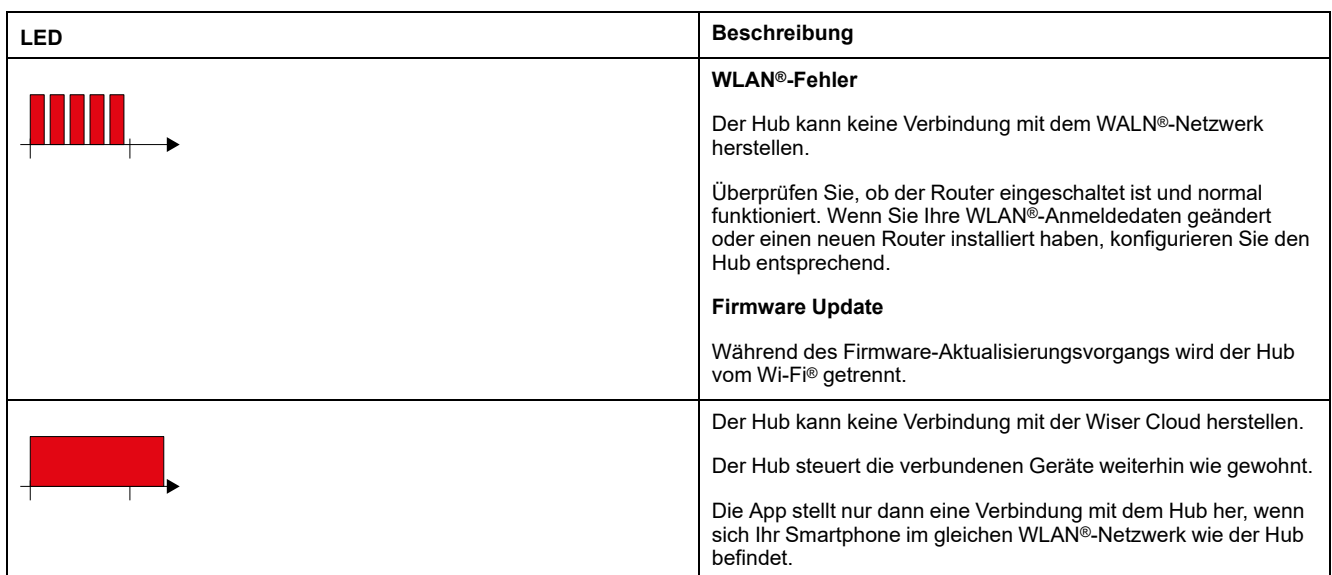

### **Aktualisieren**

Firmware-Updates sind für Sicherheits- und Funktionsaktualisierungen gedacht, um sicherzustellen, dass das System immer auf dem neuesten Stand ist. Die Firmware wird automatisch im Hintergrund aktualisiert.

## **Auf Werkseinstellungen zurücksetzen**

Sie können den Hub auf seine Werkseinstellungen zurücksetzen.

**HINWEIS:** Durch Zurücksetzen des Hubs wird das von Ihnen eingerichtete Wiser System gelöscht. Wenn Sie das System neu installieren möchten, müssen Sie auch alle verbundenen Geräte zurücksetzen und sie erneut zu Ihrem System hinzufügen. Weitere Informationen finden Sie im Kapitel zum Zurücksetzen des Geräts im Geräte-Benutzerhandbuch des jeweiligen Geräts. Liste der [Wiser-Geräte,](#page-8-0) Seite 9 enthält die Links zum Geräte-Benutzerhandbuch für jedes Gerät. Sie müssen alle Zeitpläne, Momente, Automatisierungen usw. neu erstellen.

Verwenden Sie das Zurücksetzen nur, wenn Sie das Wiser System außer Betrieb setzen möchten oder wenn alle anderen Maßnahmen zur Problembehandlung fehlgeschlagen sind.

So setzen Sie den Hub auf die Werkseinstellungen zurück:

1. Halten Sie die **Setup**-Taste gedrückt, bis die LED konstant rot leuchtet und anschließend grün zu blinken beginnt.

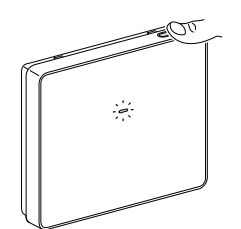

# <span id="page-48-0"></span>**Das Wiser-System konfigurieren**

# **Geräte**

Neue Geräte hinzufügen / Geräte einem Raum zuweisen / Geräteeinstellungen / Ein Gerät entfernen

### <span id="page-48-1"></span>**Liste der Geräte**

In der Geräteseite finden Sie alle installierten Geräte Ihres Zuhauses, sortiert nach ihrem Gerätetyp.

Bei den Geräten werden außerdem ihr Name, ihre Platzierung im Raum und ggf. weitere Informationen angezeigt, z. B. Ladezustand der Batterie und Anzeige der ZigBee-Signalstärke.

Tippen Sie in der Liste auf ein Gerät, um zur [Gerätedetails,](#page-54-0) Seite 55 zu navigieren.

- 1. Melden Sie sich bei der App an.
- 2. Tippen Sie auf dem Startbildschirm auf  $\widehat{Q}$  (A).

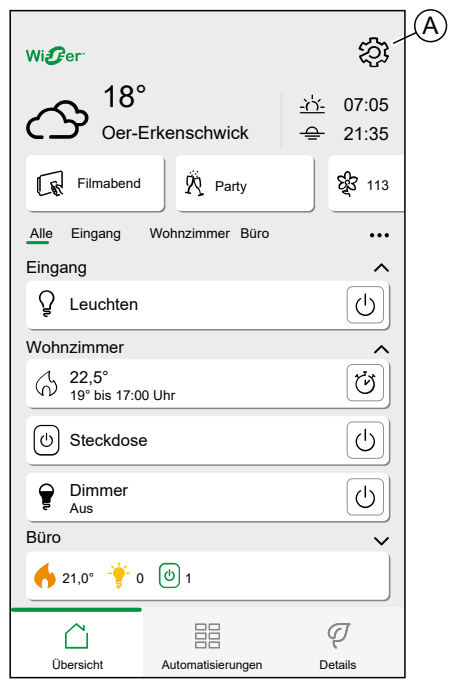

3. Tippen Sie auf **Geräte** (B).

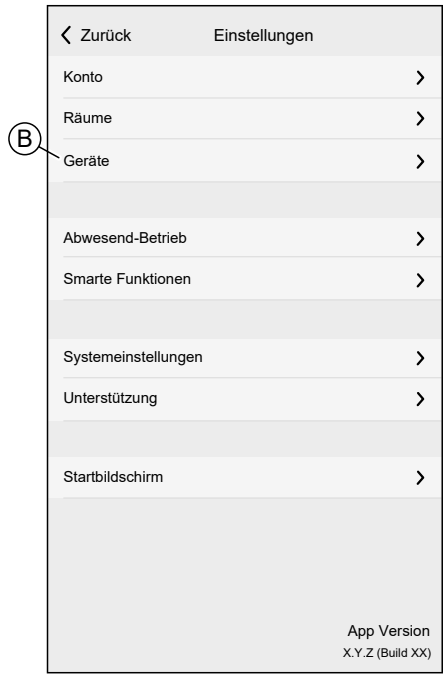

Liste der Geräte:

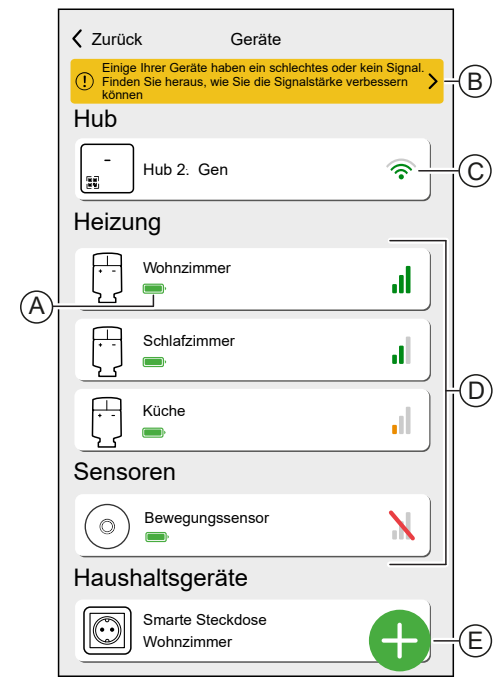

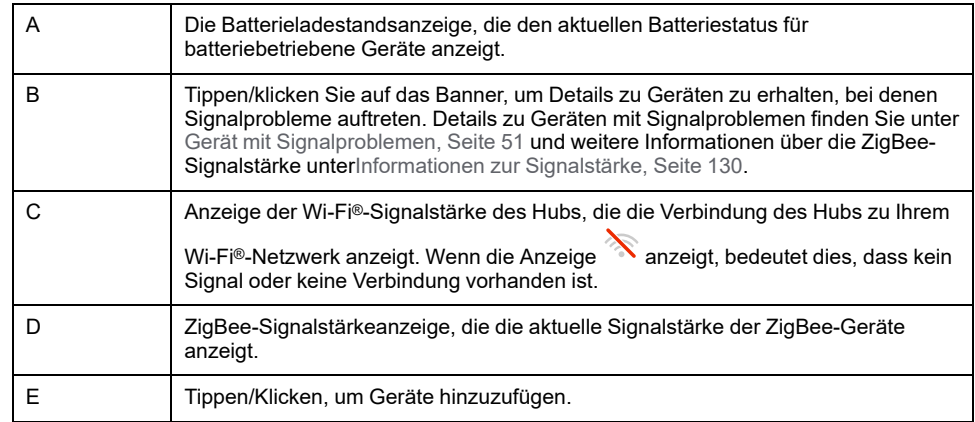

### <span id="page-50-1"></span>**Gerät mit Signalproblemen**

Sie können Geräte, die derzeit offline sind, und Geräte mit schlechter Signalstärke anzeigen. Darüber hinaus finden Sie hier Informationen zu Signalstärke und Lösungen.

- 1. Tippen Sie im Startbildschirm auf **> Geräte**.
- 2. Tippen Sie auf das Banner, um Details zu Geräten zu erhalten, bei denen Signalprobleme auftreten.

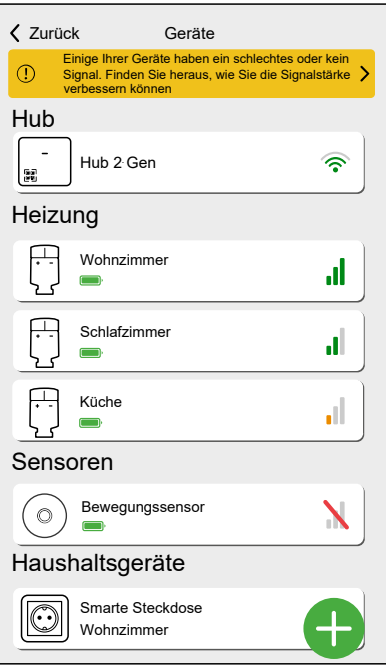

Gerät mit Signalproblemen:

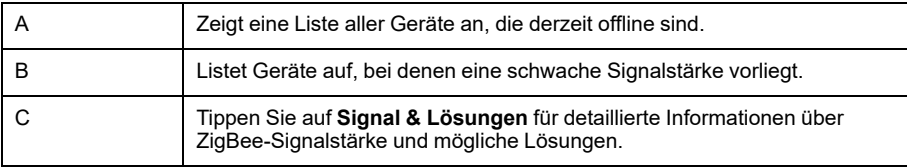

## <span id="page-50-0"></span>**Ein Gerät hinzufügen**

Sie können jederzeit ein neues Gerät hinzufügen.

#### **HINWEIS:**

- Der Hub muss vor dem Hinzufügen eines Wiser-Geräts installiert werden.
- Schließen Sie netzbetriebene Geräte vor batteriebetriebenen Geräten an. Siehe Auswählen des [Montageorts,](#page-20-0) Seite 21.
- 1. Tippen Sie auf (A) in der Liste der [Geräte,](#page-48-1) Seite 49.

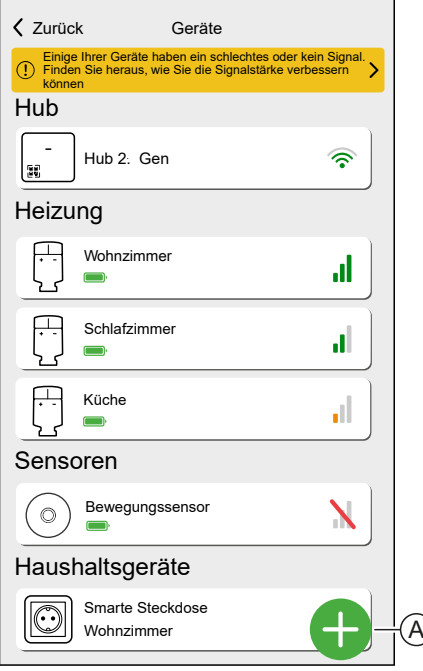

- 2. Suchen Sie Ihr Gerät, indem Sie in den Kategorien oben auf dem Bildschirm (B) navigieren.
- 3. Tippen Sie auf den **Gerätetyp** (C), den Sie hinzufügen möchten, und folgen Sie den Anweisungen in der App.

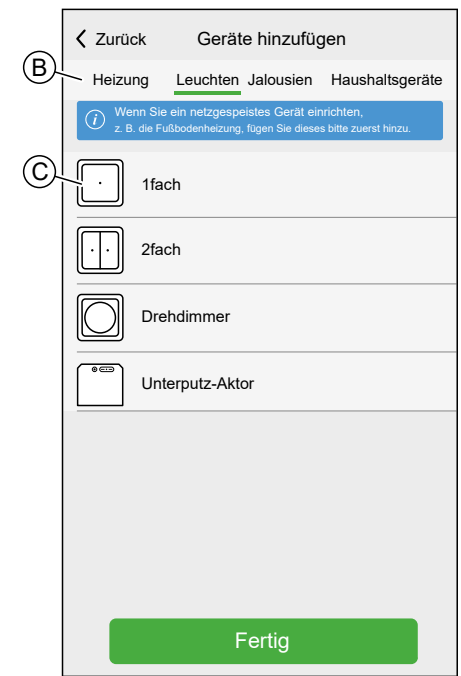

4. Tippen Sie auf **Weiter** (D).

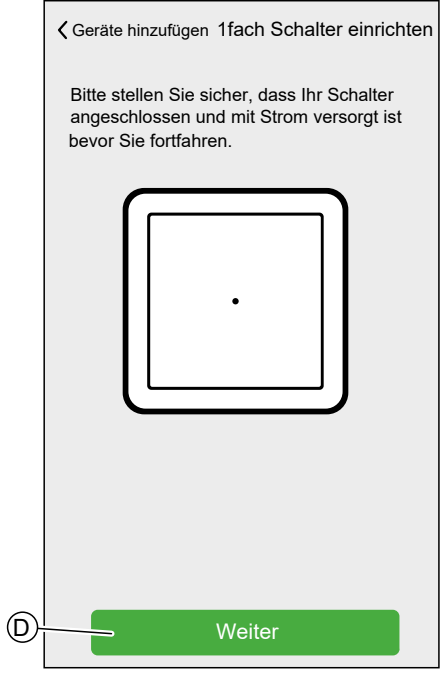

5. Schalten Sie das Gerät in den Kopplungsmodus.

Die Wiser-Home-App führt Sie durch den Kopplungsprozess. Detaillierte Informationen zum Kopplungsmodus finden Sie im Geräte-Benutzerhandbuch des jeweiligen Geräts. Siehe Liste der [Wiser-Geräte,](#page-8-0) [Seite](#page-8-0) 9 für die Links zum Geräte-Benutzerhandbuch für jedes Gerät.

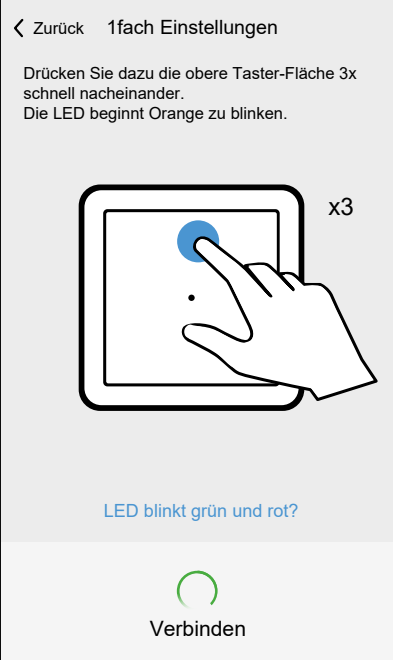

Nach Abschluss der Kopplung können Sie dem Gerät einen Namen zuweisen.

6. Geben Sie einen Namen für das Gerät ein.

7. Tippen Sie auf **Weiter** (E).

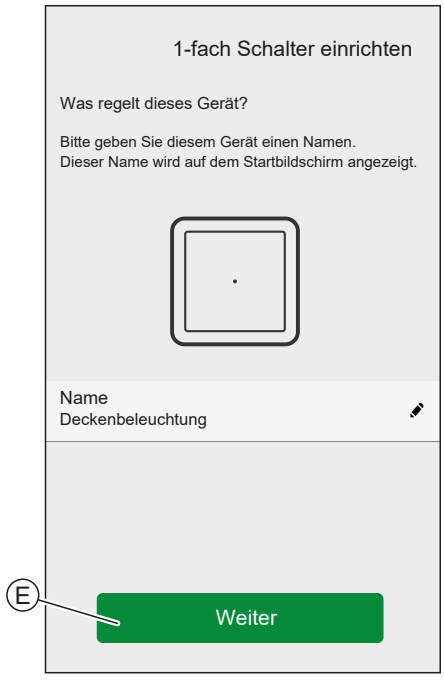

- 8. Weisen Sie das Gerät einem vorhandenen [Raum,](#page-55-0) Seite 56 zu, oder erstellen Sie einen neuen Raum, indem Sie einen Namen in das Feld (F) eingeben.
- 9. Tippen Sie auf **Eingeben** (G).

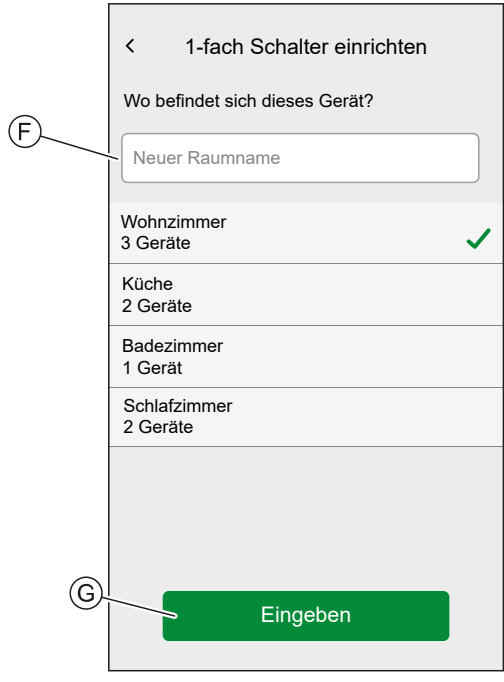

Sie können das Gerät jetzt mit der Wiser-Home-App steuern. Detaillierte Informationen zur Steuerung Ihrer Geräte finden Sie im Kapitel [Steuerung](#page-103-0) des [Wiser-Systems,](#page-103-0) Seite 104

Je nach Gerätetyp sind weitere Funktionen verfügbar. Detaillierte Informationen finden Sie im Geräte-Benutzerhandbuch des jeweiligen Geräts. Siehe [Liste](#page-8-0) der [Wiser-Geräte,](#page-8-0) Seite 9 für die Links zum Geräte-Benutzerhandbuch für jedes Gerät.

### <span id="page-54-0"></span>**Gerätedetails**

Alle relevanten Geräteeinstellungen finden Sie unter Gerätedetails.

Zu den Gerätedetails gelangen Sie über die Liste der [Geräte,](#page-48-1) Seite 49, indem Sie auf das Gerät tippen, oder über die [Gerätesteuerung,](#page-106-0) Seite 107, indem Sie auf die Geräteeinstellung tippen.

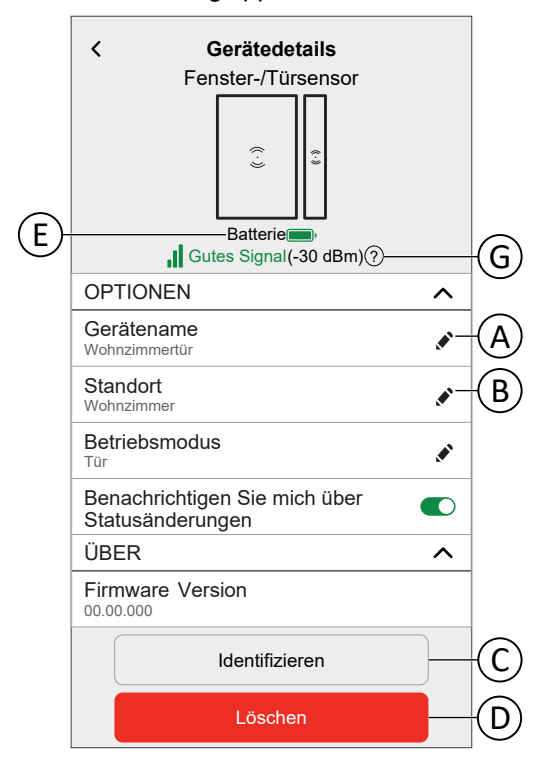

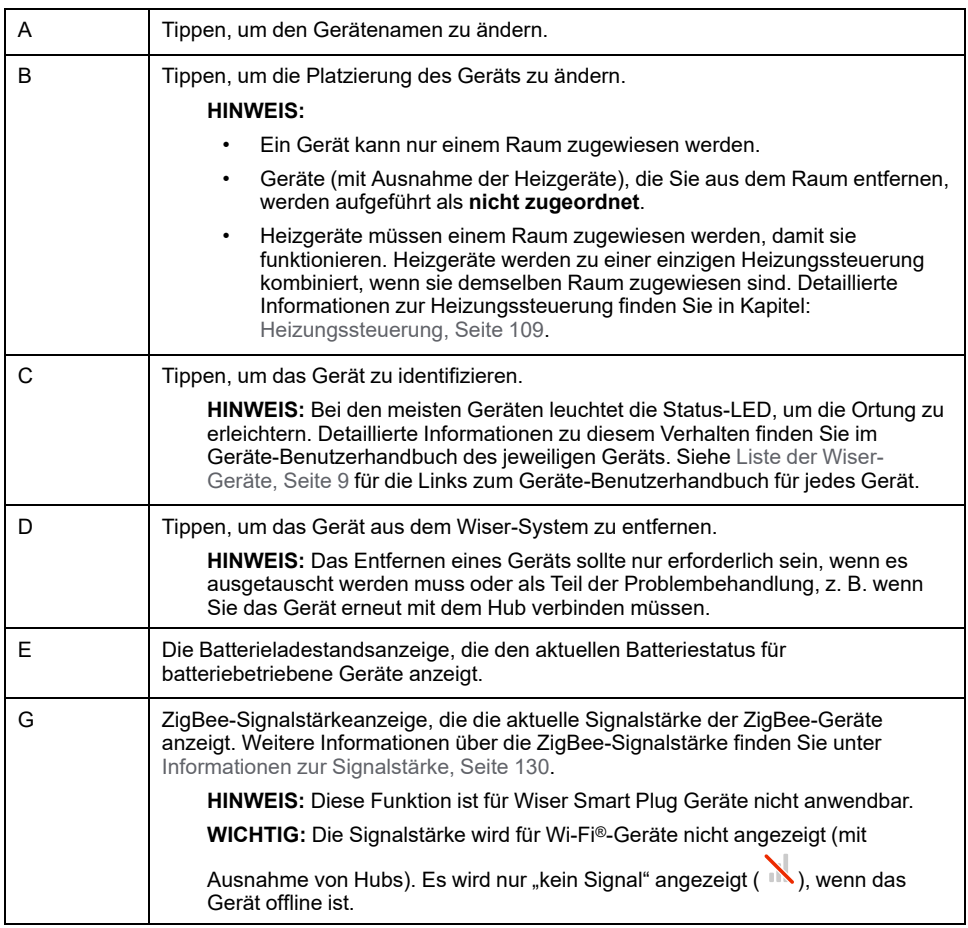

Einige Geräte verfügen über spezifische Funktionen und Einstellungen. Bei Jalousien zum Beispiel kann die Öffnungs- und Schließdauer eingestellt werden. Detaillierte Informationen finden Sie im Geräte-Benutzerhandbuch des jeweiligen Geräts. Siehe Liste der [Wiser-Geräte,](#page-8-0) Seite 9 für den Link zum Geräte-Benutzerhandbuch der einzelnen Geräte.

## <span id="page-55-0"></span>**Räume**

Neue Räume hinzufügen / Rauminformationen ändern / Raumeinstellungen / Einen Raum entfernen

### <span id="page-55-1"></span>**Liste der Räume**

In der Liste der Räume finden Sie alle Ihre Räume in einer zusammengefassten Liste.

Sie können neue Räume hinzufügen.

Tippen Sie in der Liste auf einen Raum, um zu den Raumoptionen zu navigieren.

Im [Einstellungsmenü,](#page-90-0) Seite 91:

1. Tippen Sie auf **Räume** (A).

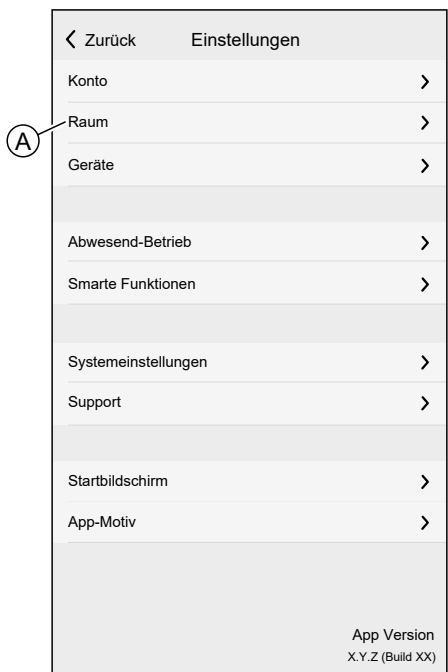

Liste der Räume:

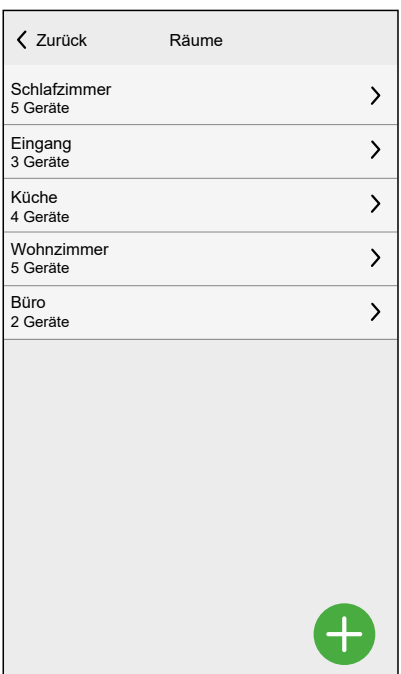

# **Einen Raum hinzufügen**

Sie können einen neuen Raum hinzufügen, wenn Sie ein Gerät zuweisen, oder aus der Liste der [Räume,](#page-55-1) Seite 56:

1. Tippen Sie auf das Symbol  $\bigodot$  (A).

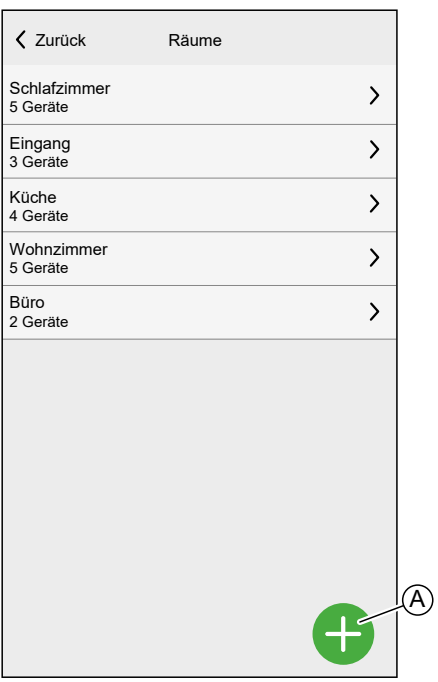

2. Geben Sie einen Namen in das **Textfeld** (B) ein.

3. Tippen Sie auf **Eingeben** (C).

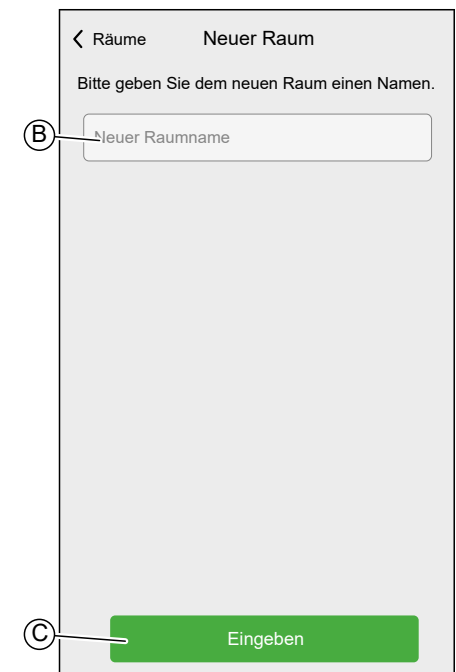

### **Raumdetails**

Im Bildschirm "Raumdetails" können Sie raumspezifische Optionen aktivieren und ändern, z. B. eine Liste der einem Raum zugewiesenen Geräte oder den Namen des Raums.

Einige Geräte verfügen über spezifische Optionen und Einstellungen. Zum Beispiel **Open Window Detection**, wenn dem Raum ein Heizkörperthermostat zugewiesen ist. Detaillierte Informationen finden Sie im Geräte-Benutzerhandbuch des jeweiligen Geräts. Siehe Liste der [Wiser-Geräte,](#page-8-0) Seite 9 für die Links zum Geräte-Benutzerhandbuch für jedes Gerät.

Tippen Sie auf ein Gerät, um zu den Geräteoptionen zu navigieren.

In der Liste der [Räume,](#page-55-1) Seite 56:

1. Tippen Sie auf einen **Raum** (A).

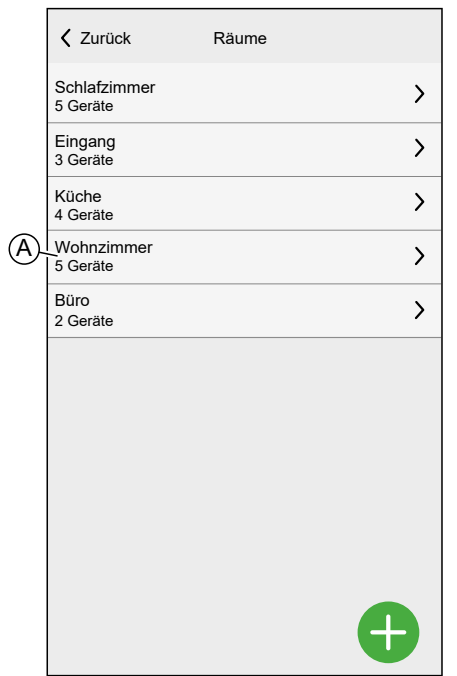

Raumdetails:

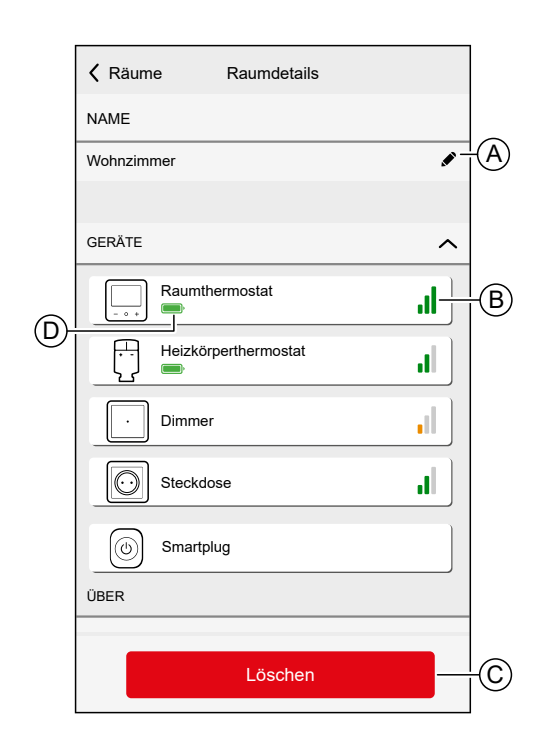

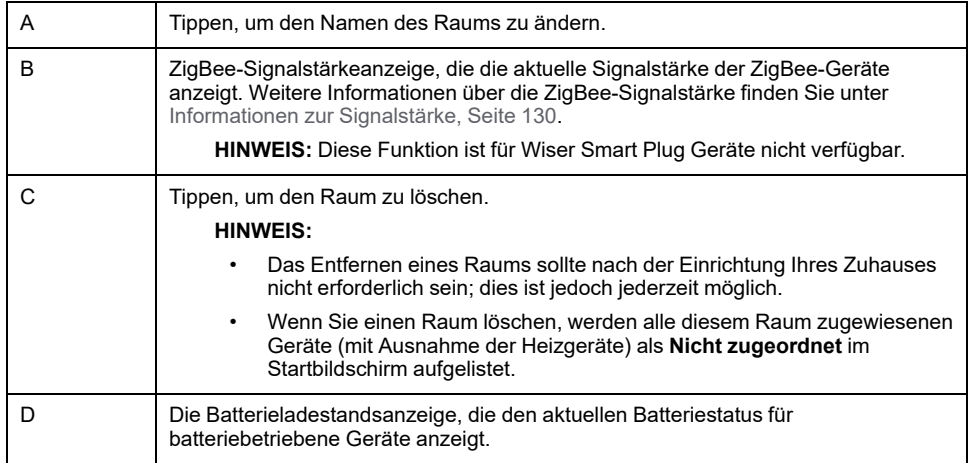

## **Momente**

Einen Moment erstellen, um durch einfaches Tippen den Zustand mehrerer Geräte zu ändern. Momente verhalten sich wie Szenen, sodass Sie mehrere Geräte gleichzeitig steuern können.

Momente werden auf dem Bildschirm **Automatisierung** (A) erstellt und bearbeitet.

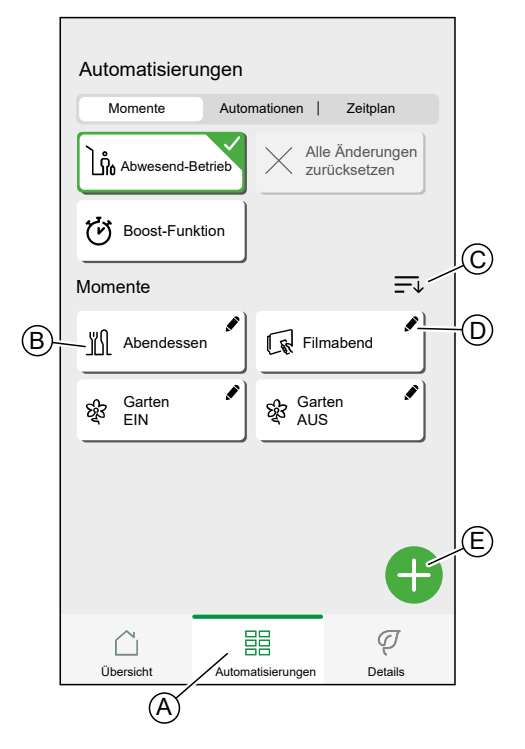

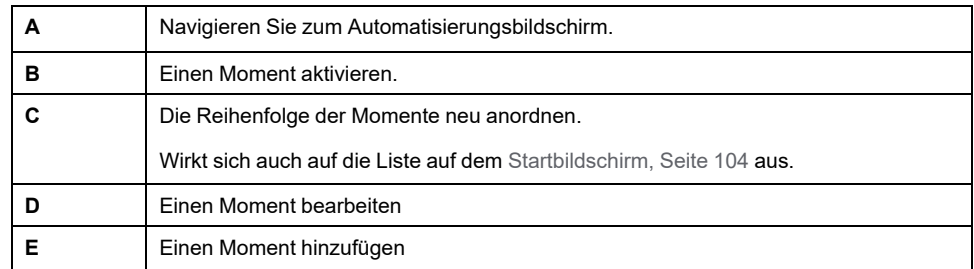

**HINWEIS:** Ein Moment stellt nur den Gerätestatus ein. Um die betroffenen Geräte in einen anderen Status zu versetzen, müssen Sie sie manuell ändern oder einen Umkehrmoment erzeugen.

Wenn Sie dem Moment ein Heizgerät hinzugefügt haben, können Sie die Änderung des Heizgeräts rückgängig machen, indem Sie auf **Alle Änderungen zurücksetzen** tippen.

Wenn ein Gerät einem [Zeitplan,](#page-78-0) Seite 79 folgt, dauert der Moment dieses Geräts nur bis zur nächsten geplanten Einstellung.

Momente können auch Drucktastern bestimmter Geräte zugewiesen werden (z. B. Funktaster). Weitere Informationen zu dieser Funktion finden Sie im jeweiligen Geräte-Benutzerhandbuch. Siehe Liste der [Wiser-Geräte,](#page-8-0) Seite 9 für die Links zum Geräte-Benutzerhandbuch für jedes Gerät.

### **Einen Moment erzeugen**

Auf dem Bildschirm **Automatisierung** (A):

1. Tippen Sie auf das Symbol  $\bigodot$  (B).

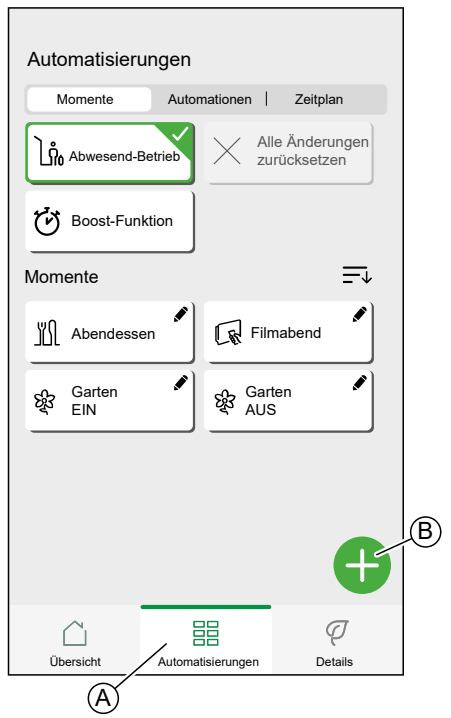

- 2. Wählen Sie ein **Symbol** aus der Liste (C) aus.
- 3. Geben Sie einen Namen für den Moment in das **Textfeld** ein (D).
- 4. Tippen Sie auf **Aktionen hinzufügen** (E).

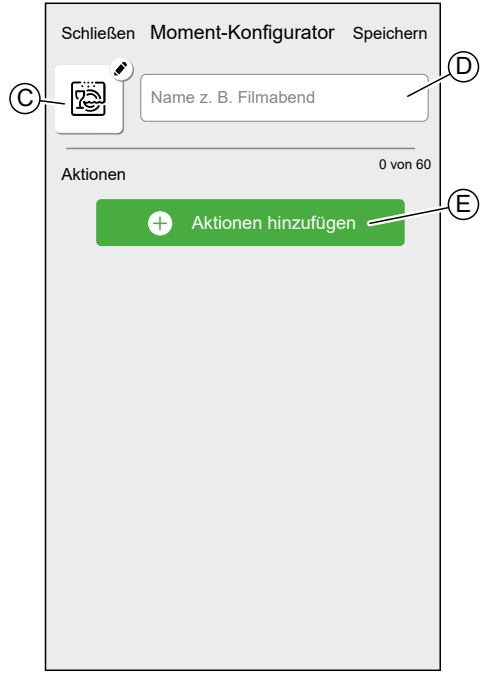

5. Tippen Sie auf das Gerät, das Sie dem Moment hinzufügen möchten.

Tippen Sie erneut auf ein ausgewähltes Gerät, um es aus dem Moment zu entfernen.

Sie können jedes Gerät in Ihrem Zuhause hinzufügen. Zur Vereinfachung können Sie die Geräte auch nach Räumen filtern.

Sie können max. 60 Geräte zu einem Moment hinzufügen.

6. Tippen Sie auf **Fertig** (F).

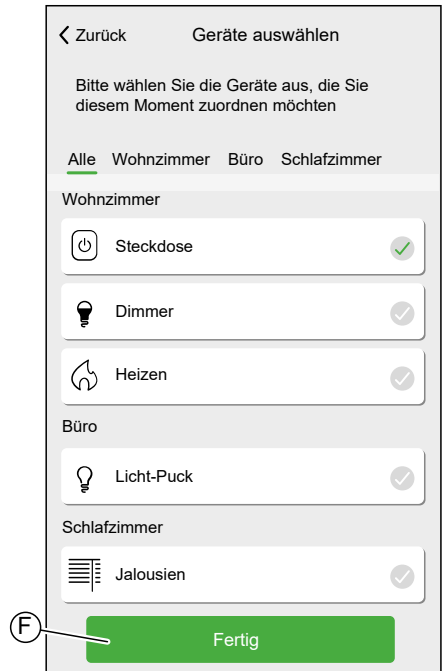

7. Tippen Sie auf ein Gerät, um die **Gerätesteuerung** zu öffnen und stellen Sie den Zustand ein, in den Sie das Gerät versetzen möchten. Tippen Sie dann auf **Einstellung** in der oberen rechten Ecke.

Wiederholen Sie diesen Vorgang für alle Geräte.

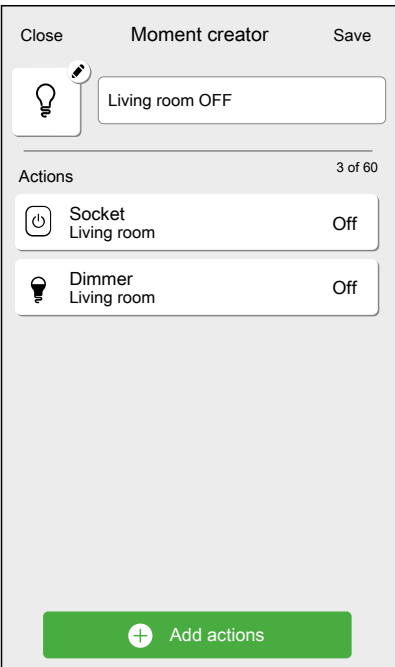

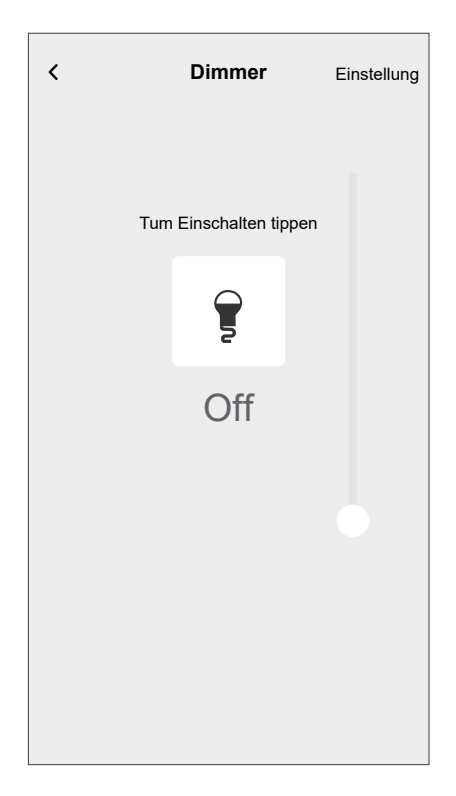

8. Tippen Sie auf **Speichern** (G).

**VORSCHLAG:** Sie können ein Gerät entfernen, indem Sie es nach links wischen und auf das Symbol  $\widehat{\mathbb{II}}$  tippen.

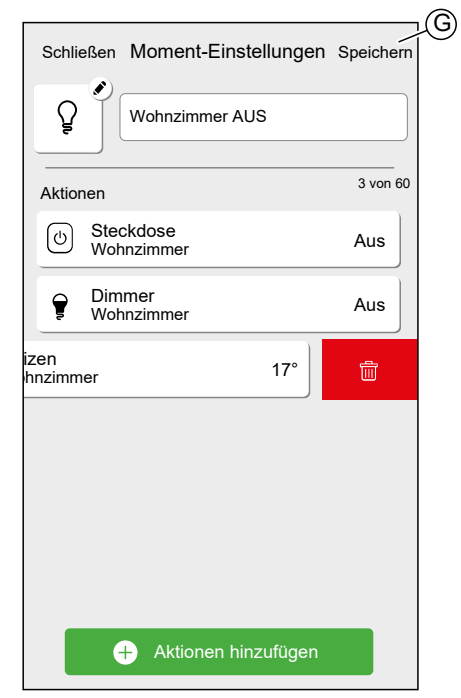

### **Einen Moment bearbeiten**

Auf dem Bildschirm **Automatisierung** (A):

1. Tippen Sie auf das Symbol  $\bullet$  (B).

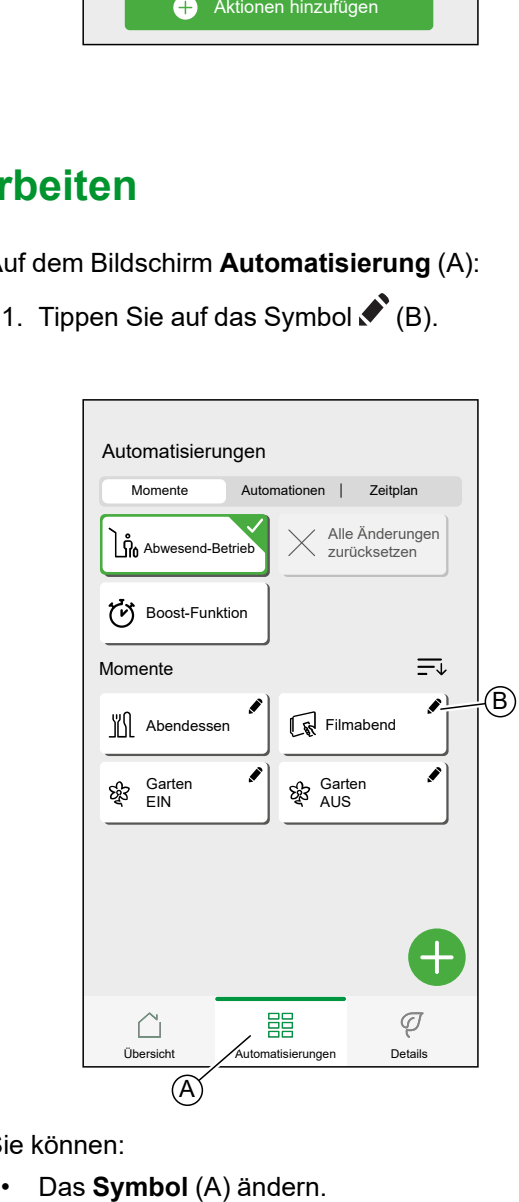

Sie können:

- Den **Namen** (B) ändern.
- Tippen Sie auf das Gerät, um den Gerätesteuerungsbildschirm (C) zu öffnen und den Zustand des Geräts zu ändern.
- Tippen Sie auf **Aktionen hinzufügen** (D) und fügen Sie weitere Geräte zum Moment hinzu.

Tippen Sie auf

• Wischen Sie das Gerät nach links und tippen Sie auf  $\overset{\leftharpoonup}{\boxplus}$  (E), um ein Gerät aus dem Moment zu entfernen.

Tippen Sie auf **Speichern**, um die Änderungen im Moment zu speichern.

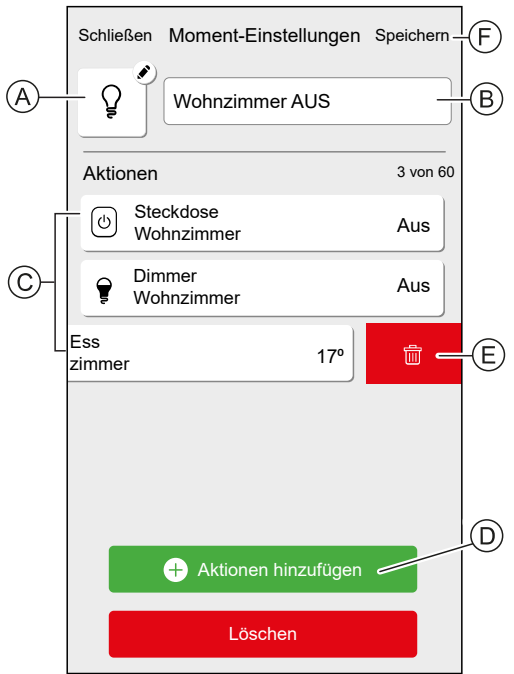

### **Einen Moment löschen**

Auf dem Bildschirm **Automatisierung** (A):

1. Tippen Sie auf  $\bullet$  (B).

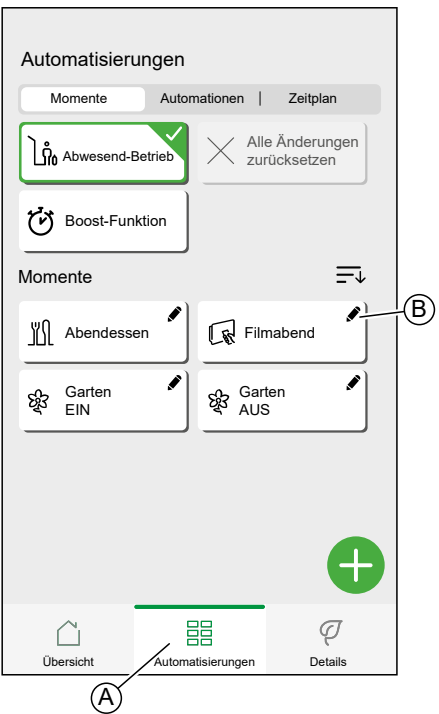

2. Tippen Sie auf **Löschen** (C) und bestätigen Sie den Löschvorgang mit **OK**.

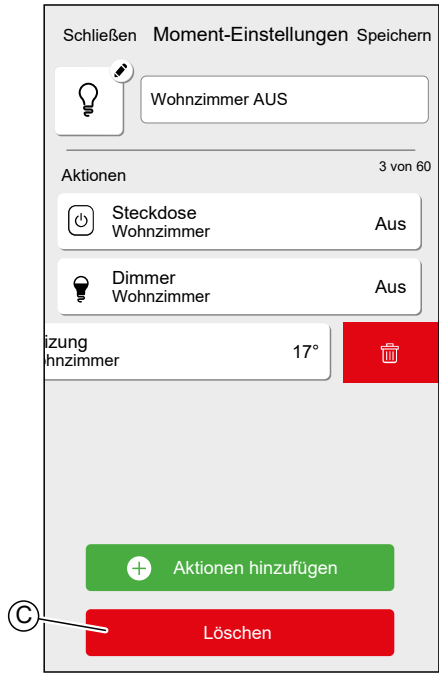

# **Automatisierungen**

Mit einer Automatisierung können Sie mehrere Aktionen gruppieren, die normalerweise gemeinsam durchgeführt, automatisch oder zu geplanten Zeiten ausgelöst werden. Mit der Wiser Home App können Sie auf der Grundlage Ihrer Anforderungen Automatisierungen erstellen.

Die Bedingungen können sein:

- Änderung des Gerätestatus.
- Aktivieren Sie den Abwesend-Betrieb.

Mögliche Zeiten:

- Bestimmte Tageszeit (z. B. 7:30 Uhr jeden Tag).
- Zeitraum (z. B. von Sonnenaufgang bis Sonnenuntergang).

Aktionen können sein:

- Ändern des Zustands eines Geräts (z. B. offene Jalousie 50 %).
- Eine Benachrichtigung senden.
- Einen Moment aktivieren.

Begrenzungen:

- Maximale Anzahl an Automatisierungen: 10
- Maximale Anzahl an Bedingungen: 10
- Maximale Anzahl an Aktionen: 10

Eine Automatisierung benötigt mindestens eine Aktion und eine Bedingung oder eine bestimmte Tageszeit.

**HINWEIS:** Eine Automatisierung ändert den Zustand eines Geräts nur einmal, basierend auf den Bedingungen. Wenn Sie die Zustandsänderung rückgängig machen möchten, müssen Sie eine weitere Automatisierung erstellen. Wenn Sie z. B. eine Lampe basierend auf der Bewegungserkennung umschalten möchten, müssen Sie eine Automatisierung "Anwesenheit erkannt – Licht EIN" und eine weitere "Keine Anwesenheit erkannt – Licht AUS" erzeugen.

Automatisierungen werden auf dem Automatisierungsbildschirm (A) erstellt und bearbeitet.

Sie können eine Automatisierung ein- oder ausschalten, indem Sie auf den Schieberegler (B) tippen.

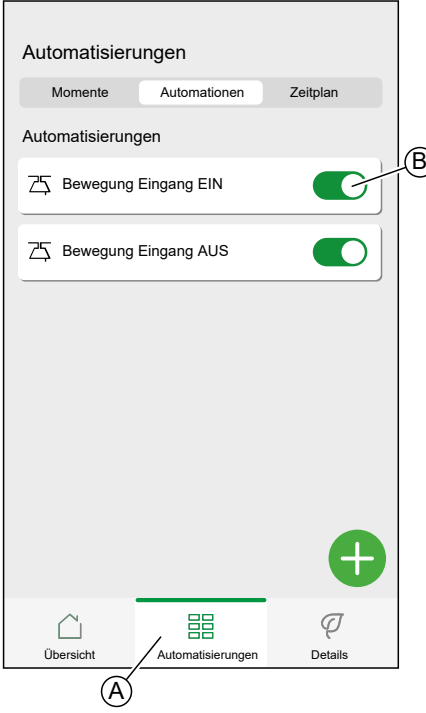

### **Eine Automatisierung erstellen**

In diesem Kapitel wird ein Beispiel verwendet, um die erforderlichen Schritte zur Erstellung einer Automatisierung zu erläutern:

Jeden Tag zwischen Sonnenuntergang und Sonnenaufgang setzen Sie das Licht im Raum "Eingang" auf ON und senden eine Benachrichtigung, wenn der Bewegungssensor eine Bewegung erkennt, der Raum sehr dunkel ist und die Steckdose "Nachtlicht" ausgeschaltet ist.

Auf dem Bildschirm Automatisierung (A):

1. Tippen Sie auf  $\bigoplus$  (B).

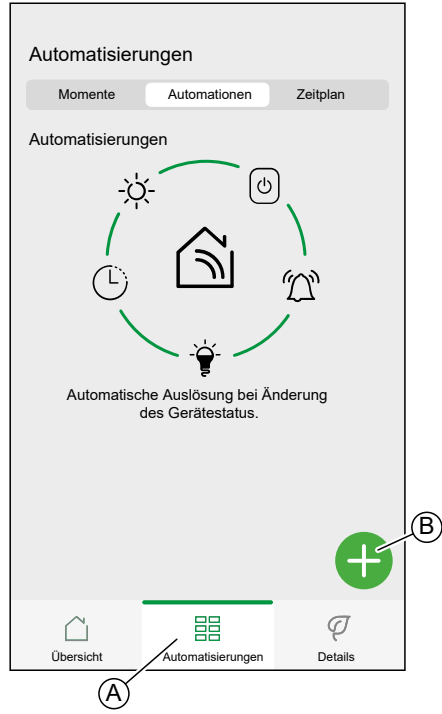

- 2. Wählen Sie ein Symbol aus der Liste (C) aus.
- 3. Geben Sie einen Namen für die Automatisierung in das **Textfeld** (D) ein.
- 4. Wählen Sie aus, ob die Automatisierung ausgelöst werden soll, wenn ALLE Bedingungen erfüllt sind, oder ob sie ausgelöst werden soll, wenn eine beliebige Anzahl von Bedingungen erfüllt sind.

In diesem Beispiel sollte die Automatisierung nur ausgelöst werden, wenn alle Bedingungen erfüllt sind.

5. Tippen Sie auf **Bedingungen hinzufügen** (E).

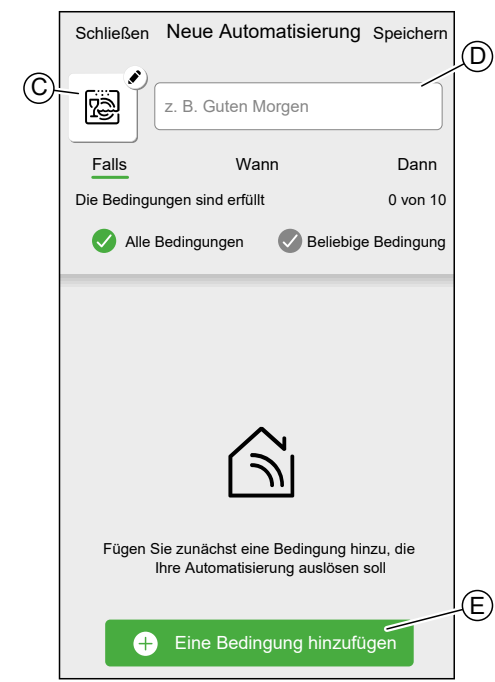

6. Wählen Sie den Auslöser-Typ für die Aktivierung Ihrer Automatisierung aus. In diesem Beispiel soll die Änderung des Gerätestatus die Automatisierung aktivieren.

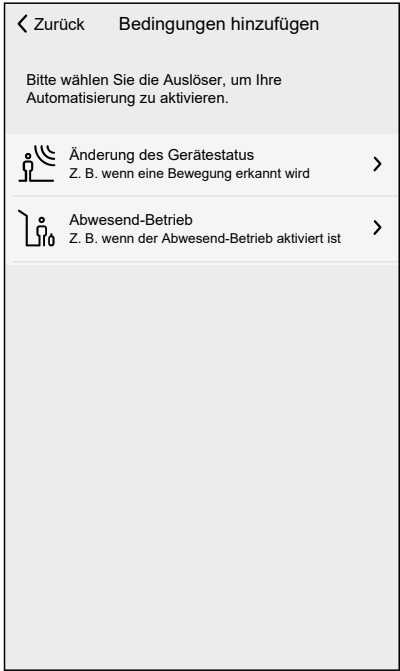

7. Wählen Sie das Gerät aus, um die Seite Gerätesteuerung zu öffnen.

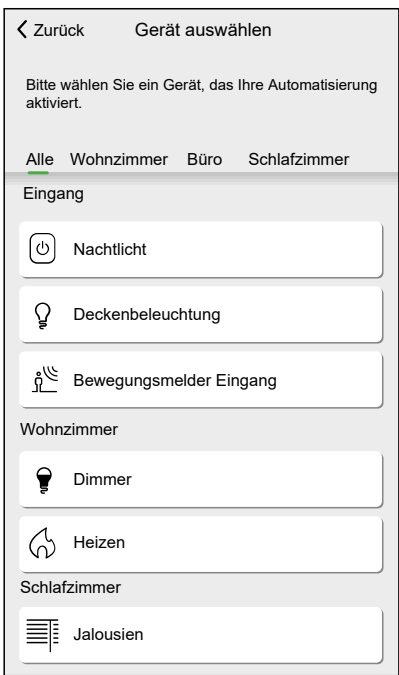

8. Legen Sie in der Gerätesteuerung den Zustand des Geräts fest, das die Automatisierung auslösen soll (z. B. Bewegung erkannt), und tippen Sie auf **Einstellung**.

**HINWEIS:** Die verfügbaren Optionen und Zustände sind gerätespezifisch. Bestimmte Geräte bieten zusätzliche Optionen, bevor Sie den Zustand einstellen können (z. B. für einen Dimmer müssen Sie auswählen, ob Sie EIN/AUS oder die Helligkeitsstufe als Bedingung wollen). Detaillierte Informationen finden Sie im Geräte-Benutzerhandbuch des jeweiligen Geräts. Siehe Liste der [Wiser-Geräte,](#page-8-0) Seite 9 für die Links zum Geräte-Benutzerhandbuch für jedes Gerät.

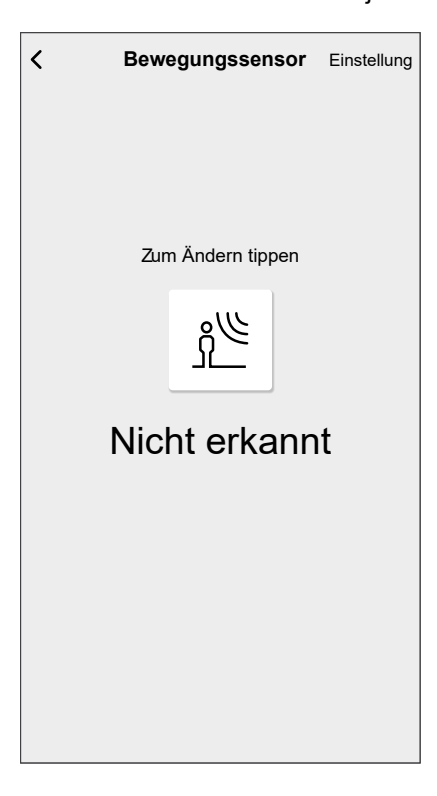

9. Fügen Sie weitere Bedingungen hinzu. Beachten Sie, dass die maximale Anzahl an Bedingungen, die eingestellt werden können, 10 ist.

**VORSCHLAG:** Wenn ein Gerät mehr als eine Bedingung bietet (z. B. Bewegungserkennung des Bewegungsmelders und Lichtstärke), können Sie diese als einzelne Bedingungen hinzufügen.

**VORSCHLAG:** Das System prüft nicht nur auf Statusänderungen, sondern auch auf den Status aller Zustandsgeräte, sobald eines dieser Geräte ausgelöst wird. In diesem Beispiel: Der Status der Steckdose. Beachten Sie, dass das System beim Ausschalten der Steckdose auch den Status des Bewegungssensors überprüft.

10. Wenn Sie mit den Bedingungen zufrieden sind, tippen Sie auf **Wann** (F).

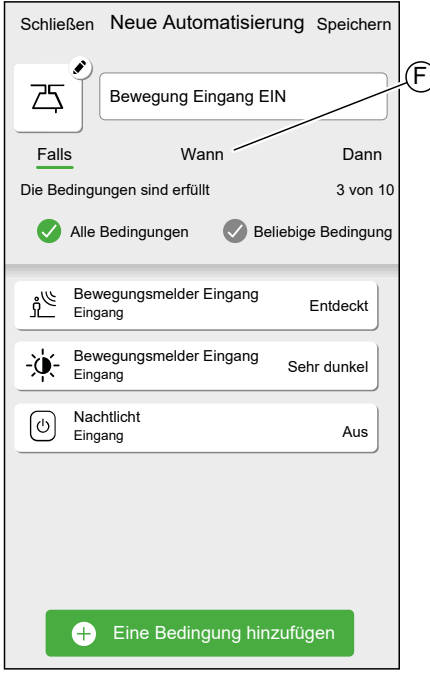

11. Tippen Sie auf **Zeit hinzufügen** (G).

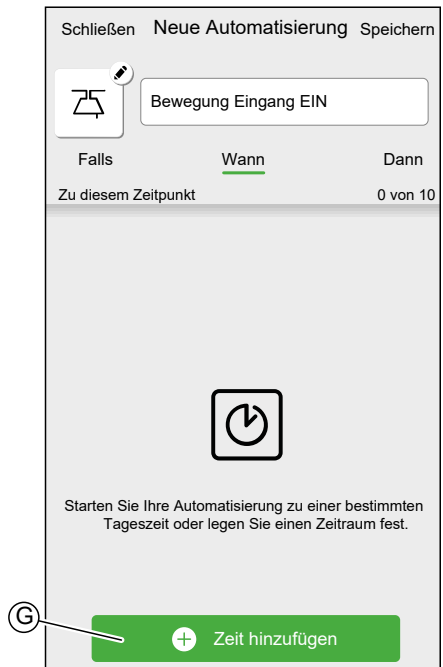
12. Wählen Sie die Zeit aus, die Sie hinzufügen möchten.

**HINWEIS:** Eine bestimmte Tageszeit verhält sich wie eine Bedingung: Die Automatisierung wird dann ausgelöst, wenn keine Bedingungen festgelegt sind oder wenn die Bedingungen zu diesem Zeitpunkt erfüllt sind. Zeiträume lösen die Automatisierung nicht allein aus, sondern die Automatisierung wird nur während des festgelegten Zeitraums ausgelöst.

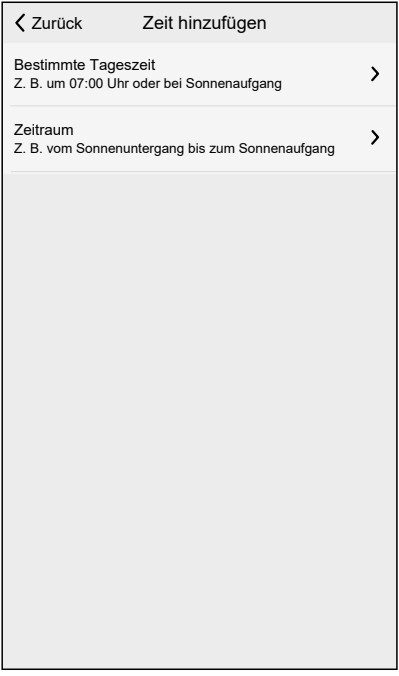

In diesem Beispiel: Zeitraum — Nachtzeit (vom Sonnenuntergang bis zum Sonnenaufgang).

13. Wenn Sie mit den Einstellungen zufrieden sind, tippen Sie auf **Dann** (H).

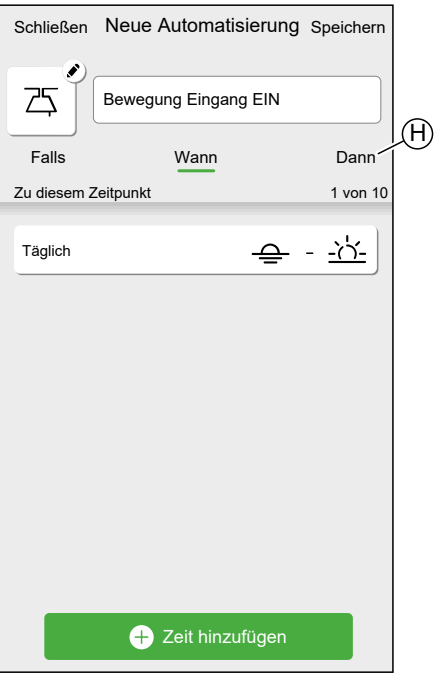

14. Tippen Sie auf **Hinzufügen einer Aktion** (I).

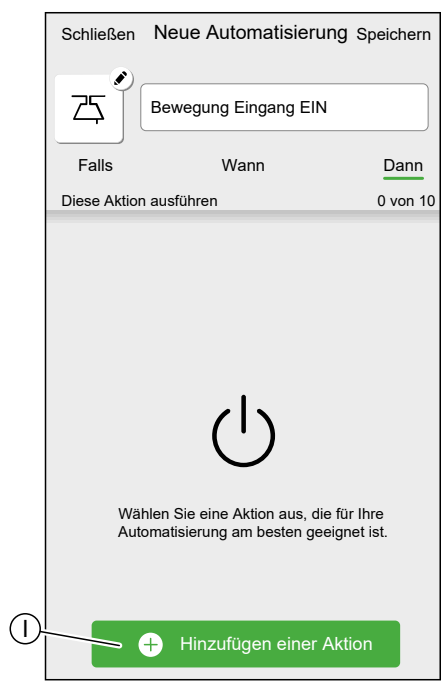

15. Wählen Sie den Aktionstyp aus:

- **Ein Gerät steuern**: Wählen Sie das Gerät aus und stellen Sie den gewünschten Gerätezustand ein.
- **Benachrichtigung senden**: Sie werden benachrichtigt, wenn die Bedingung erfüllt ist.
- **Einen Moment aktivieren**: Wählen Sie einen Moment aus.

In diesem Beispiel: **Ein Gerät steuern**.

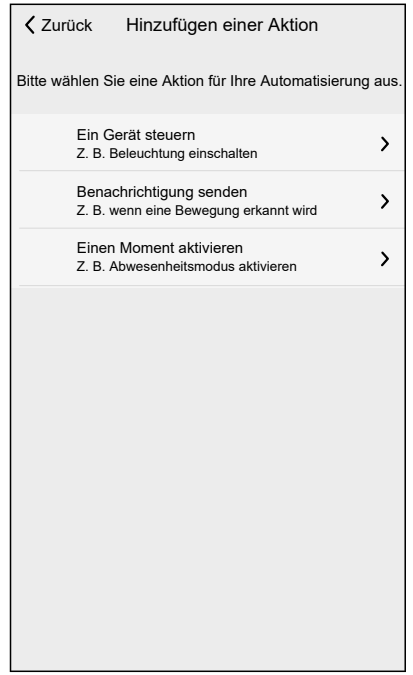

16. Wählen Sie das Gerät aus, das als Aktion ausgelöst werden soll.

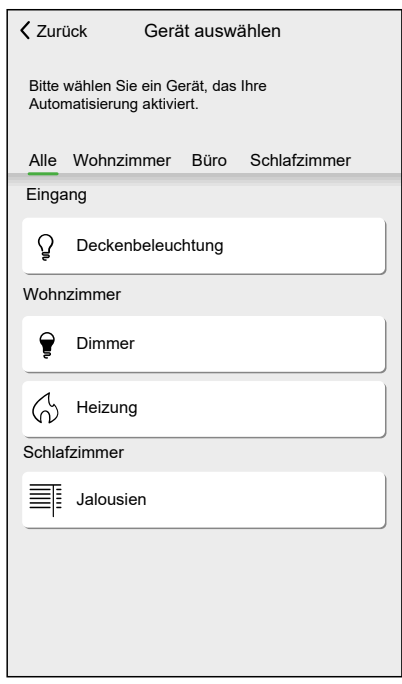

- 17. Stellen Sie den gewünschten Zustand ein und tippen Sie auf **Einstellung**.
- 18. Fügen Sie weitere Aktionen hinzu. Beachten Sie die maximale Anzahl an Aktionen, die eingestellt werden können.

**VORSCHLAG:** Wenn mehr Geräte ausgelöst werden müssen, als die Aktionsgrenze zulässt, können Sie Änderungen des Gerätestatus zu einem Moment kombinieren und diesen Moment als Aktion auswählen.

**HINWEIS:** Das System prüft nicht, ob eine Kombination von Aktionen sinnvoll ist, z. B. das gleichzeitige Ein- und Ausschalten einer Leuchte.

19. Wenn Sie mit den Aktionen zufrieden sind, tippen Sie auf **Speichern** (J).

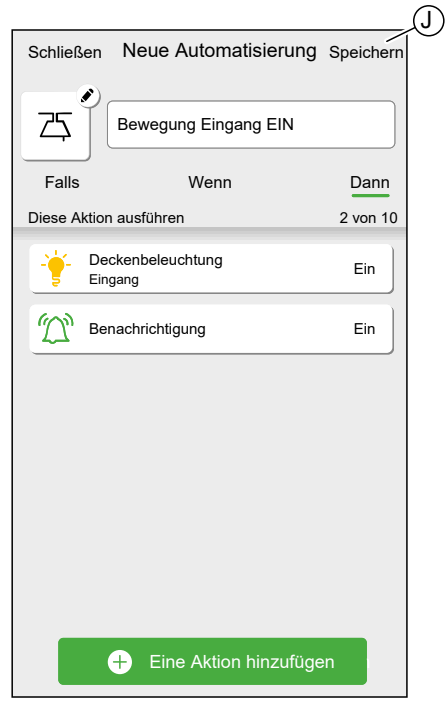

Wie bereits in der Einführung erwähnt, schaltet diese Automatisierung nur das Licht EIN.

Um das Licht auszuschalten, wenn keine Bewegung erkannt wird, erstellen Sie eine weitere Automatisierung. In diesem Beispiel genügt es, die Bedingung "Nicht erkannt" für den Bewegungssensor und die Aktion "Licht ausschalten" einzustellen. Beachten Sie, dass das Licht immer ausgeschaltet wird, unabhängig von Tageszeit, Lichtstärke oder Status der Steckdose.

**HINWEIS:** In diesem Beispiel wird die Zeit, die zwischen der Meldung einer Bewegung durch den Bewegungssensor und der Meldung keiner Bewegung vergehen muss, nicht in der Automatisierung festgelegt. Die Einstellung erfolgt in den Gerätedetails des Bewegungssensors.

### **Eine Automatisierung bearbeiten**

Auf dem Bildschirm **Automatisierung** (A):

1. Tippen Sie auf die zu bearbeitende Automatisierung (B).

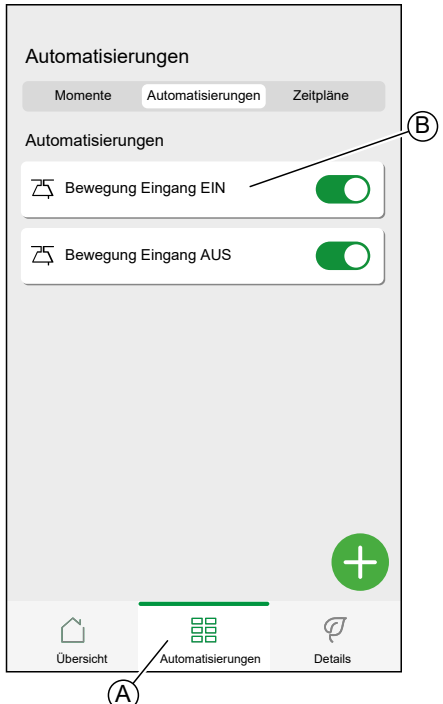

Auf dem Bildschirm **Automatisierung bearbeiten** können Sie:

- Das Symbol ändern.
- Die Automatisierung umbenennen.
- Die Bedingung, Zeit oder Aktion ändern.

So ändern Sie Bedingung, Zeit oder Aktion einer Automatisierung:

- 1. Navigieren Sie zur entsprechenden Registerkarte (Wenn/Wann/Dann), und tippen Sie auf die Bedingung, Zeit oder Aktion, die Sie ändern möchten.
- 2. Legen Sie die neuen Werte fest.

3. Tippen Sie auf **Speichern** (C).

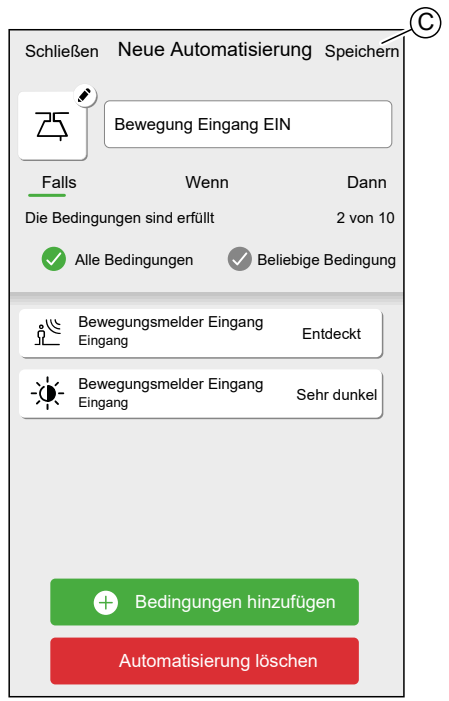

So entfernen Sie eine Bedingung, Zeit oder Aktion:

- 1. Navigieren Sie zur entsprechenden Registerkarte.
- 2. Wischen Sie die entsprechende Bedingung, Zeit oder Aktion nach links.
- 3. Tippen Sie auf  $\overline{\overline{\mathbb{W}}}$  (A).

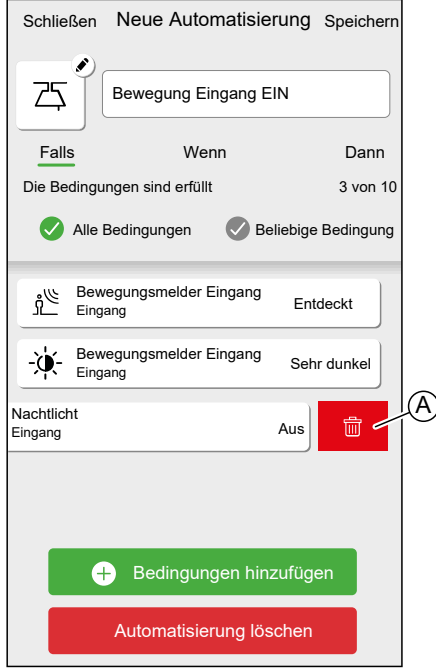

4. Tippen Sie auf **Speichern** (B).

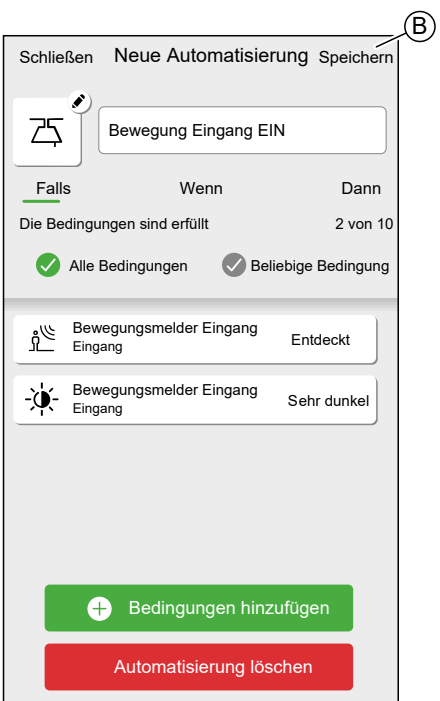

## **Eine Automatisierung löschen**

Auf dem Bildschirm **Automatisierung** (A):

1. Tippen Sie auf die zu löschende Automatisierung (B).

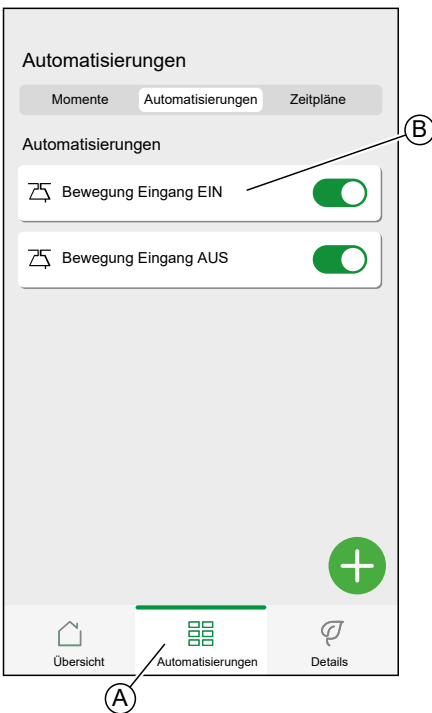

2. Tippen Sie auf **Automatisierung löschen** (C).

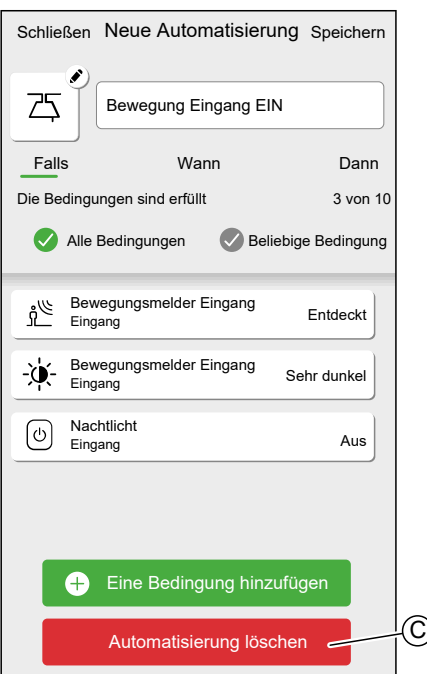

# <span id="page-78-0"></span>**Zeitpläne**

Legen Sie einen Zeitplan fest, um die spezifische Zeit für die Änderung des Gerätestatus festzulegen.

**VORSCHLAG:** Der Zeitplan ändert den Gerätestatus basierend auf den zum ausgewählten Zeitpunkt festgelegten Ereignissen. Wenn Sie den Status zu einem anderen Zeitpunkt rückgängig machen/ändern müssen, fügen Sie ein weiteres Zeitplanereignis hinzu.

Beispiel 1: Ereignis 1: Heizung auf 19 °C um 6:30 einstellen. Ereignis 2: Heizung auf 15 °C um 8:30 einstellen.

Ergebnis: Diese Aktion hält die Temperatur von 6:30 bis 8:30 Uhr bei 19 ° C und senkt sie um 8:30 Uhr auf 15 °C.

• Beispiel 2: Ereignis 1: Küchenlicht um 19:00 Uhr auf .EIN' schalten. Ereignis 2: Küchenlicht um 23:00 Uhr ausschalten.

Ergebnis: Diese Aktion hält das Küchenlicht von 19:00 bis 23:00 Uhr eingeschaltet und um 23:00 Uhr schaltet sich das Küchenlicht aus.

**HINWEIS:** Die neue Aktion überschreibt immer die aktuelle Aktion. Wenn dem Gerät ein neues Ereignis hinzugefügt wird oder eine Handbedienung stattfindet, während eine geplante Aktion ausgeführt wird, stoppt das System den aktuellen Zeitplan.

Zeitpläne werden auf dem Bildschirm **Automatisierung** (A) erstellt und bearbeitet.

Tippen Sie auf einen Zeitplan, um zu den Zeitplan-Details zu navigieren.

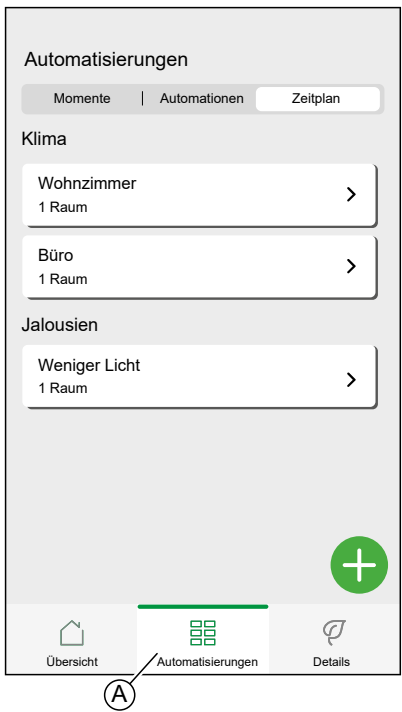

Zeitplan-Details:

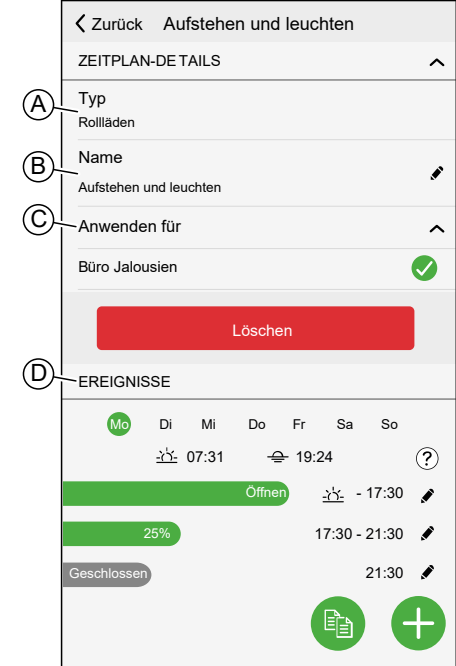

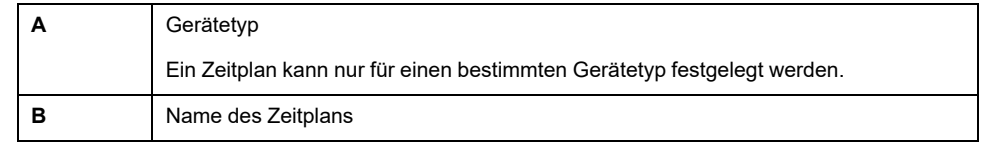

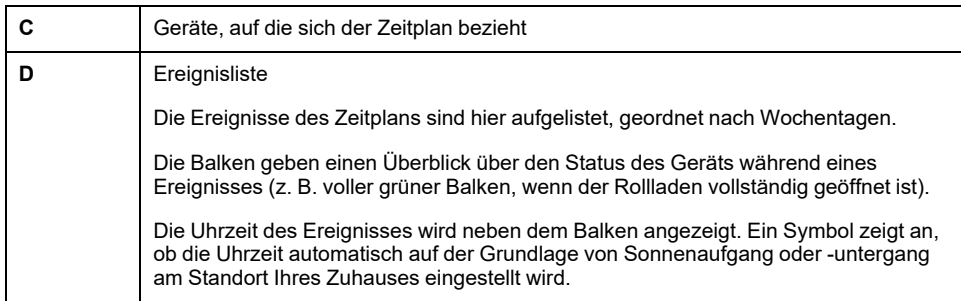

## **Einen Zeitplan hinzufügen**

1. Tippen Sie auf dem Bildschirm **Automatisierung** (A) auf das Symbol (B).

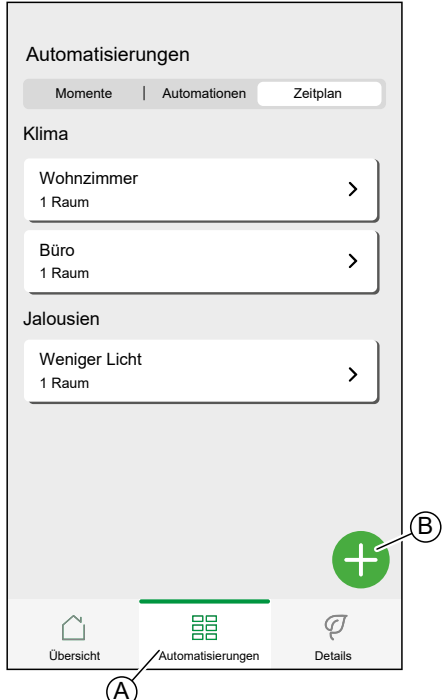

- 2. Geben Sie einen Namen in das **Textfeld** (C) ein.
- 3. Wählen Sie den Gerätetyp des Zeitplans aus.

**HINWEIS:** Ein Zeitplan kann nur für einen Gerätetyp erstellt werden. Wenn Sie eine Leuchte gleichzeitig mit dem Schließen einer Jalousie schalten möchten, müssen Sie zwei Zeitpläne erstellen.

Wenn Sie Ihrem Raum ein Heizungssteuergerät, wie z. B. ein Thermostat, mit der Wiser-Home-App zuweisen, wird ein Standardzeitplan für Sie erstellt. Sie können jedoch den Standardzeitplan bearbeiten oder einen neuen Zeitplan für die Heizungssteuerung im selben Raum hinzufügen. Siehe [Heizungssteuerung,](#page-108-0) Seite 109 für detaillierte Informationen zu den Heizungssteuerungen.

4. Wählen Sie die Geräte aus, für die der Zeitplan gilt.

**HINWEIS:** Alle Geräte des ausgewählten Gerätetyps sind in der Liste verfügbar.

5. Tippen Sie auf **Erstellen** (D).

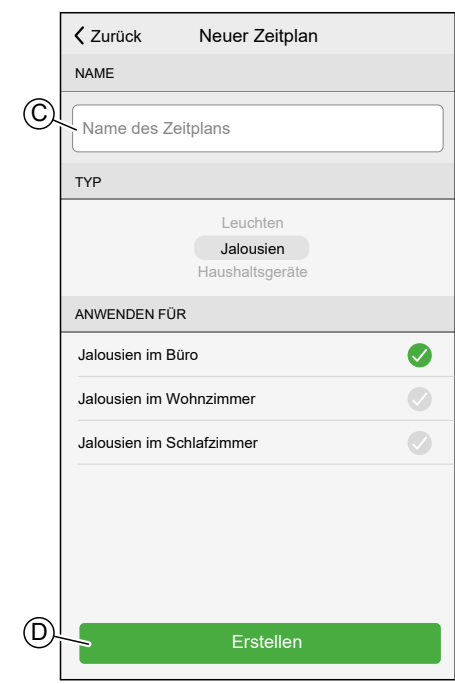

6. Tippen Sie auf das Symbol (E) und legen Sie die Details für die Schaltzeit fest.

Detaillierte Informationen zum Hinzufügen von Schaltzeiten und Bearbeiten von Zeitplänen finden Sie in Kapitel Einen Zeitplan [bearbeiten,](#page-82-0) Seite 83.

- 7. Fügen Sie Schaltzeiten hinzu, bis der Zeitplan abgeschlossen ist.
	- **HINWEIS:** Änderungen am Zeitplan werden sofort gespeichert.
- 8. Wenn der Zeitplan abgeschlossen ist, tippen Sie auf **Zurück** (F), um den Zeitplan zu speichern.

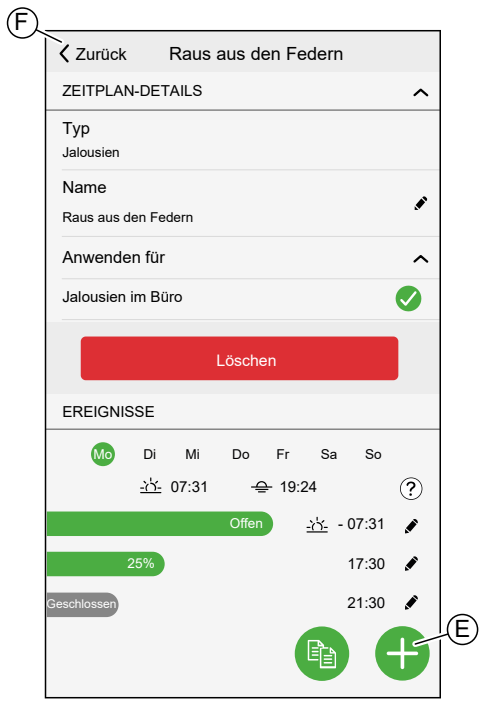

# <span id="page-82-0"></span>**Einen Zeitplan bearbeiten**

Im Bildschirm "Zeitplan-Details":

- Tippen Sie auf das Symbol (A), um den Namen des Zeitplans zu ändern.
- Wählen Sie die **Geräte** (B) aus, auf die sich der Zeitplan bezieht.
- Wählen Sie den **Tag** (C) aus, für den Sie Schaltzeiten hinzufügen oder bearbeiten möchten.
- Tippen Sie auf das Symbol (D), um eine Schaltzeit zu bearbeiten.
- Tippen Sie auf das Symbol (E), um eine Schaltzeit für den ausgewählten Tag hinzuzufügen.
- Tippen Sie auf das Symbol (F), um einen Tag oder einen Zeitplan zu kopieren.

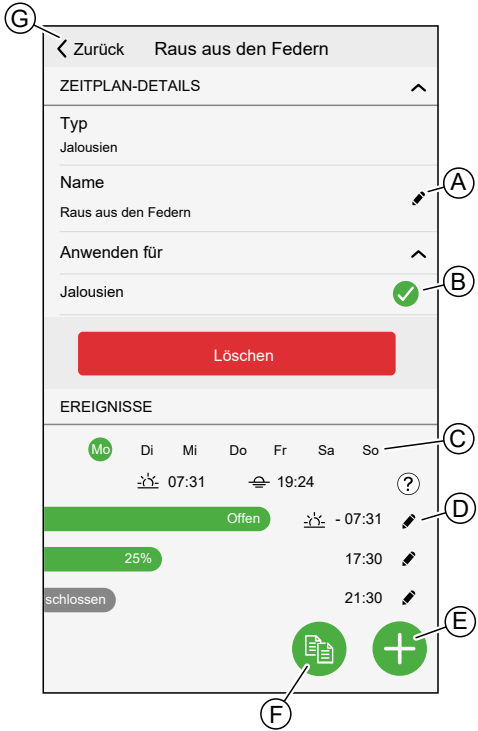

### **Eine Schaltzeit hinzufügen/bearbeiten**

• Stellen Sie den gewünschten **Zustand** (A) ein.

**HINWEIS:** Der Gerätezustand ist für einzelne Gerätetypen unterschiedlich.

• Legen Sie die **Uhrzeit** (B) der Schaltzeit fest.

**VORSCHLAG:** Sie können die Uhrzeit des Ereignisses auch auf **Sonnenaufgang** oder **Sonnenuntergang** einstellen, wenn die Option für den ausgewählten Gerätetyp verfügbar ist. Die Wiser-Home-App stellt dann die Uhrzeit jeden Tag entsprechend ein.

- Tippen Sie auf **Einstellen**, um die Schaltzeiteinstellungen zu speichern.
- Tippen Sie auf **Abbrechen**, um die Änderungen zu verwerfen.
- Um eine Schaltzeit zu löschen, tippen Sie auf **Löschen**. (Nicht verfügbar beim Hinzufügen einer Schaltzeit.)

**HINWEIS:** Die verfügbaren Optionen und Zustände sind gerätespezifisch. Detaillierte Informationen finden Sie im Geräte-Benutzerhandbuch des jeweiligen Geräts. Siehe Liste der [Wiser-Geräte,](#page-8-0) Seite 9 für die Links zum Geräte-Benutzerhandbuch der einzelnen Geräte.

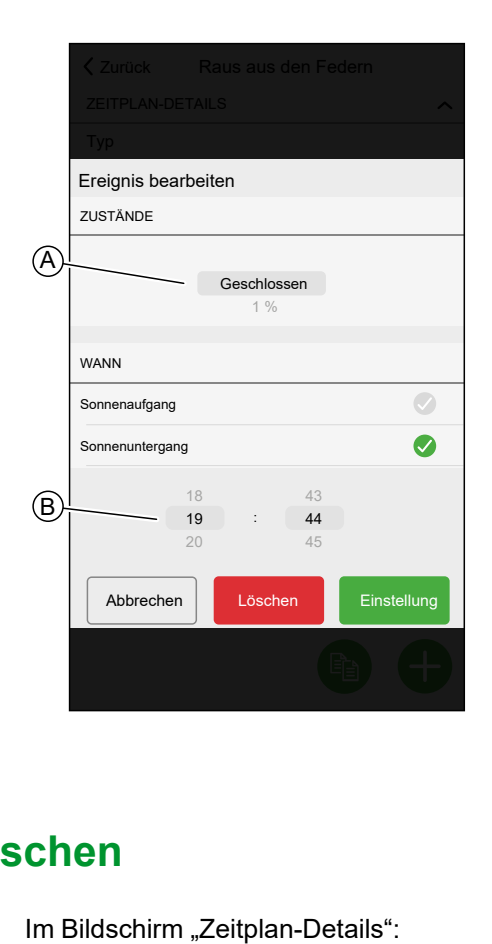

# **Einen Zeitplan löschen**

1. Tippen Sie auf **Löschen** (A).

**HINWEIS:** Die Wiser-Home-App erstellt automatisch einen Standard-Zeitplan für Heizgeräte.

Wenn der Wiser Hub zurückgesetzt werden muss, erstellt die Wiser-Home-App erneut einen Standard-Zeitplan für alle Heizungssteuergeräte, die dem Raum zugewiesen wurden.

Um dem Zeitplan nicht zu folgen, entfernen Sie das Gerät aus der Liste **Anwenden für** in den Zeitplan-Details oder deaktivieren Sie den Schalter **Zeitplan verwenden** auf der Seite [Heizungssteuerung,](#page-108-0) Seite 109/ [Gerätesteuerung,](#page-106-0) Seite 107.

Es wird empfohlen, einen Standard-Heizungszeitplan nicht zu löschen.

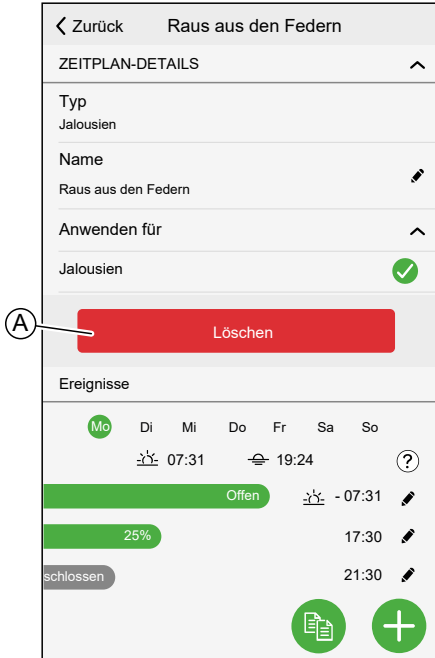

## **Modi**

### **Abwesend-Betrieb**

Der Abwesend-Betrieb ist dafür ausgelegt, Ihr Zuhause in einen Zustand zu versetzen, der sinnvoll ist, wenn Sie es für längere Zeit verlassen (z. B. über das Wochenende). Er überschreibt vorübergehend die normale Steuerung (z. B. Momente, Automatisierung) im Hub. Wenn Sie den Abwesend-Betrieb deaktivieren, kehren die Steuerelemente in den Zustand zurück, in dem sie sich vor dem Wechsel in den Abwesend-Betrieb befunden haben.

In der Standardeinstellung des Abwesenheitsmodus ist die Zieltemperatur für alle Räume in Ihrem Haus auf 16 °C festgelegt.

Sie können den Zielwert ändern und den Zustand der Geräte (Licht ausschalten, Jalousien schließen usw.) sowie ihr Verhalten zum Abwesend-Betrieb ändern.

#### **Stellen Sie den Gerätestatus auf Abwesend-Betrieb ein:**

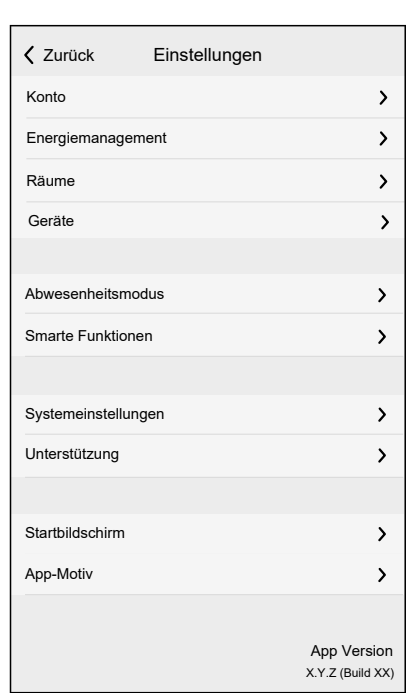

1. Tippen Sie auf der Startseite auf **> Abwesend-Betrieb**.

2. Tippen Sie auf den Umschalter, um im Abwesend-Betrieb das Gerät zu aktivieren/deaktivieren.

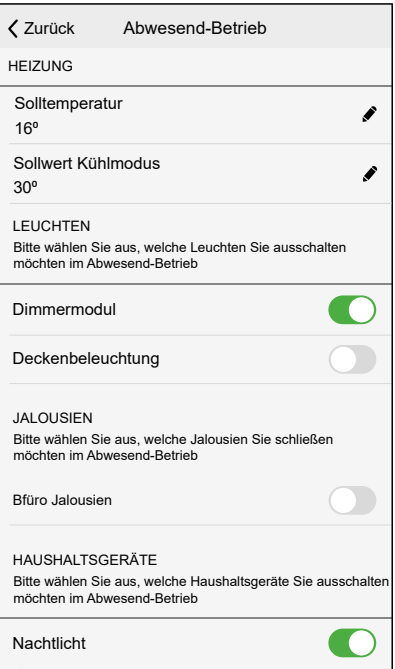

#### **Abwesend-Betrieb aktivieren/deaktivieren**

1. Tippen Sie auf der Startseite auf **Automatisierung** (A).

2. Tippen Sie auf **Abwesend-Betrieb** (B), um den Abwesend-Betrieb zu aktivieren oder zu deaktivieren.

> **HINWEIS:** Wenn der [Boost-Betrieb,](#page-86-0) Seite 87 aktiv ist, senkt der Abwesend-Betrieb die Zieltemperatur aller verstärkten Heizgeräte, wenn der Boost-Wert höher ist als der Wert des Abwesend-Betriebs.

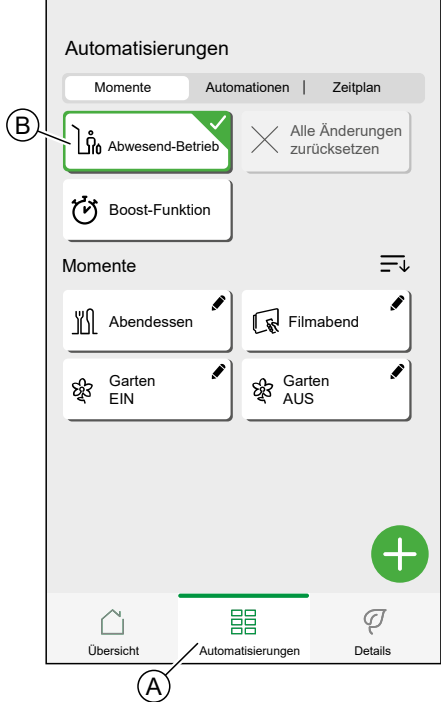

### <span id="page-86-0"></span>**Boost-Modus**

Der Boost-Modus bewirkt eine Heizverstärkung von +2 °C für eine Stunde in jedem Raum im System.

Auf dem Bildschirm **Automatisierung** (A):

- 1. Tippen Sie auf **Boost-Modus** (B).
- 2. Um den Boost-Modus früher zu beenden, tippen Sie auf **Alle Änderungen zurücksetzen** (C).

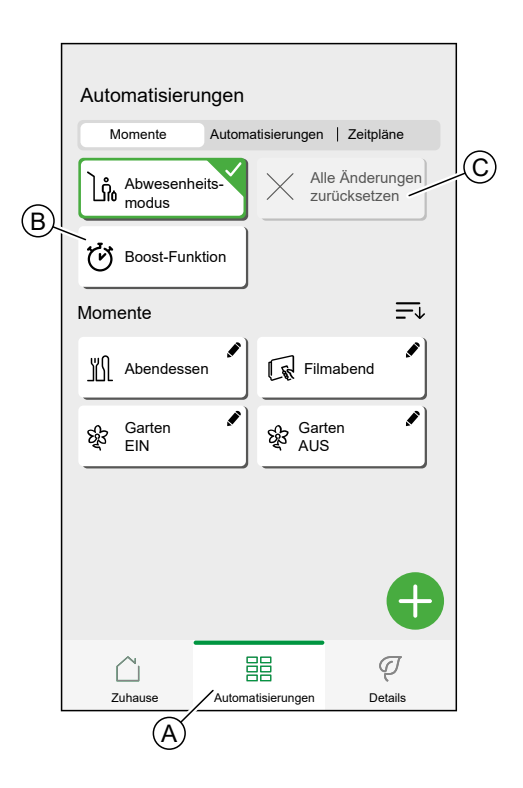

### **Smarte Funktionen**

Smarte Funktionen passen die Parameter Ihres Wiser-Systems automatisch an, um den Komfort zu erhöhen oder Energie zu sparen.

Smarte Funktionen werden im Menü **[Einstellungen,](#page-90-0) Seite 91** aktiviert oder deaktiviert.

#### **Eco Mode**

Eco Mode wird verwendet, um die Energieeffizienz der Regelung zu maximieren. Er optimiert automatisch die Haltezeit der Heizphase jedes Mal, wenn die eingestellte Solltemperatur von einem höheren auf einen niedrigeren Wert wechselt.

**HINWEIS:** Eco Mode ist eine Systemfunktion, die für alle Räume aktiviert oder deaktiviert wird.

**HINWEIS:** Die Eco Mode-Funktion wird im Kühlmodus nicht aktiviert.

#### **Eco Mode deaktiviert**

Wiser schaltet die Solltemperatur um 22 Uhr gemäß dem Zeitplan um. Je nach Wetterlage und Isolierung des Hauses sinkt die Raumtemperatur ab 22 Uhr proportional ab.

Der Heizkessel läuft weiter bis 22 Uhr.

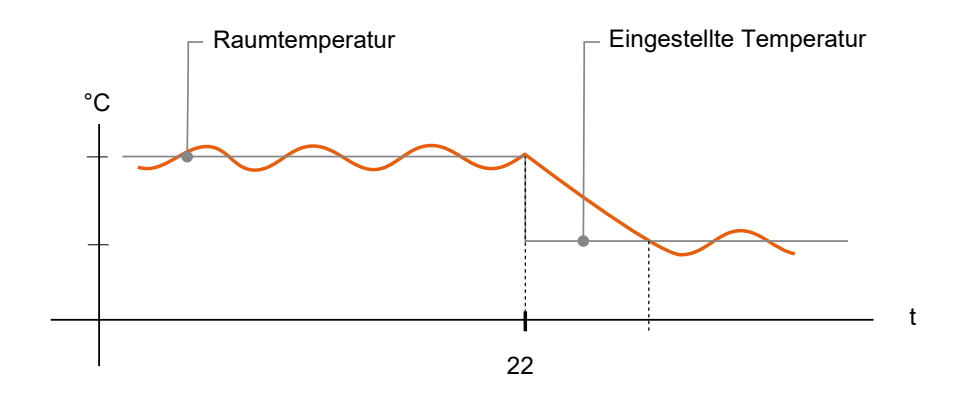

#### **Eco Mode aktiviert**

Bei aktiviertem Eco Mode stellt Wiser fest, wie gut Ihr Haus die Wärme im Verhältnis zu den aktuellen und vorhergesagten Außentemperaturen hält. Auf dieser Grundlage schaltet das System vor 22 Uhr auf die nächste geplante Solltemperatur um, ohne dass es zu spürbarem Komfortverlust kommt.

Der Zeitraum zwischen dem Umschalten des Sollwerts durch den Eco Mode und 22 Uhr entspricht dem Eco-Zeitraum, und es ergeben sich Einsparungen daraus, dass der Heizkessel nicht eingeschaltet wird.

Der Heizkessel stoppt vor 22 Uhr.

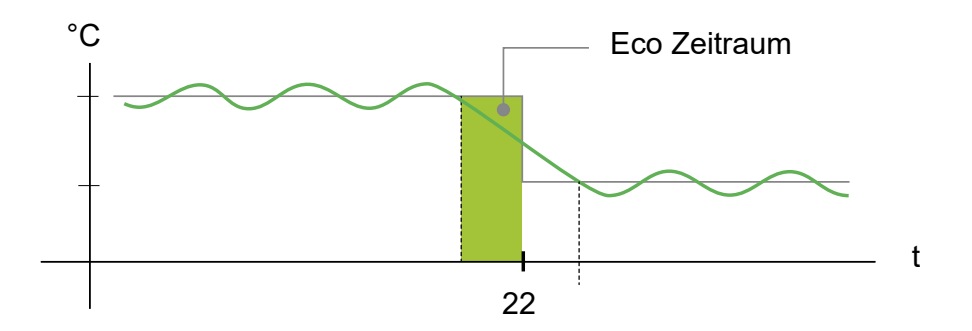

Wenn sich ein Zimmer in einem Eco-Zeitraum befindet, wird ein ECO-Symbol im Raum auf dem Startbildschirm angezeigt.

Das ECO-Symbol wird auch auf dem Temperatureinstellungsbildschirm und dem Raumthermostat angezeigt.

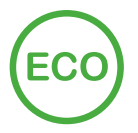

#### **Comfort Mode**

Comfort Mode ist eine smarte Eigenschaft, die bewirkt, dass die eingestellte Temperatur zur eingestellten Zeit erreicht wird.

Er macht das Ausprobieren bei der Zeitplanung überflüssig und kann Energie sparen, indem er die Einschaltzeiten des Heizkessels im Vergleich zu einem [Zeitplan,](#page-78-0) Seite 79 mit fest eingestellten frühen Startzeiten optimiert.

**HINWEIS:** Comfort Mode als Funktion gilt für alle Räume und kann nicht für einzelne Räume aktiviert werden. Wenn Sie bestimmte Heizintervalle für den frühen Beginn der Heizanforderung festgelegt haben, müssen diese bei aktiviertem Comfort Mode neu programmiert werden.

#### **Comfort Mode deaktiviert**

Bei deaktiviertem Comfort Mode beginnt der Raum zur geplanten Zeit zu heizen und erreicht einige Zeit nach der geplanten Startzeit die Solltemperatur.

Der Heizkessel beginnt um 6 Uhr nach der eingestellten Zeitplananforderung für eine Temperaturänderung zu heizen.

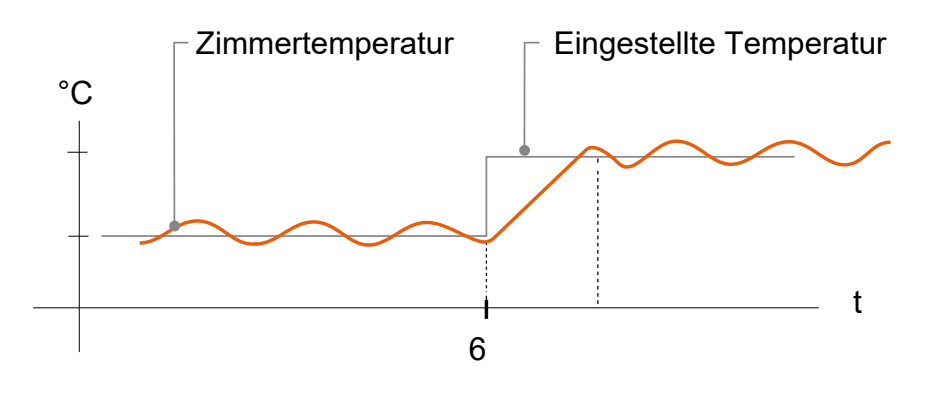

#### **Comfort Mode aktiviert**

Bei aktiviertem Comfort Mode wird ein Raum bis zu 3 Stunden vor einer geplanten Temperaturänderung geheizt. Die zur Vorwärmung des Raums erforderliche Zeit wird von Wiser berechnet und kann variieren.

Der Heizkessel startet vor 6 Uhr, um die angeforderte Temperatur rechtzeitig für die geplante Änderung zu erreichen.

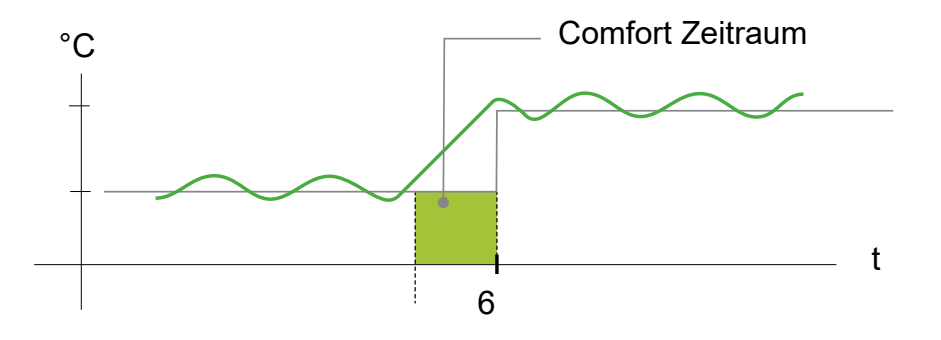

Befindet sich ein Raum in einem Komfort-Zeitraum, erscheint ein "C"-Symbol mit einem umgebenden Pfeil auf dem Temperatureinstellungsbildschirm der App. Dieses Symbol wird auch auf der Anzeige des Raumthermostats angezeigt.

Während eines Komfort-Zeitraums zeigen die Wiser-Home-App und der Wiser Raumthermostat mit Anzeige die bevorstehende Solltemperatur an, auf die Wiser die Heizung steuert. Wenn der Zeitplan beispielsweise 16 °C über Nacht und dann 21 °C ab 6 Uhr vorsieht, zeigen die Wiser-Home-App und der Raumthermostat das eingekreiste "C" und 21<sup>°</sup>C als Solltemperatur während des Komfortzeitraums an.

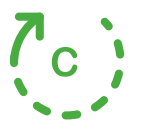

#### **Sommer-Komfort-Modus**

Wenn Sie in Ihrem Zuhause eine Jalousiesteuerung installiert haben, ist die Funktion Sommer-Komfort-Modus verfügbar.

Im Sommer-Komfort-Modus werden die Jalousien automatisch an eine bestimmte Position angepasst, wenn die Temperatur sowohl im Innen- als auch im

Außenbereich zu hoch ist. Mit dieser Lösung wird Ihr Zuhause passiv durch Herunterlassen der Jalousien gekühlt.

Merkmale:

- Die Innentemperatur wird über einen Sensor gemessen und die Außentemperatur je nach Ihrem Standort.
- Funktioniert nur, wenn die Sonne scheint (tagsüber).
- Standardmäßig werden die Jalousien zu 50 % geschlossen
- Dieses Merkmal ist nur aktiv, wenn zwischen Innen- und Außentemperatur ein Unterschied von mindestens 2 Grad besteht. Zum Beispiel: Innentemperatur mindestens 26 Grad, Außentemperatur mindestens 28 Grad.

Detaillierte Informationen zum Einrichten des Sommer-Komfort-Modus finden Sie im Geräte-Benutzerhandbuch des jeweiligen Geräts. Siehe Liste der [Wiser-](#page-8-0)[Geräte,](#page-8-0) Seite 9 für die Links zum Geräte-Benutzerhandbuch für jedes Gerät.

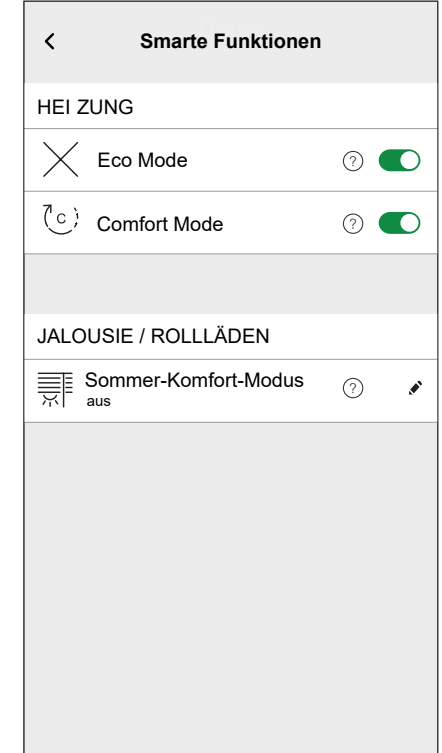

## <span id="page-90-0"></span>**App-Einstellungen**

Übersicht über die im Einstellungsmenü verfügbaren Optionen.

Das Einstellungsmenü enthält verschiedene Einstellungen für Teile des Wiser-Home-Systems.

[Räume,](#page-55-0) Seite 56 und [Geräte,](#page-48-1) Seite 49 werden über das Einstellungsmenü verwaltet.

Auf dem [Startbildschirm,](#page-103-0) Seite 104:

1. Tippen Sie auf **Einstellungen** (A).

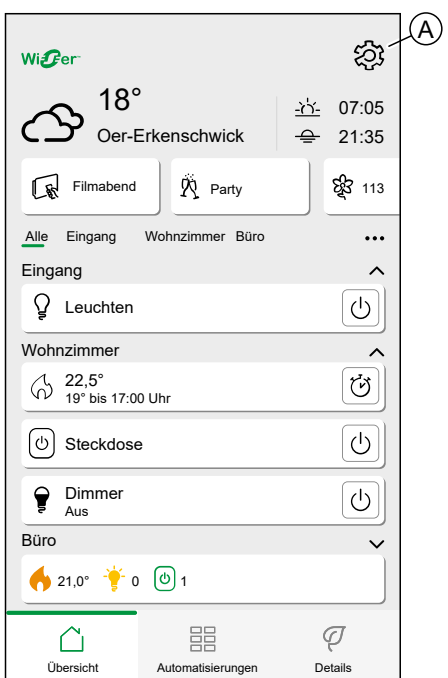

#### Das Einstellungsmenü:

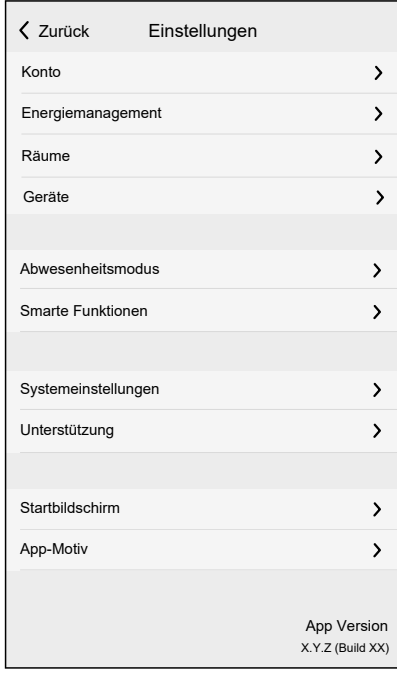

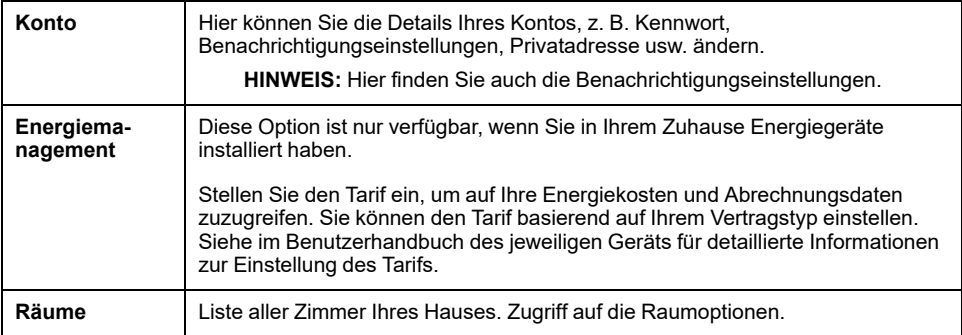

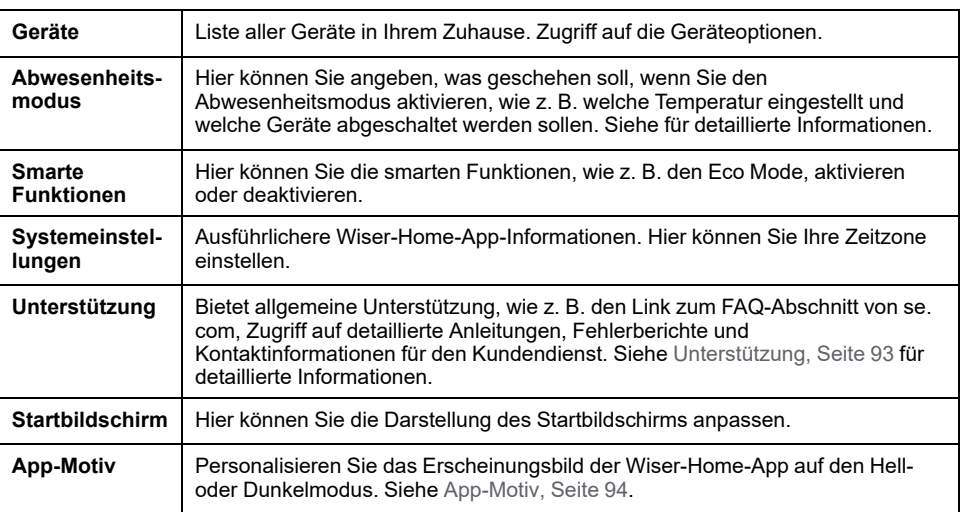

## <span id="page-92-0"></span>**Unterstützung**

Auf der Support-Seite finden Sie die wichtigsten Ressourcen und Hilfeoptionen. Von der Suche nach Lösungen bis zum Melden von Fehlern - Sie sind immer an der richtigen Stelle, um Probleme zu lösen und Hilfe zu erhalten.

- 1. Klicken Sie in den [App-Einstellungen,](#page-90-0) Seite 91 auf **Unterstützung**.
- 2. Menü Unterstützung:

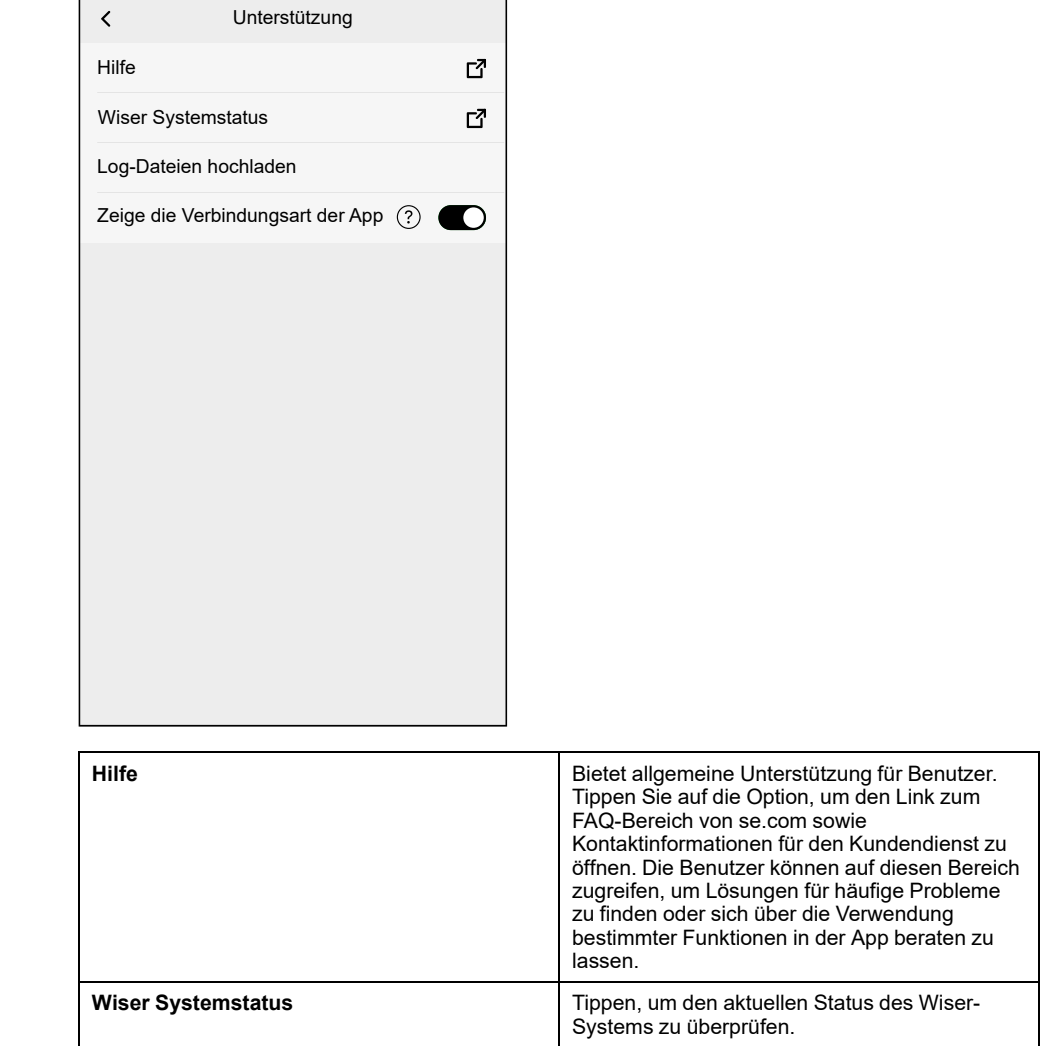

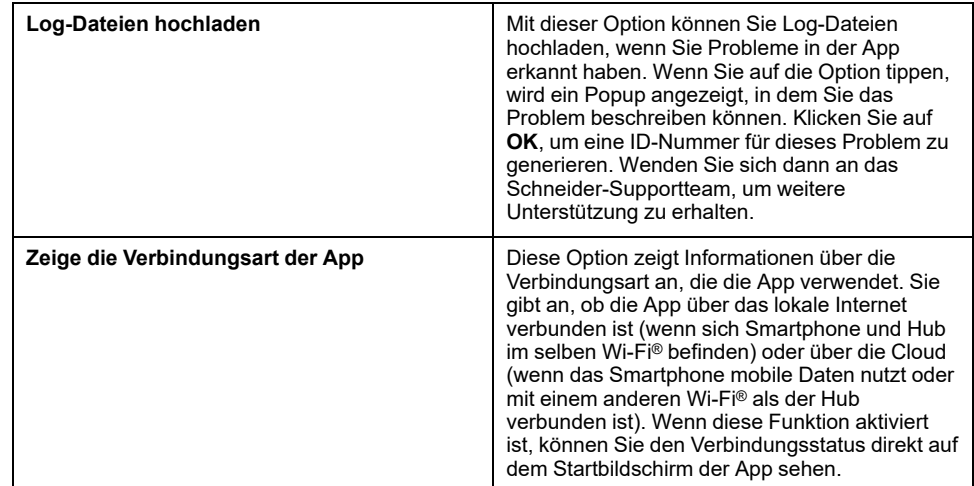

## <span id="page-93-0"></span>**App-Motiv**

Die Wiser Home App ist mit verschiedenen Farbschemata verfügbar. Standardmäßig entspricht die App automatisch dem Gesamtdesign Ihres Geräts, um ein nahtloses Aussehen zu gewährleisten. Sie können das App-Erlebnis auch personalisieren, indem Sie Ihr bevorzugtes Erscheinungsbild im Hell- oder Dunkelmodus auswählen.

- 1. Klicken Sie in den [App-Einstellungen,](#page-90-0) Seite 91 auf **App-Motiv**.
- 2. App-Motiv:

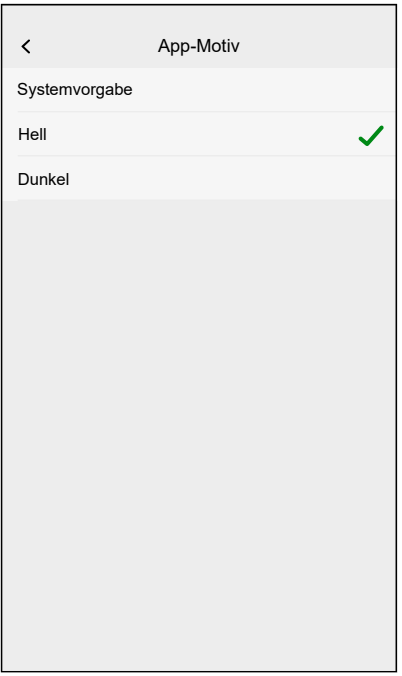

## **Kontoeinstellungen**

Im Kontomenü können Sie Ihre Adresse verwalten, Benachrichtigungen und Alarmmeldungen anpassen, den Datenschutz verwalten, Drittanbieter-Apps verbinden, Ihr Kennwort aktualisieren und bei Bedarf sogar Ihr Konto löschen.

Im [Einstellungsmenü,](#page-90-0) Seite 91:

1. Tippen Sie auf **Konto** (A).

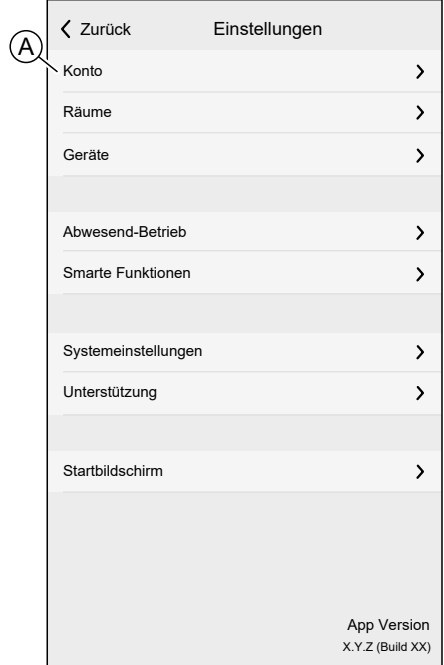

#### Das Kontomenü:

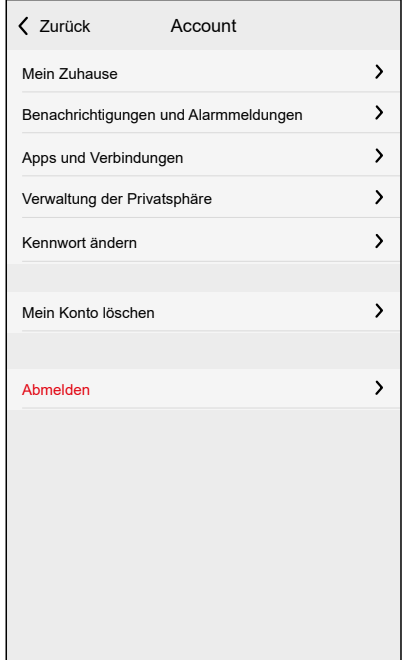

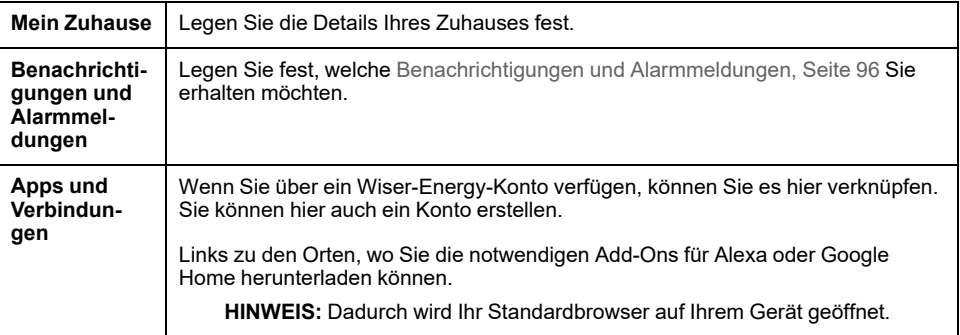

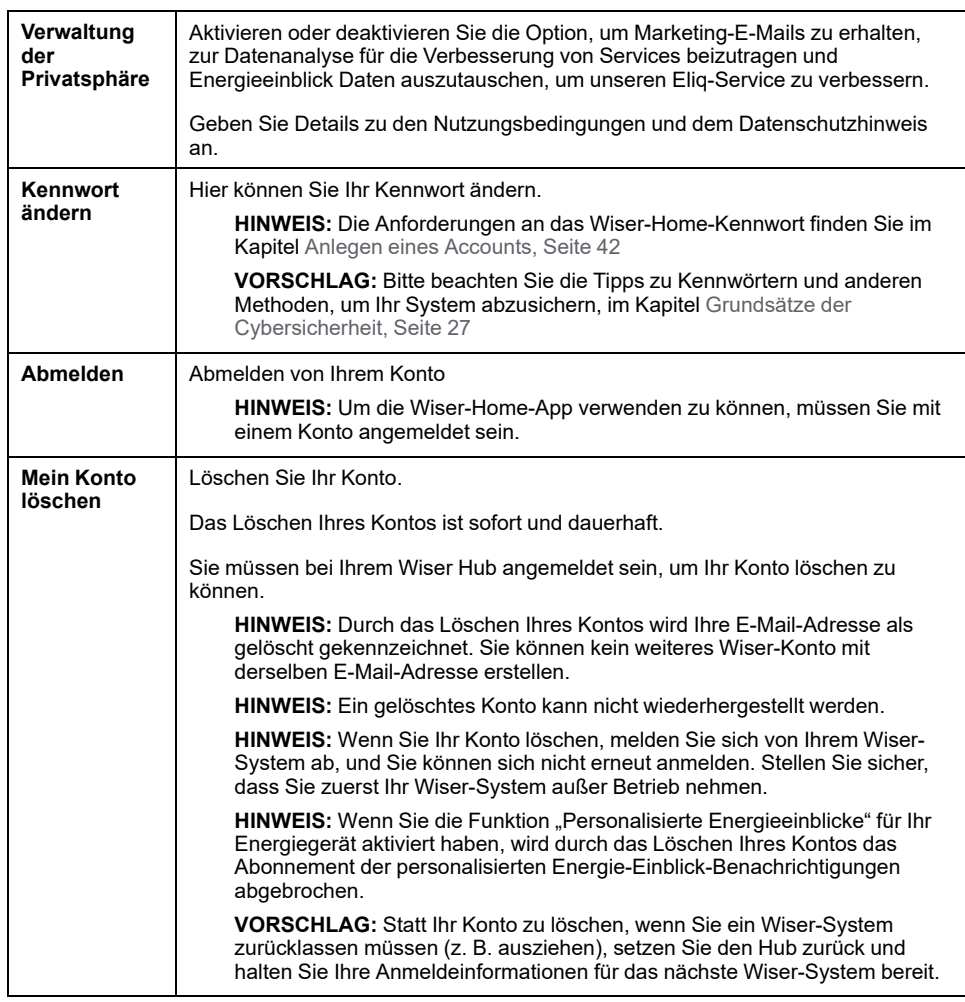

## <span id="page-95-0"></span>**Benachrichtigungen und Alarmmeldungen**

Benachrichtigungen und Alarmmeldungen ermöglicht es der Wiser-Home-App, Nachrichten zu senden, die in den Benachrichtigungen des Betriebssystems Ihres Mobilgeräts angezeigt werden. Außerdem können Sie einen Alarm bei übermäßigem Verbrauch und keinem Verbrauch des spezifischen Geräts einstellen.

Sie können die Benachrichtigungen und Alarmmeldungen in den Kontooptionen im Menü [Einstellungen,](#page-90-0) Seite 91 auswählen.

**HINWEIS:** Die Einstellungen für Benachrichtigungen und Alarmmeldungen werden für ein Konto in der Wiser-Cloud gespeichert. Änderungen an einem mobilen Gerät wirken sich auf alle mobilen Geräte aus, die dasselbe Konto verwenden.

1. Tippen Sie auf **Benachrichtigungen und Alarmmeldungen** (A).

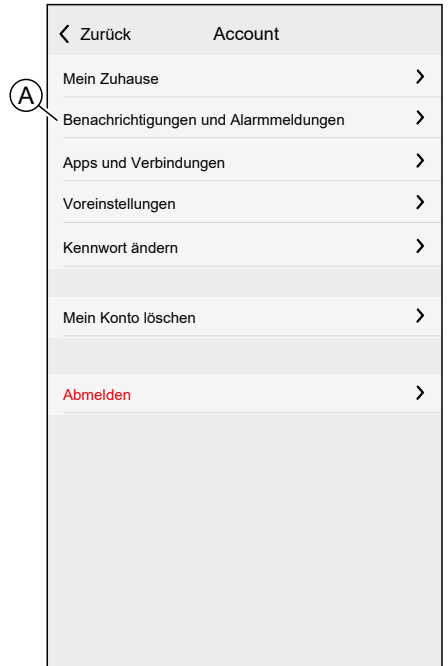

Einstellungen für Benachrichtigungen und Alarmmeldungen:

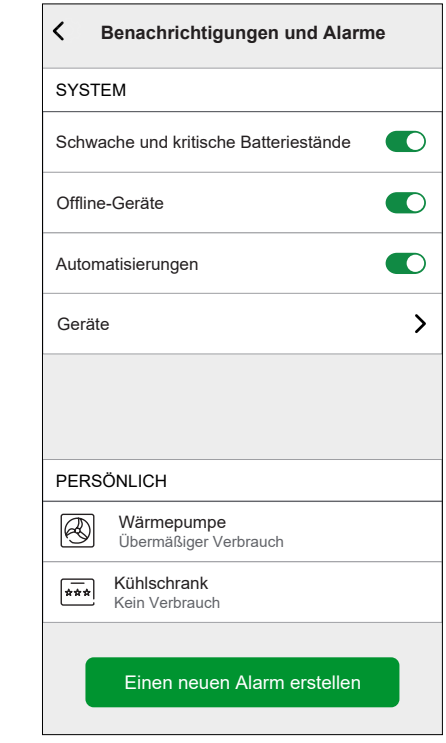

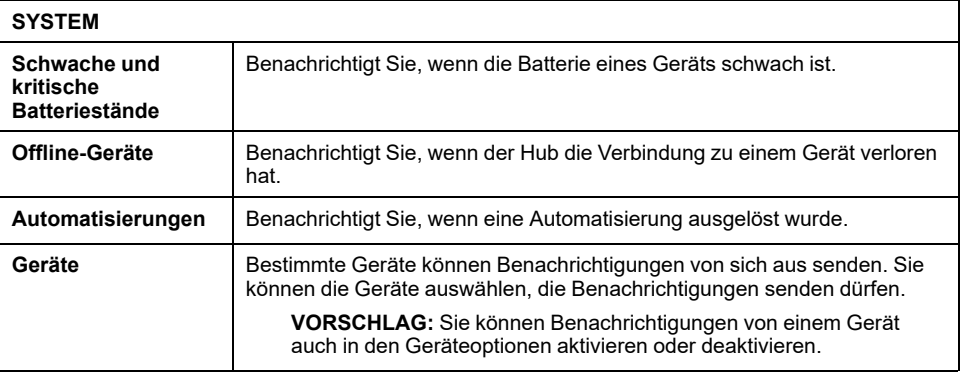

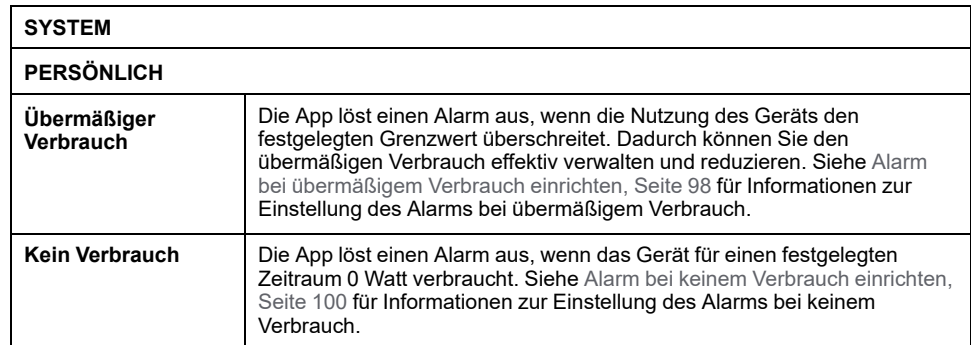

## <span id="page-97-0"></span>**Alarm bei übermäßigem Verbrauch einrichten**

In diesem Abschnitt wird erläutert, wie ein Alarm bei übermäßigem Verbrauch für ein Gerät eingerichtet wird.

1. Tippen Sie auf dem Bildschirm [Benachrichtigungen](#page-95-0) und Alarmmeldungen, [Seite](#page-95-0) 96 auf **Einen neuen Alarm erstellen** (A)

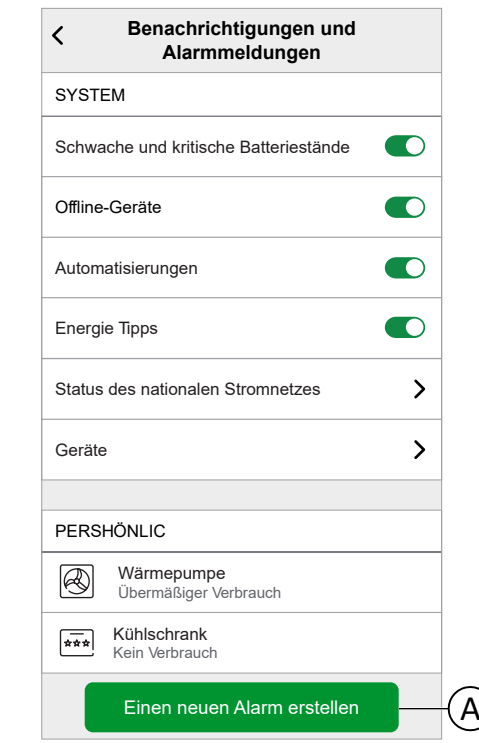

2. Wählen Sie den Typ des Alarms als **Übermäßiger Verbrauch** (B).

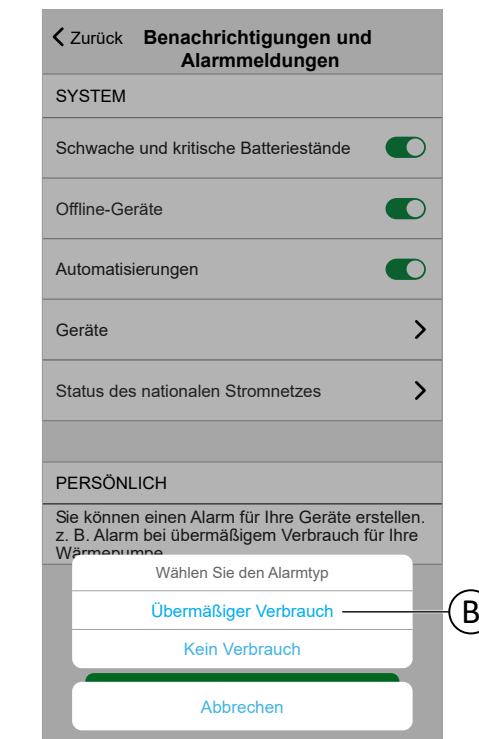

3. Wählen Sie das Gerät aus der Geräteliste aus und tippen Sie auf **Weiter** (C)

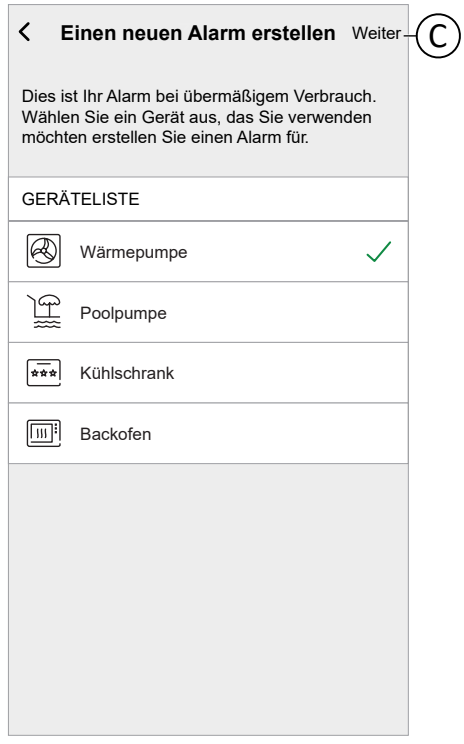

- 4. Tippen Sie auf das Symbol (D) und stellen Sie den Grenzwert für die Leistungsaufnahme ein, die Sie als normal für das ausgewählte Gerät im Normalbetrieb ansehen.
- 5. Tippen Sie auf das Symbol (E) und legen Sie die Dauer fest, für die das Gerät über dem eingestellten Grenzwert für die Leistungsaufnahme betrieben werden soll, bevor ein Alarm ausgelöst wird.

6. Sobald Sie die gewünschten Werte für die maximale Leistungsaufnahme und die Dauer eingegeben haben, tippen Sie auf **Speichern** (F).

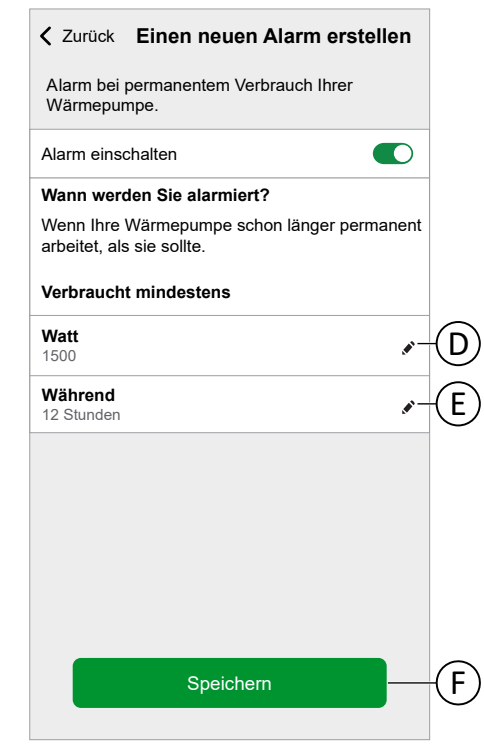

7. Um einen Alarm zu löschen, wählen Sie das Gerät aus und tippen Sie auf **Löschen** (G).

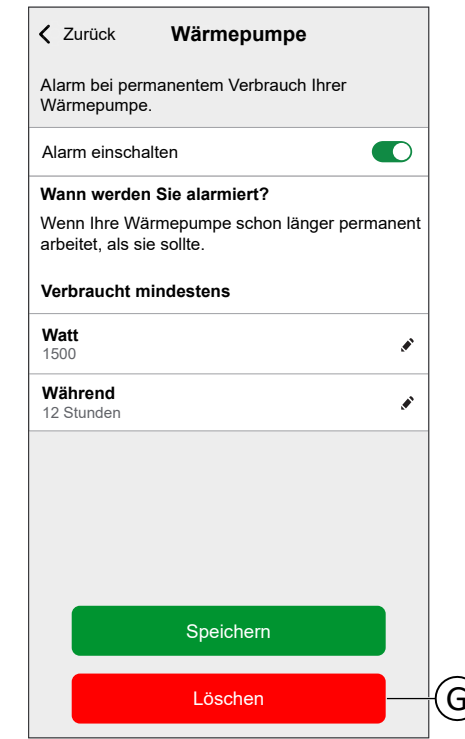

## <span id="page-99-0"></span>**Alarm bei keinem Verbrauch einrichten**

In diesem Abschnitt wird erläutert, wie ein Alarm bei keinem Verbrauch für ein Gerät eingerichtet wird.

1. Tippen Sie auf dem Bildschirm [Benachrichtigungen](#page-95-0) und Alarmmeldungen, [Seite](#page-95-0) 96 auf **Einen neuen Alarm erstellen** (A)

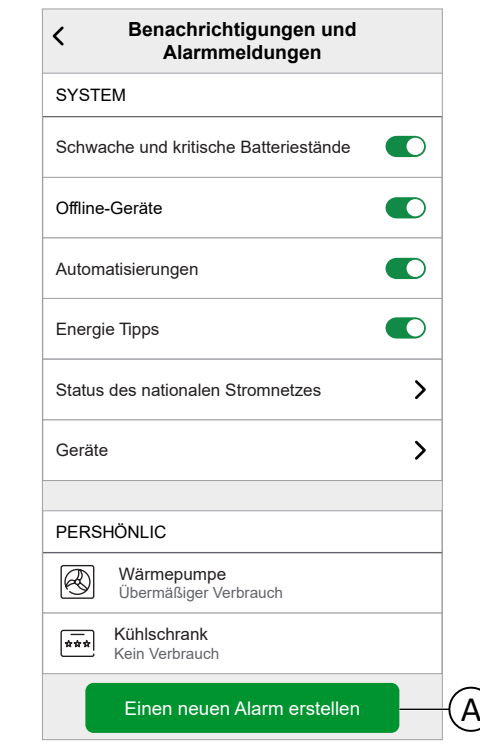

2. Wählen Sie den Typ des Alarms als **Kein Verbrauch** (B).

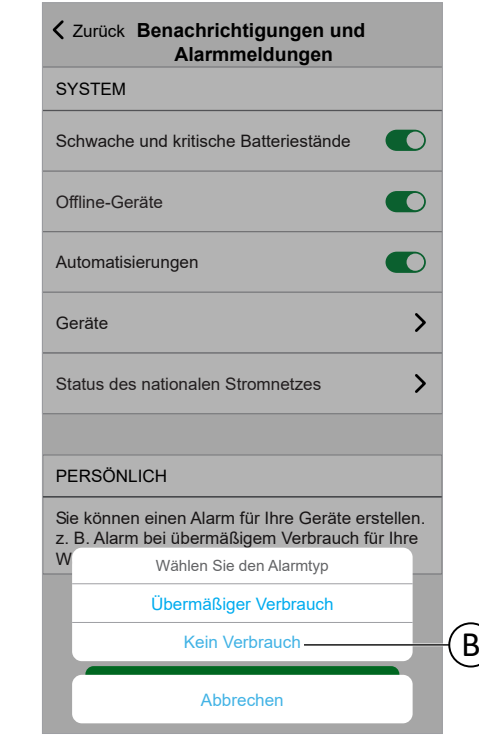

3. Wählen Sie das Gerät aus der Geräteliste aus und tippen Sie auf **Weiter** (C)

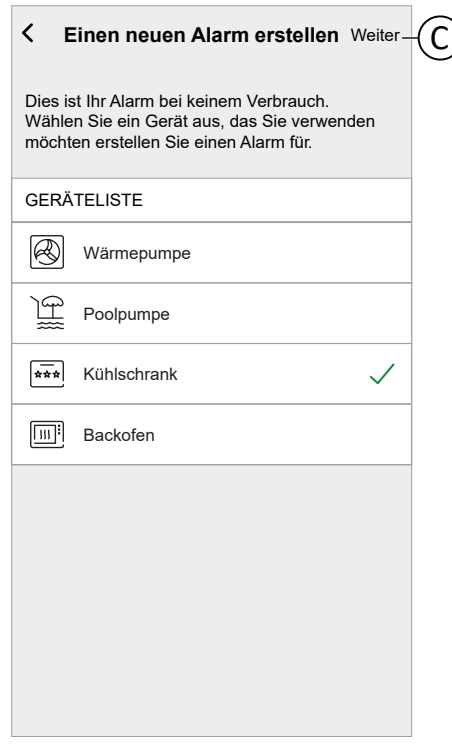

4. Tippen Sie auf das Symbol ✔ (D) und stellen Sie die Dauer ein, für die das Gerät auf 0 Watt bleiben soll, bevor der Alarm ausgelöst wird. Tippen Sie auf **Speichern** (E).

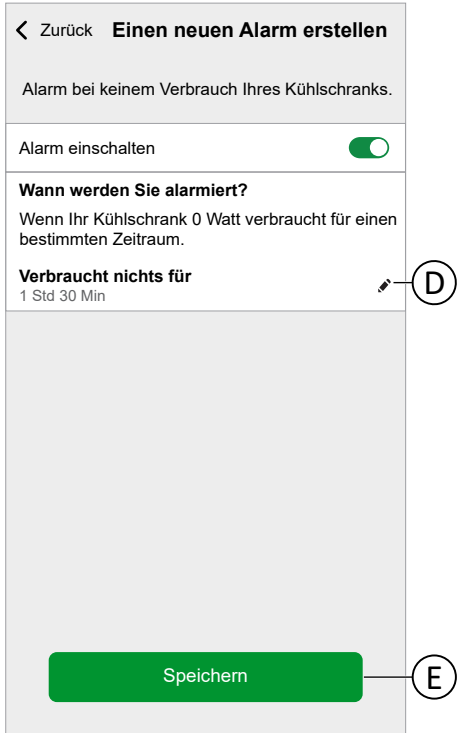

5. Um einen Alarm zu löschen, wählen Sie das Gerät aus und tippen Sie auf **Löschen** (F).

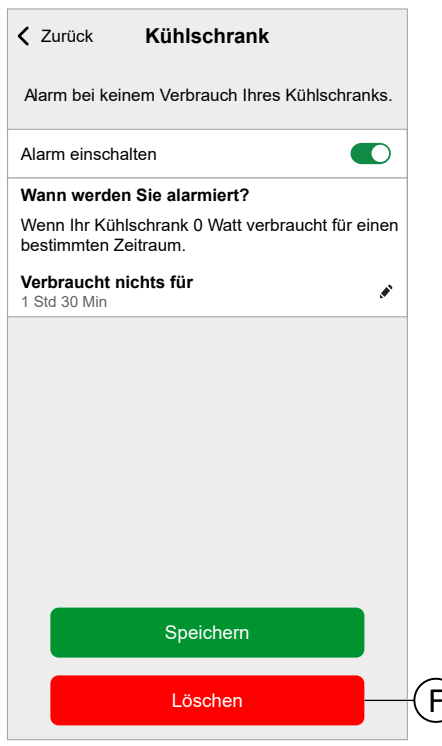

# **App-Sprache**

Um die Sprache der App zu ändern, gehen Sie zu den Einstellungen Ihres Smartphones und suchen Sie nach der Option zum Einstellen der Sprache. Wenn Sie nicht sicher sind, wie Sie diese finden können, sehen Sie im Handbuch oder in der Anleitung des Betriebssystems Ihres Smartphones nach.

# <span id="page-103-1"></span>**Steuerung des Wiser-Systems**

## <span id="page-103-0"></span>**Startbildschirm**

Der Startbildschirm bietet einen Überblick über alle Geräte Ihres Zuhauses.

Auf dem Startbildschirm können Sie den Status der Geräte anzeigen und die Geräte schnell steuern. Der Startbildschirm informiert Sie über das lokale Wetter und vieles mehr. Sie können auch Ihre bevorzugten Momente aktivieren.

Übersicht über die Elemente auf dem Startbildschirm:

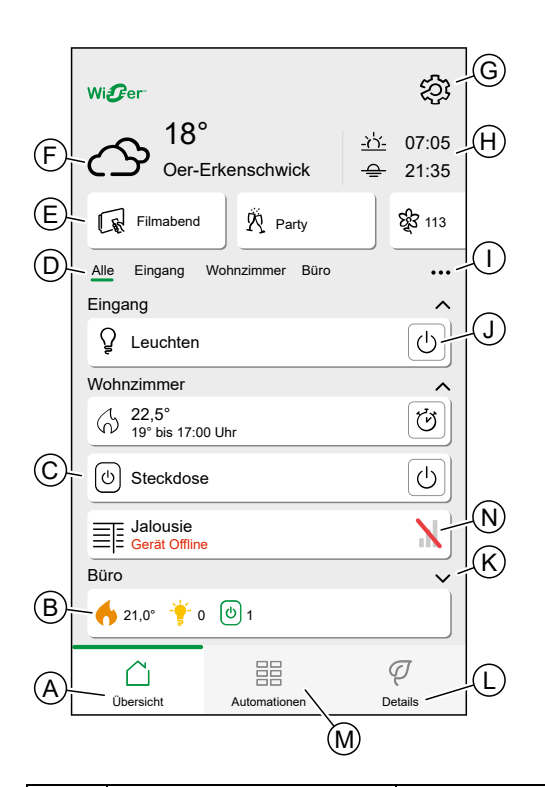

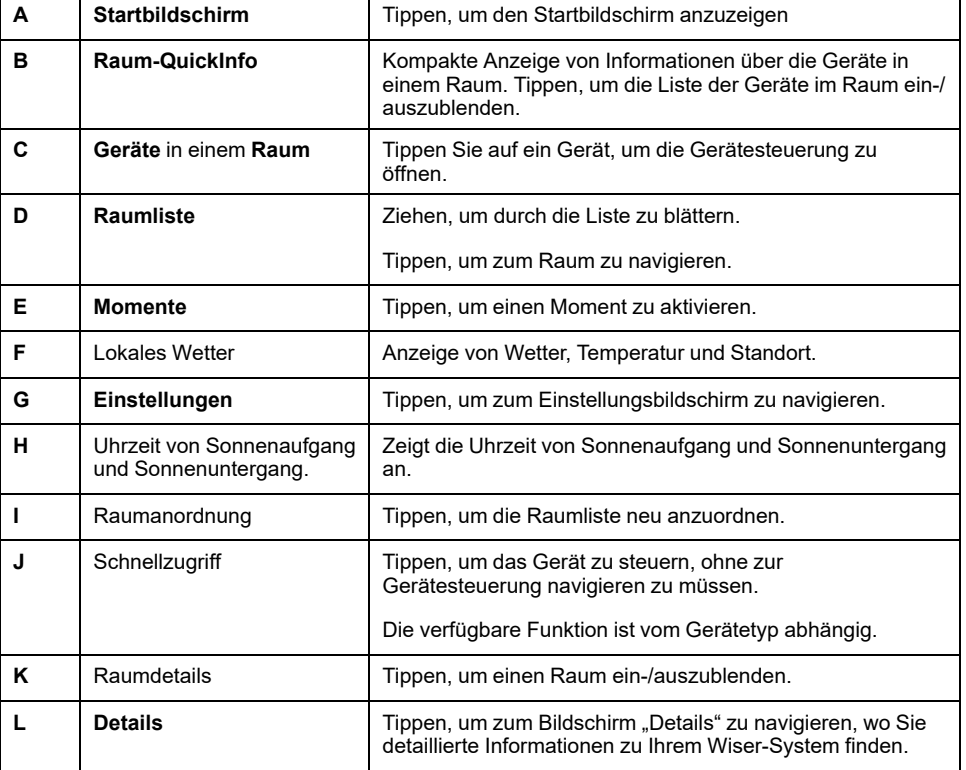

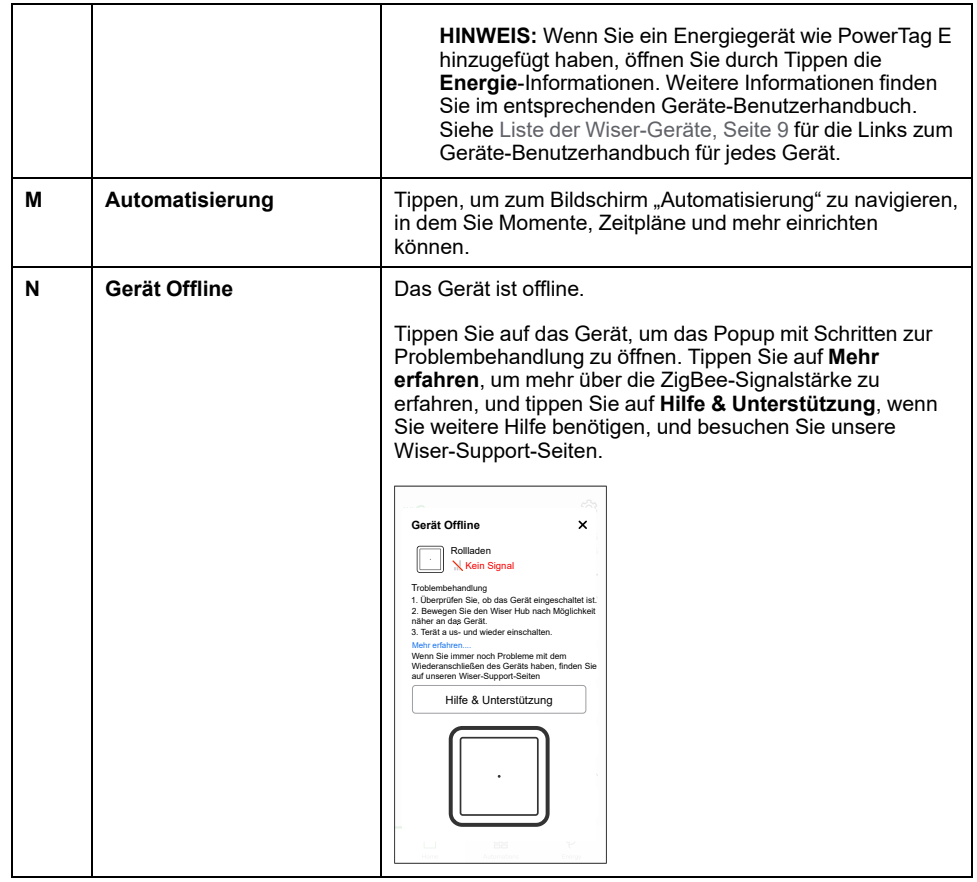

### **Räume neu anordnen**

Sie können die Reihenfolge der angezeigten Räume ändern.

- 1. Tippen Sie auf das Symbol ••• (A)
- 2. Tippen Sie auf **Raumanordnung** (B)

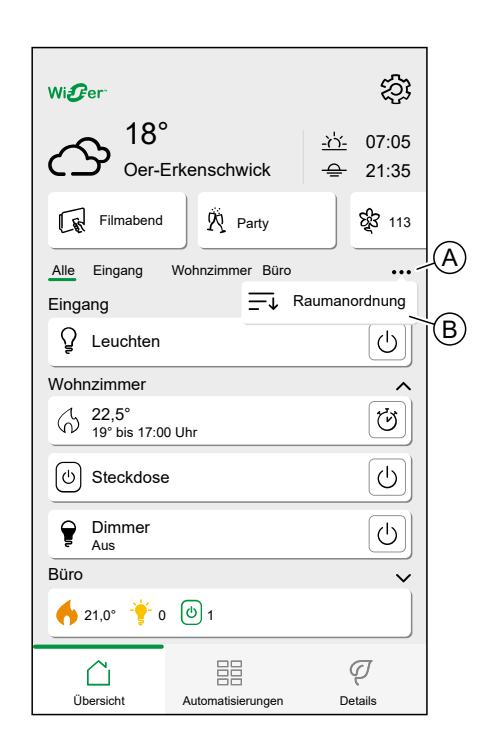

- 3. Ordnen Sie die Räume neu an, indem Sie lange auf den Raum drücken und den Raum dann an die gewünschte Position ziehen und dort ablegen.
- 4. Tippen Sie auf **Fertig** (C).

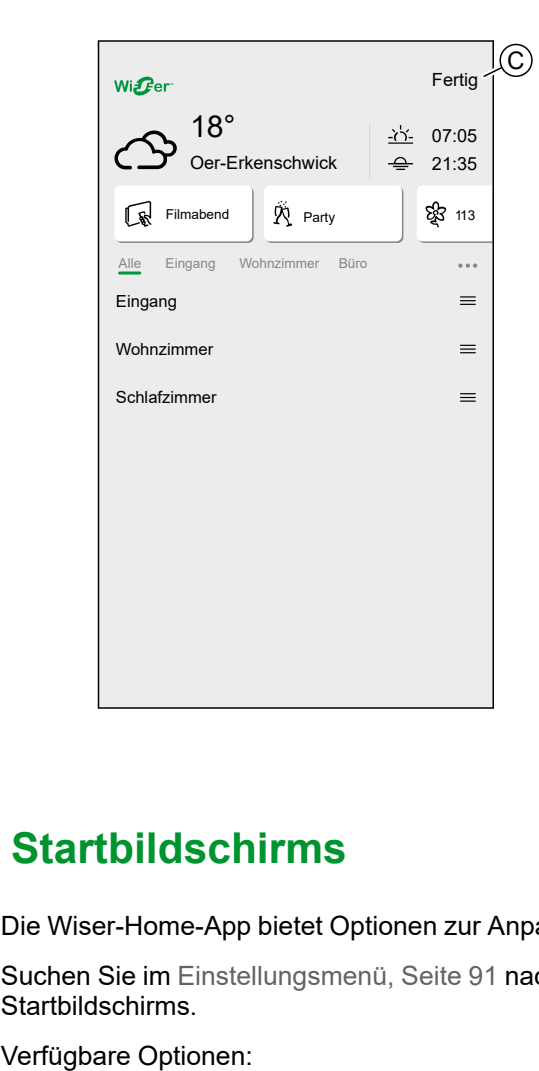

## **Einstellungen des Startbildschirms**

Die Wiser-Home-App bietet Optionen zur Anpassung des Startbildschirms.

Suchen Sie im [Einstellungsmenü,](#page-90-0) Seite 91 nach den Optionen des Startbildschirms.

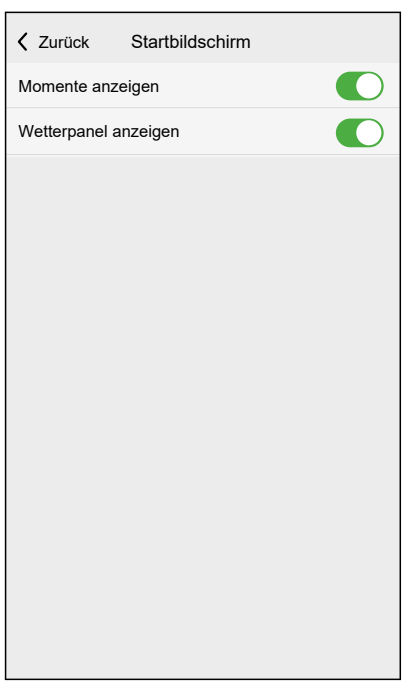

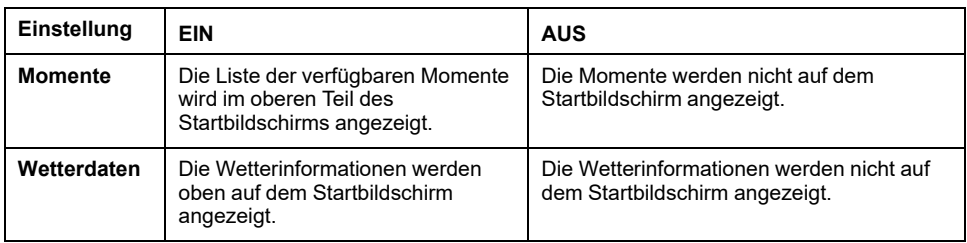

# <span id="page-106-0"></span>**Gerätesteuerung**

Steuern Sie Ihre Geräte direkt.

Sie können ein Gerät in Ihrem Zuhause direkt auf dem Startbildschirm oder mit der Gerätesteuerung steuern.

Wenn Sie das Gerät einem Raum zugewiesen haben, finden Sie das Gerät im Raum auf dem [Startbildschirm,](#page-103-0) Seite 104.

**HINWEIS:** Heizgeräte, wie z. B. Heizkörperthermostate, werden wie jedes andere Gerät gesteuert, müssen aber ordnungsgemäß eingerichtet werden.

Detaillierte Informationen zur Einrichtung von Heizgeräten finden Sie in Kapitel [Heizungssteuerung,](#page-108-0) Seite 109.

### **Steuerung des Startbildschirms**

1. Tippen Sie in der Liste der [Räume,](#page-55-1) Seite 56 auf das **Symbol** (A) des Geräts, das Sie steuern möchten.

**HINWEIS:** Die angezeigte Funktion ist für alle Geräte unterschiedlich. Die angezeigte Funktion ist die am häufigsten für das Gerät verwendete Funktion. Detaillierte Funktionen (z. B. das Hochfahren einer Jalousie auf einen bestimmten Wert) finden Sie auf der Seite Gerätesteuerungen.

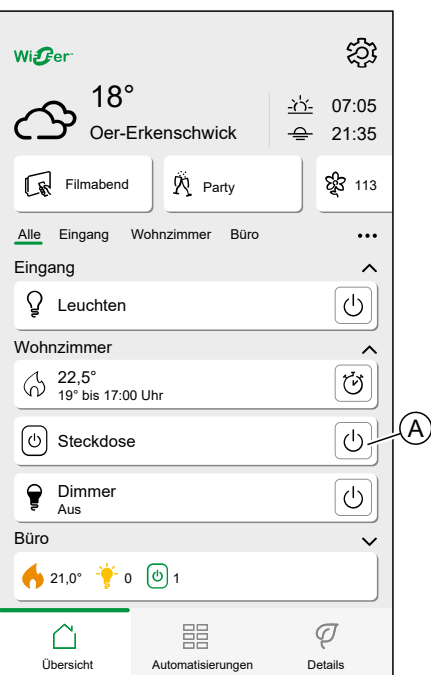

### **Seite Gerätesteuerung**

1. Tippen Sie im [Startbildschirm,](#page-103-0) Seite 104 auf das **Gerät** (A), das Sie steuern möchten.

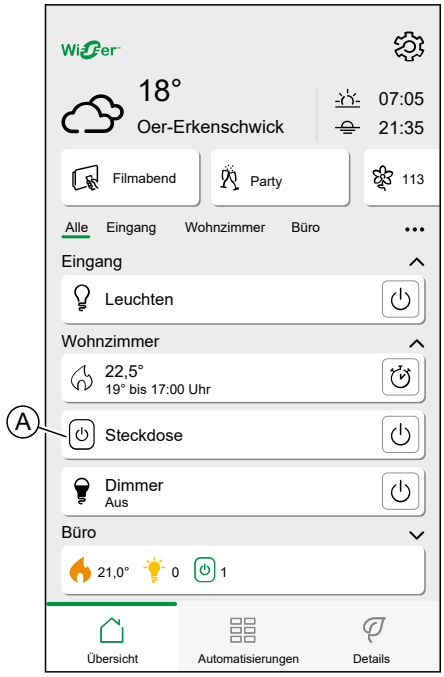

2. Legen Sie den gewünschten Zustand/Wert für das Gerät fest.

**HINWEIS:** Die angezeigte Funktion ist für alle Geräte unterschiedlich.

Weitere gerätespezifische Optionen finden Sie am unteren Rand des Bildschirms, z. B. die Navigation zu den Geräteeinstellungen oder ob das Gerät einem Zeitplan folgen soll.

Seite Gerätesteuerung:

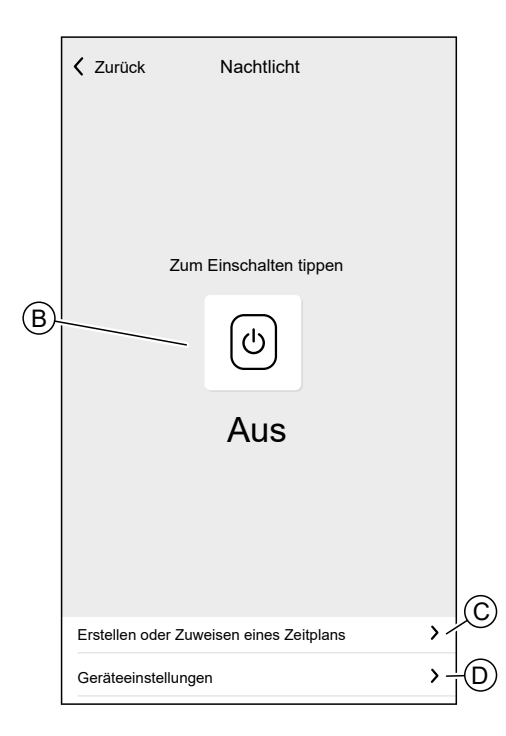
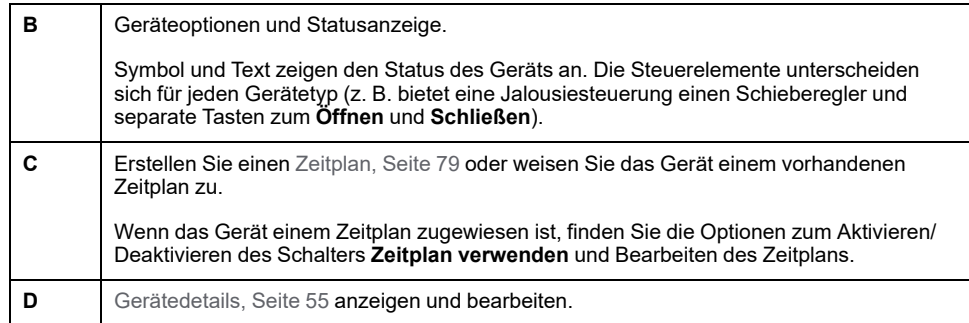

# **Heizungssteuerung**

Die Heizungssteuerung umfasst die Steuerung des Verhaltens der Heizgeräte innerhalb des Wiser-Systems. Um eine Heizungssteuerung zu erstellen, müssen Heizgeräte einem Raum zugewiesen werden.

## **Heizungssteuerung auf Systemebene**

- Wenn ein System mit einem einzigen Wiser-Heizgerät, wie die FBH, eine zentrale wasserbasierte Wärmequelle (einen Heizkessel oder eine Wärmepumpe) unterstützt, kann diese einzige Quelle entweder heizen oder kühlen, aber nicht beides.
- Räume, die aus einer einzigen Wärmequelle versorgt werden und nicht kühlbar sind (z. B. heizkörperbasierte Räume), werden während der Kühlperiode nicht betrieben. Beispiel: Wenn sich das System in einem nicht kühlenden Raum im Kühlmodus befindet:
	- Der Heizkörperthermostat führt keinen Boost aus und zeigt denselben Status an wie im Zugriffsschutzmodus.
	- Der Raumthermostat schaltet sich mit einer der 3 Tasten **(+, -, O)** ein, aber durch anschließendes Drücken der Taste ändert sich der Sollwert nicht.
- Warmwasser für den Haushalt fällt im Allgemeinen nicht unter die Kühlung. Das bedeutet, dass während des Kühlmodus jede Warmwassersteuerung normal funktioniert (diese kann durch eine alternative Versorgung, z. B. elektrisch, versorgt werden).
- Räume, die nicht zentral von der Wärmequelle versorgt werden (z. B. Elektro-Heizräume), arbeiten bei eingeschaltetem Kühlmodus weiterhin normal im Heizmodus.
- Wenn mehrere FBH-Geräte mit jeweils einem Heiz-/Kühlschaltereingang vorhanden sind, muss nur eines dieser Geräte die Kühlung für das gesamte System anzeigen, damit es in den Kühlmodus versetzt werden kann.
- Der angeschlossene Thermostat 16 A darf im Kühlmodus nicht an die FBH angeschlossen werden. Der Anschluss ist nur für die FBH im Heizmodus zulässig.

**HINWEIS:** Detaillierte Informationen zu den Heizungssteuerungsfunktionen eines bestimmten Geräts finden Sie im Benutzerhandbuch des jeweiligen Geräts.Liste der [Wiser-Geräte,](#page-8-0) Seite 9 enthält die Links zum Geräte-Benutzerhandbuch für jedes Gerät.

## **Heizungssteuerung auf Raumebene**

Wenn ein Heizgerät einem Raum zugewiesen wird, wird eine einzelne **Heizung** erstellt, die alle dem Raum zugewiesenen Heizgeräte enthält.

Die Heizungssteuerung sieht aus und verhält sich wie eine Gerätesteuerung. Sie können die Heizungssteuerung direkt über den Startbildschirm steuern und Momenten oder Zeitplänen zuweisen.

- Alle Heizgeräte, die einem Raum zugewiesen sind, werden zu einer Heizungssteuerung kombiniert.
- Die Heizungssteuerung kann im Gegensatz zu anderen Geräten nicht benannt werden, sondern nimmt den Namen des Raums an.
- Einzelne Heizgeräte können nicht einem Zeitplan oder einem Moment zugewiesen werden. Stattdessen wird die Heizungssteuerung in den entsprechenden Listen erscheinen.
- Wird ein einzelnes Gerät der Heizungssteuerung manuell bedient (z. B. eines von drei Heizkörperthermostaten), wird der Befehl an die Heizungssteuerung gesendet und wirkt sich auf alle zugewiesenen Geräte aus. (Alle drei Heizkörperthermostate öffnen/schließen sich je nach Befehl).
- Einzelne Geräte können gegen manuelle Betätigung gesperrt werden.
- Um ein Heizgerät aus einer Heizungssteuerung zu entfernen, entfernen Sie das Gerät aus dem Raum.

Heizungssteuerung:

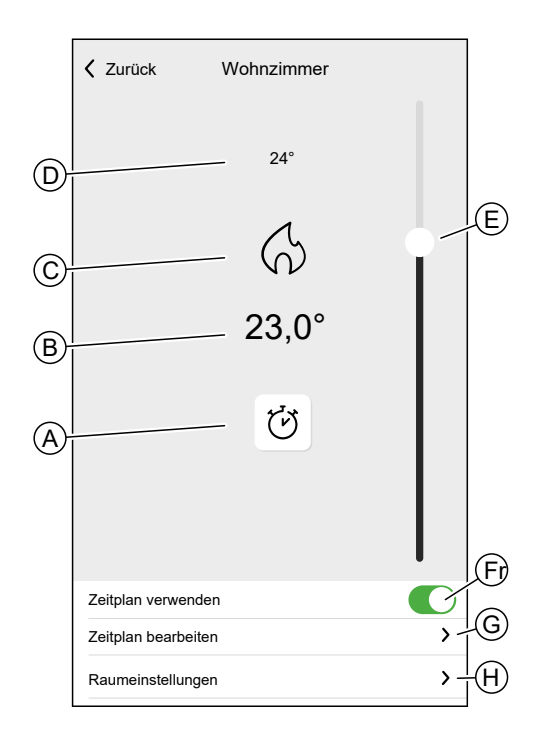

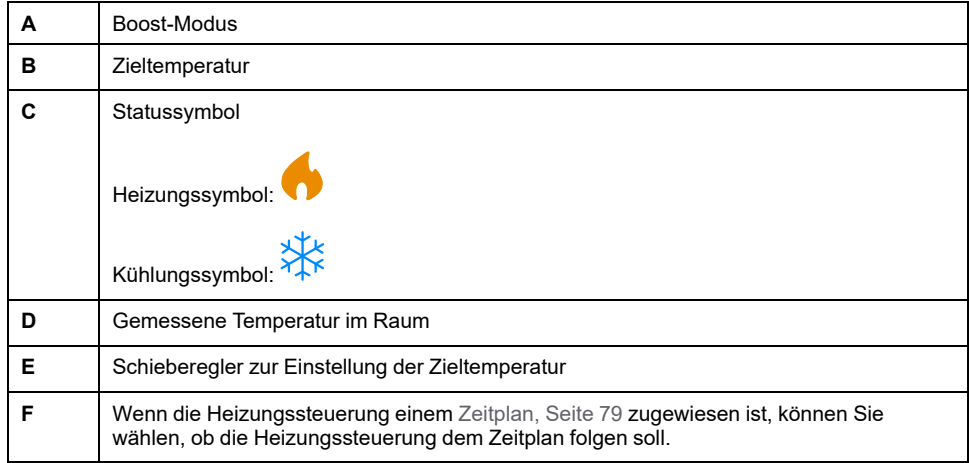

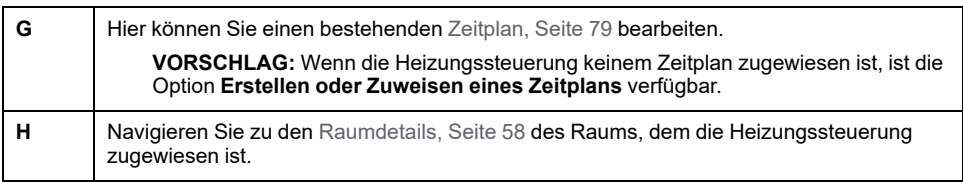

# **Eine Heizungssteuerung einrichten**

Berücksichtigen Sie beim Einrichten Ihrer Heizungssteuerung die folgenden Informationen.

#### **Heizungssteuerung:**

- Wenn Ihr Zuhause einen Wiser Funkempfänger 16 A für Temperaturregelung verwendet, müssen Sie einen Wiser Raumthermostat oder einen Wiser Temperatur-/Luftfeuchtigkeitssensor zu diesem Raum hinzufügen.
- Wenn Ihr Zuhause eine Wiser Verteilerleiste Fußbodenheizung verwendet, müssen Sie einen Wiser Raumthermostat / Wiser Temperatur-/ Luftfeuchtigkeitssensor / Angeschlossenen Thermostat zu diesem Raum hinzufügen.
- Wenn Sie einem Raum mehr als zwei Heizkörperthermostate zugewiesen haben, wird empfohlen, diesem Raum auch einen Raumthermostat / Wiser Temperatur-/Luftfeuchtigkeitssensor / Angeschlossenen Thermostat zuzuweisen.
- Weisen Sie jeder Heizungssteuerung nur einen Raumthermostat zu.

 $\bullet$  $\rightarrow$  $\overline{\phantom{a}}$ 

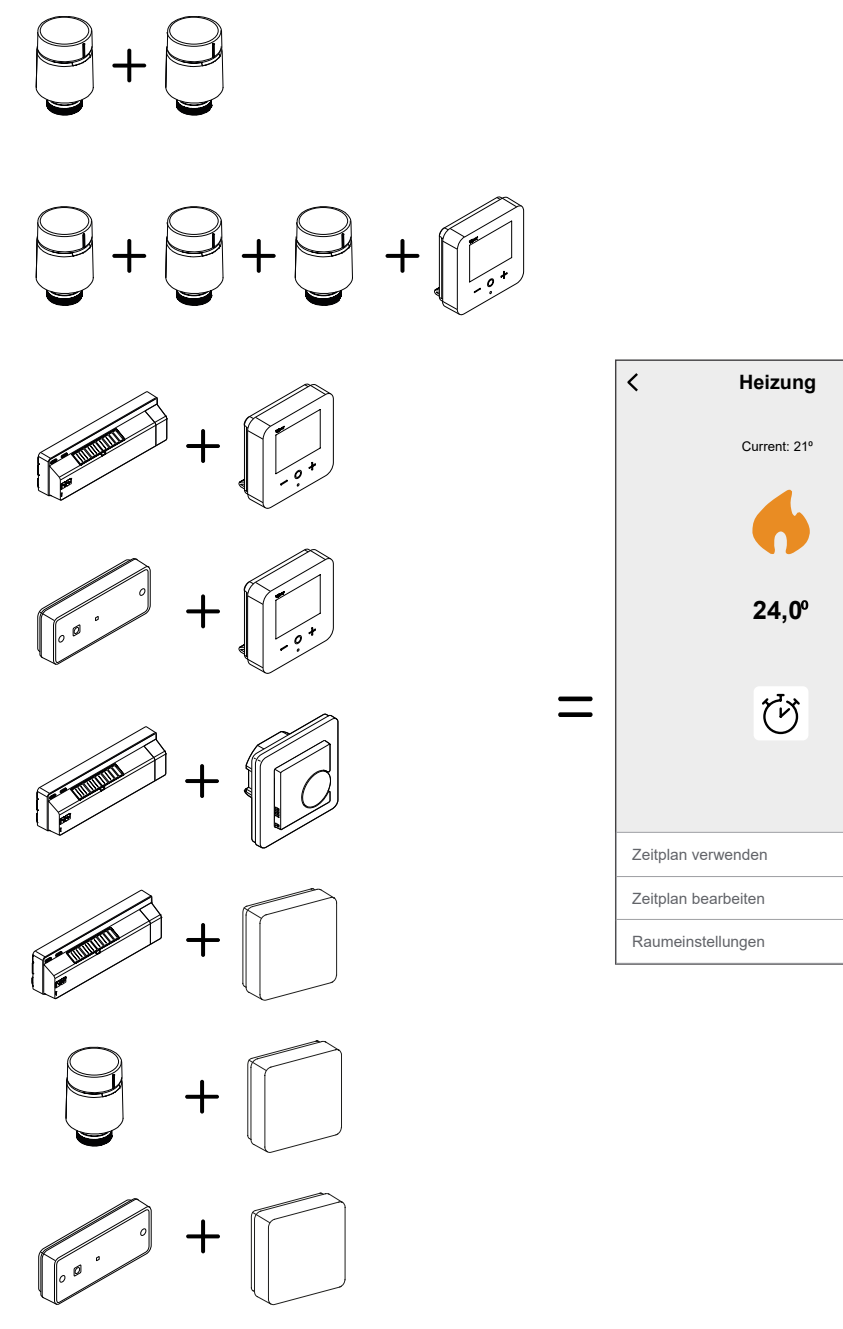

#### **Kühlungssteuerung:**

- Wenn Ihr Zuhause eine Wiser Verteilerleiste Fußbodenheizung verwendet, müssen Sie einen Wiser Raumthermostat / Wiser Temperatur-/ Luftfeuchtigkeitssensor / Angeschlossenen Thermostat 2 A zu dem betroffenen Raum hinzufügen.
- Wenn der Kühlmodus an einem Angeschlossenen Thermostat 2 A oder an der FBH aktiviert ist, schalten alle Geräte in den Kühlmodus. Wenn also der Angeschlossene Thermostat 2 A im Kühlmodus ist, wechselt die FBH in den Kühlmodus, auch wenn ihr Kühleingang nicht aktiviert ist. Detaillierte Informationen finden Sie im Geräte-Benutzerhandbuch des jeweiligen Geräts. Liste der [Wiser-Geräte,](#page-8-0) Seite 9 enthält die Links zum Geräte-Benutzerhandbuch für jedes Gerät.
- Die FBH-Solltemperatur liegt zwischen 18 °C und 30 °C.

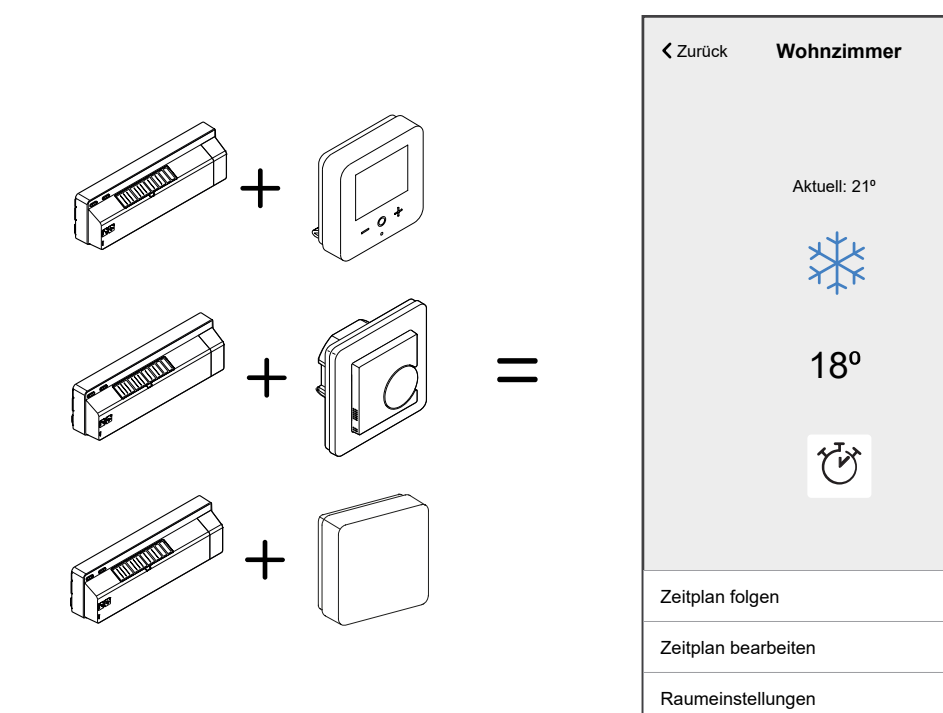

# **Sprachsteuerung**

Integrieren Sie Sprachsteuerung von Drittanbietern wie Alexa, Google Assistent in die App, um die Funktionalität zu erweitern.

### **Amazon Alexa**

Amazon Alexa® (Alexa) ist ein intelligenter persönlicher Assistent, der von Amazon® entwickelt wurde und zur Sprachinteraktion fähig ist.

Wiser arbeitet mit Alexa zusammen, um Ihnen zu ermöglichen, die Temperatur jedes Raums in Ihrem System mithilfe eines Aktivierungsworts und einer Anweisung zu regeln.

Das Aktivierungswort lautet "**Alexa**", gefolgt von einer Anweisung wie z. B. "**Erhöhe die Temperatur**".

Derzeit bietet Amazon die Interaktion und Kommunikation mit Alexa nur auf Englisch und Deutsch an.

#### **Änderungen mit Alexa**

Wenn Alexa aufgefordert wird, die Temperatur um 2 °C zu erhöhen, dann addiert Alexa 2 °C zu Ihrem Sollwert. Liegt die Umgebungstemperatur bereits um mehr als 2 °C über dem aktuellen Sollwert, ändert sich die Temperatur nicht und Wiser schaltet die Heizung nicht ein.

**Beispiel**: Wenn der aktuelle Sollwert 16 °C und die aktuelle Raumtemperatur 19 ° C beträgt und Sie fordern Alexa auf, die Temperatur um 2 °C zu erhöhen, wechselt der aktuelle Sollwert auf 18 °C, aber die Heizung startet nicht, da die Raumtemperatur bereits über 18 °C liegt.

Alles, was Sie Alexa im Zusammenhang mit Wiser-Raumthermostaten und -Heizkörperthermostaten befehlen, gilt nur für eine Stunde oder bis zur nächsten geplanten Sollwertänderung, wenn diese in weniger als einer Stunde erfolgen soll. Danach wird die ursprüngliche Einstellung wiederhergestellt, und Sie müssen Alexa erneut anweisen, die Änderung vorzunehmen.

**CONTRACT** 

 $\mathcal{P}$  $\mathbf{\lambda}$  Wenn ein Gerät einem Zeitplan folgt, gilt jede von Alexa geänderte Einstellung bis zur nächsten Schaltzeit im Zeitplan. Wenn das Gerät im Manuell-Betrieb läuft, gilt jeder Befehl an Alexa bis zum nächsten Befehl oder bis zur nächsten manuellen Einstellung.

#### **Gängige Wiser-Befehle für Alexa**

Alexa benötigt explizite Anweisungen. Sie müssen Alexa den Raum nennen, auf den Sie sich beziehen, gefolgt von einer Anweisung, wie z. B. "Erhöhe die Temperatur". Wenn kein bestimmter Raum genannt wird, fragt Alexa Sie, auf welchen Raum Sie sich beziehen, und erhöht dann die Solltemperatur nur auf der Grundlage Ihrer Raumantwort um 1 °C.

Wenn Sie möchten, dass die Solltemperatur im Wohnzimmer um 4 °C erhöht wird, müssen Sie Alexa ausdrücklich angeben: "**Erhöhe die Temperatur im Wohnzimmer um 4 °C**".

Nachstehend werden die gängigen Wiser-Befehle aufgeführt, die mit Alexa verwendet werden:

- Geräte suchen: "Alexa, suche die Geräte"
- Temperatur verringern: "Alexa, verringere das Obergeschoss um 4 Grad"
- Temperatur erhöhen: "Alexa, erhöhe das Obergeschoss um 3 Grad"
- Temperatur einstellen: "Alexa, stelle das Obergeschoss auf 20 Grad ein"
- Temperatur abrufen: "Alexa, was ist die Temperatur im Obergeschoss?"
- Sollwert abrufen: "Alexa, worauf ist das Obergeschoss eingestellt?"

**HINWEIS:** Alexa betrachtet die Raumnamen und Leuchten als die Geräte.

Nachstehend werden die gängigen Wiser-Smart-Plugs-Befehle aufgeführt, die mit Alexa verwendet werden:

- Die Leuchten im Plug mit Namen Nachttischlampen ausschalten: "Alexa, schalte die Nachttischlampen aus"
- Die Leuchten im Plug mit Namen Nachttischlampen einschalten: "Alexa, schalte die Nachttischlampen ein"

Vorschläge bei Verwendung von Alexa:

- Einfache Raumnamen werden empfohlen, z. B. "Wohnzimmer".
- Sie können die Heizung nicht mit Alexa ein- oder ausschalten.
- Sie können die Temperatur nicht bei ausgeschalteter Heizung erhöhen/ verringern. Wenn ein Raum auf Aus gestellt ist, können Sie den Raum auf eine bestimmte Temperatur einstellen.

#### **Google Home**

Google Home ist eine Marke für intelligente Lautsprecher, die ähnlich wie Amazon Echo funktionieren. Googles intelligenter Assistent, Google Assistant, ist das Äquivalent zu Alexa von Amazon. Google Home ist auch auf allen Android-Geräten verfügbar und erfordert nicht die Verwendung intelligenter Lautsprecher.

Der Nutzer kann eine Vielzahl von Befehlen sprechen, um Informationen anzufordern, oder den Google Assistant bitten, eine Aktion auszuführen, wie z. B. Musik abspielen, Videos wiedergeben, Nachrichten melden, auf die Hausautomatisierung zugreifen. All dies kann von einem Google-Home-Gerät aus gesteuert werden.

#### **Änderungen mit Google Home**

Alle per Sprachbefehl vorgenommenen Änderungen an Raumthermostaten und Heizkörperthermostaten sind eine Stunde lang oder bis zur nächsten geplanten

Schaltzeit gültig. Der Benutzer kann diese Aktion nicht ändern. Dies gilt auch für Heizverstärkungen, die vom Heizkörperthermostat ausgelöst werden.

Der Grund dafür, dass die Wiser-Temperatur nicht dauerhaft geändert wird, liegt darin, dass ein Sprachbefehl leicht vergessen werden kann, was dazu führt, dass die Heizung versehentlich für längere Zeit eingeschaltet bleibt, z. B. wenn der Nutzer seine Wohnung verlässt.

**HINWEIS:** Wenn ein Befehl zum Erhöhen/Verringern der Temperatur gegeben wird, aber kein Temperatursollwert angegeben wird, setzt Google Home die neue Solltemperatur auf den vorherigen Sollwert ±3 Grad. Dieser Wert wird von Google Home gesteuert und unterscheidet sich von einem normalen Wiser-Boost, der den neuen Sollwert standardmäßig auf ±2 Grad über/unter der aktuellen Umgebungstemperatur setzt.

**HINWEIS:** Befehle zum Ein-/Ausschalten der Heizung sind in Google Home derzeit nicht verfügbar. Dies geschieht absichtlich, da "AUS" nicht mit dem Begriff eines vorübergehenden Betriebs in Einklang gebracht werden kann und umgekehrt der Begriff eines "AN"-Sollwerts im Wiser-System nicht existiert.

**HINWEIS:** Wenn der Wiser Smart Plug einem Zeitplan folgt, gilt alles, was Sie Google Home im Zusammenhang mit Wiser Smart Plugs anweisen, bis zur nächsten Schaltzeit im Wiser-Smart-Plug-Zeitplan. Wenn der Wiser Smart Plug im Manuell-Betrieb läuft, gilt alles, was Sie Google Home sagen, bis zum nächsten Befehl von Google Home oder von der Wiser-Home-App.

#### **Gängige Wiser-Befehle für Google Home**

Nachfolgend sind die gängigen Wiser-Befehle aufgeführt, die mit Google Home verwendet werden:

- Anfrage: "OK Google, ist das Licht im Schlafzimmer eingeschaltet?"
- Raumtemperatur: "OK Google, wie warm ist (Raumname)?"
- Temperatur festlegen: "OK Google, setze (Raumname) auf XX Grad"
- Temperatur erhöhen: "OK Google, erhöhe den Sollwert um XX Grad"

Nachfolgend sind die gängigen Wiser-Smart-Plug-Befehle aufgeführt, die mit Google Home verwendet werden:

Befehl Tischlampe: "OK Google, schalte die Tischlampe ein/aus"

# <span id="page-114-0"></span>**Details**

Die Detailsfunktion bietet Ihnen mehrere Funktionen an einem einzigen Ort. Dazu gehören Energieeinsparungen, Systemaktivität, Heizzeit und Zugriff auf Ihren Heizreport

So navigieren Sie vom Startbildschirm zu den Details:

1. Tippen Sie auf **Details** (A)

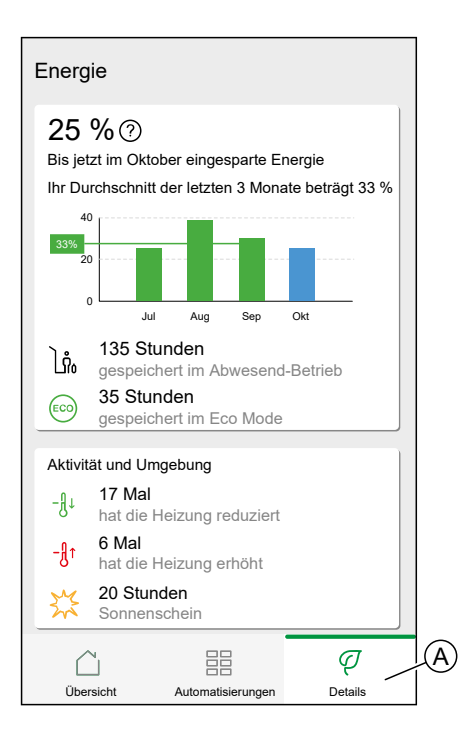

**HINWEIS:** Wenn Sie ein Energiegerät wie einen PowerTag E installiert haben, wird das [Energie](#page-121-0) Center, Seite 122 angezeigt.

### **Energieübersicht**

Wir schätzen, wie viel Energie Sie ansonsten verbraucht hätten, vergleichen sie mit dem, was Sie verbraucht haben, und zeigen dies als prozentuale Einsparung an.

Im Laufe des Monats können Sie Ihre Einsparungen verfolgen, indem Sie einfach die App öffnen. Ihre Energieeinsparungen werden stündlich aktualisiert; Schwankungen sind also normal.

Das System verwendet einen intelligenten Algorithmus, um nur die Zeit zu zählen, in der die intelligenten Funktionen von Wiser aktiv Energie gespart haben.

Tippen Sie auf das **Fragezeichen** (A), um weitere Details anzuzeigen.

#### **Heizstunden** (B):

Dieser Abschnitt zeigt, wie viel Heizzeit Sie im Verhältnis zu den Außentemperaturen verbraucht haben.

Die Temperaturen werden stündlich aktualisiert. Jeder grüne Balken zeigt die tägliche Heizdauer für die letzten 30 Tage an. Die Länge der Balken zeigt an, wie oft Ihre Räume jeden Tag Wärme angefordert haben.

**HINWEIS:** Der blaue Balken zeigt den aktuellen Monat an und wechselt nach Abschluss des Monats zu grün.

Neue Benutzer sehen erst dann grüne Balken, wenn sie mit dem Heizen beginnen.

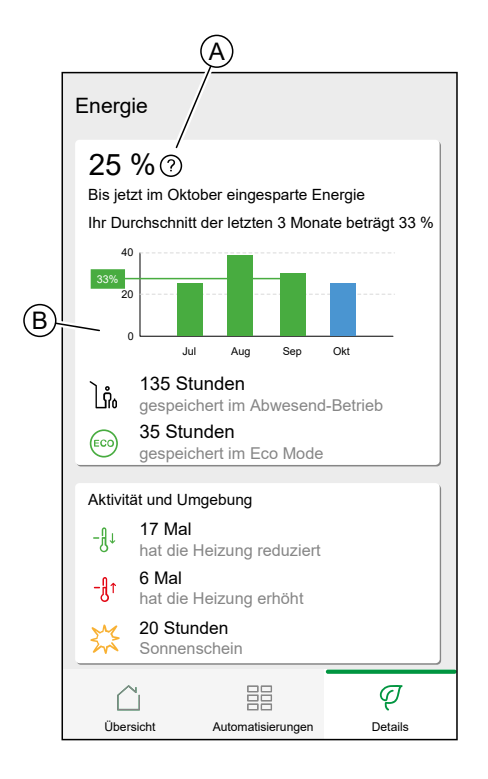

### **Aktivität und Umgebung**

(A) Zeigt interessante Fakten über die Verwendung Ihres Heizsystems und andere interessante Dinge, die in Ihrer Umgebung innerhalb des aktuellen Monats geschehen.

Diese Zahlen werden stündlich aktualisiert. Die Anzahl, wie oft Sie Ihre Heizung heruntergedreht haben, wird durch manuellen Boost oder Boost-Down gezählt. Die Anzahl, wie oft Sie Ihre Heizung hochgedreht haben, wird durch einen Boost-Up oder eine manuelle Temperatureinstellung gezählt. Die Anzahl der Sonnenstunden wird als die Anzahl der Stunden berechnet, in denen der Bewölkungsgrad unter 50 % lag.

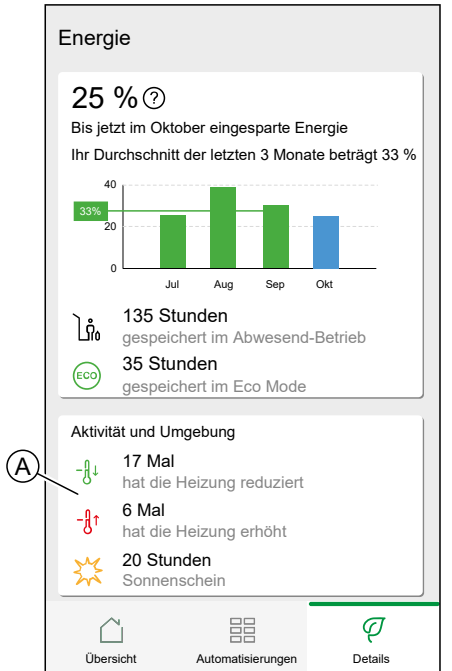

### **Wetter und Heizung**

(A) Das Wetter kann einen großen Einfluss auf die Leistung Ihres Heizsystems haben. Wir berücksichtigen den Wärmewirkungsgrad Ihres Hauses und die Außentemperatur, damit Sie so viel wie möglich sparen können.

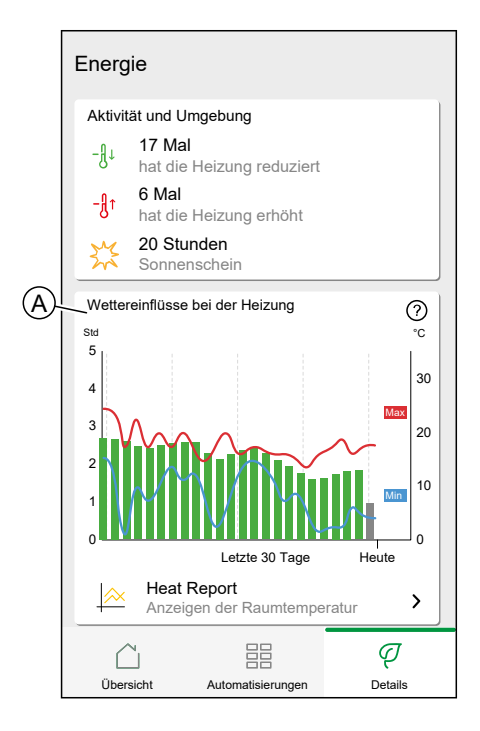

#### **Heizzeit**

Die grünen Balken zeigen an, wie viele Stunden Ihre Heizung pro Tag eingeschaltet war. Unvollständige und fehlende Heizstunden sind jeweils durch graue Balken dargestellt.

#### **Wetter**

Die Höchst- und Mindesttemperaturen für jeden Tag werden durch rote und blaue Linien angezeigt. Fehlende Wettertemperaturen sind durch gepunktete Linien dargestellt.

## **Heizreport**

Die Leistung Ihres Heizsystems kann mit dem Heizreport überwacht werden.

Er ermöglicht die Anzeige historischer Raum-, Soll- (Ziel-) und Außentemperaturen und erlaubt einen Vergleich von Räumen über einen Zeitraum hinweg, um sicherzustellen, dass das System gemäß geplanter und manueller Bedienungen arbeitet.

Wiser zeichnet Raum-, Soll- und Außentemperaturen kontinuierlich auf und stellt die Daten im Heizreport zur Verfügung. Der Report wird täglich aktualisiert, und am nächsten Tag sind die Temperaturdaten eines bestimmten Tages verfügbar. Sie können den Report auf Tages-, Wochen- und Monatsbasis anzeigen.

So navigieren Sie zum Heizreport:

1. Tippen Sie auf **Heizreport** (A).

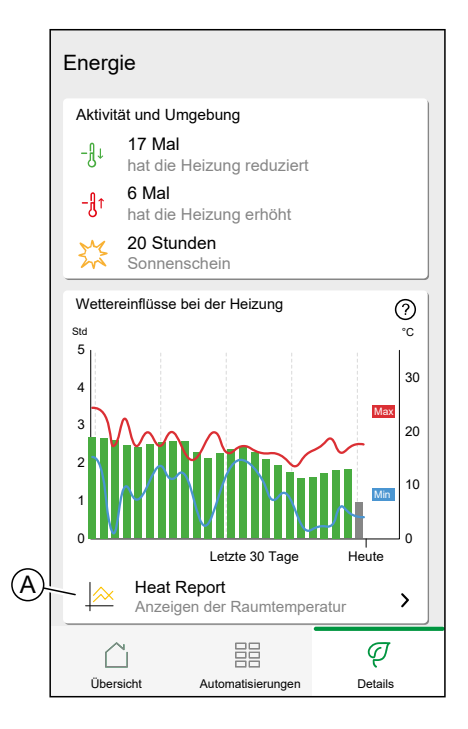

2. Heizreport:

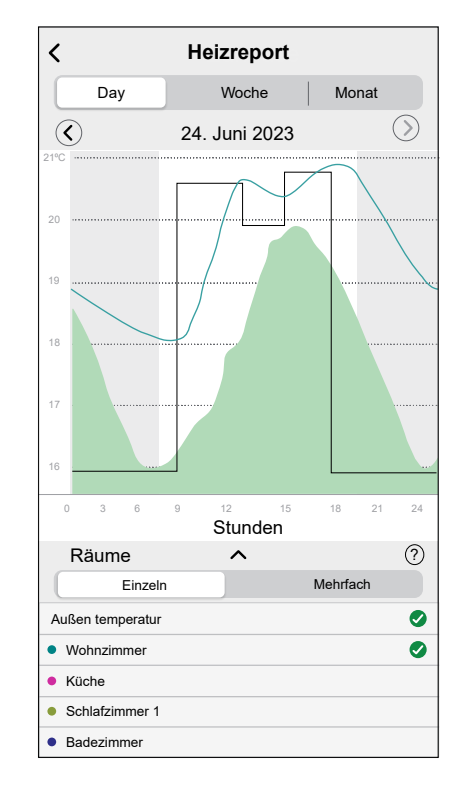

#### **Einzelraumansicht**

Bei erstmaligem Zugriff auf den Report wird der Report aus der Einzelraumansicht geöffnet.

In dieser Ansicht wird standardmäßig die heutige Raumtemperatur für den ersten Raum angezeigt, wie sie auf dem Startbildschirm der App angezeigt wird. Sie zeigt auch die Solltemperatur für den Raum an (immer durch eine schwarze Linie dargestellt).

Die Außentemperatur wird standardmäßig nicht angezeigt, Sie können sie jedoch anzeigen, indem Sie sie aus dem Raumwähler auswählen.

Bei der Ansicht eines Einzelzimmers kann man sehen, wie lange es dauert, bis sich der Raum bis auf die festgelegte Temperatur erwärmt oder abkühlt. Die schwarze Linie zeigt die Solltemperatur, d. h. den Wiser-Heizzeitplan für den Raum (im Automatik-Betrieb) oder die manuell ausgewählte Solltemperatur (im Manuell-Betrieb). Diese Linie gibt die Raumtemperatur an, auf die Wiser jederzeit reguliert.

**HINWEIS:** Die Einzelraumansicht zeigt immer die Solltemperaturlinie für einen bestimmten Raum an. Vorübergehende Änderungen an der Solltemperatur, wie manuelle Heizverstärkungen und Temperaturänderungen, sind ebenfalls in dieser Linie zu sehen.

#### **Mehrraumansicht**

Die Mehrraumansicht ermöglicht die gleichzeitige Anzeige und den Vergleich von bis zu 16 Räumen. Die Außentemperatur kann in dieser Ansicht ebenfalls ausgewählt/abgewählt werden.

**HINWEIS:** Wenn in der Mehrraumansicht nur ein Zimmer ausgewählt ist, wird die schwarze Linie angezeigt, die die Solltemperatur angibt.

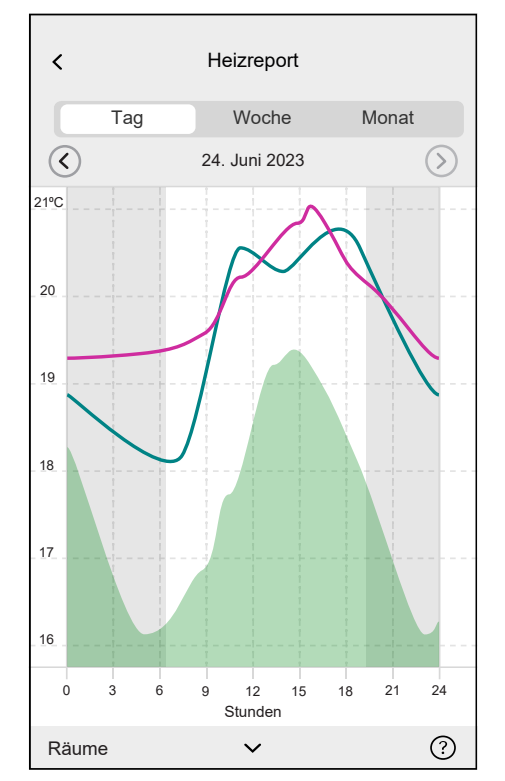

#### **Monatsansicht**

Die Monatsansicht enthält eine Übersicht über die Schwankungen der Raumtemperatur während eines bestimmten Kalendermonats. Alle Tagestemperaturen in dieser Ansicht werden aufgrund der Bildschirmgröße gemittelt.

Die Außentemperatur in dieser Ansicht wird als grünes Band dargestellt, das die täglichen Min/Max-Temperaturen und den Bereich angibt, in dem die Tagestemperaturen im Laufe des Monats geschwankt haben.

#### **Temperaturanzeige**

Der Raumname und die Raumtemperatur werden angezeigt, wenn auf eine Temperaturlinie getippt wird. Durch Tippen auf eine beliebige Stelle außerhalb der Linie werden sie wieder ausgeblendet. Es ist möglich, auf jeden Punkt einer Temperaturlinie zu tippen, einschließlich des Umrisses des grünen Außentemperaturbereichs. Es kann in allen drei Ansichten (Tag/Woche/Monat) auf die Temperaturlinien getippt werden.

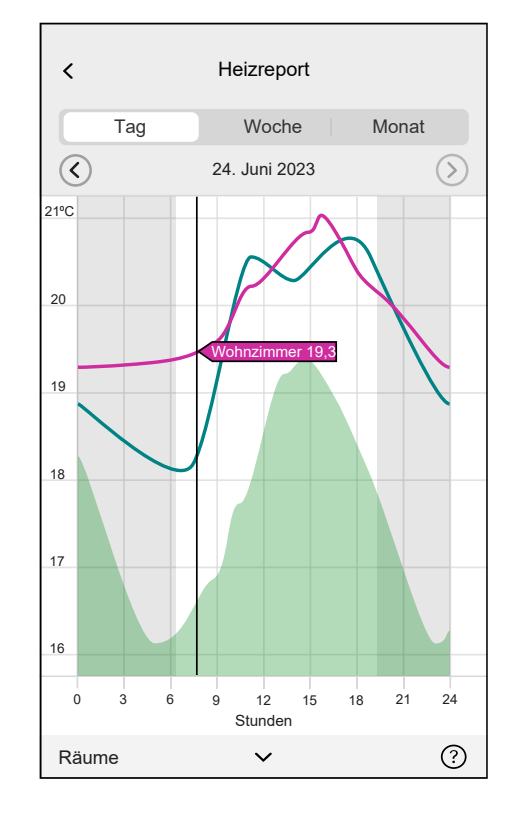

#### **Fehlende Temperaturdaten**

Temperaturdaten fehlen möglicherweise zeitweise im System. Dies kann auf Stromausfälle, fehlende Internetverbindung, leere Gerätebatterien oder ein schlechtes Funksignal zurückzuführen sein. Fehlende Daten werden durch eine gepunktete Linie gekennzeichnet, die die beiden Punkte verbindet, zwischen denen Daten nicht verfügbar sind.

Wenn Daten für ein bestimmtes Datum oder einen Datumsbereich fehlen, wird das Fragezeichen auf dem RÄUME-Balken durch **(K)** ersetzt. Wenn Daten für das Datum/den Bereich zu einem späteren Zeitpunkt verfügbar sind oder wenn die Ansicht zu einem anderen Datum/Bereich geändert wird, ohne dass Daten fehlen, wird das Fragezeichen wieder angezeigt.

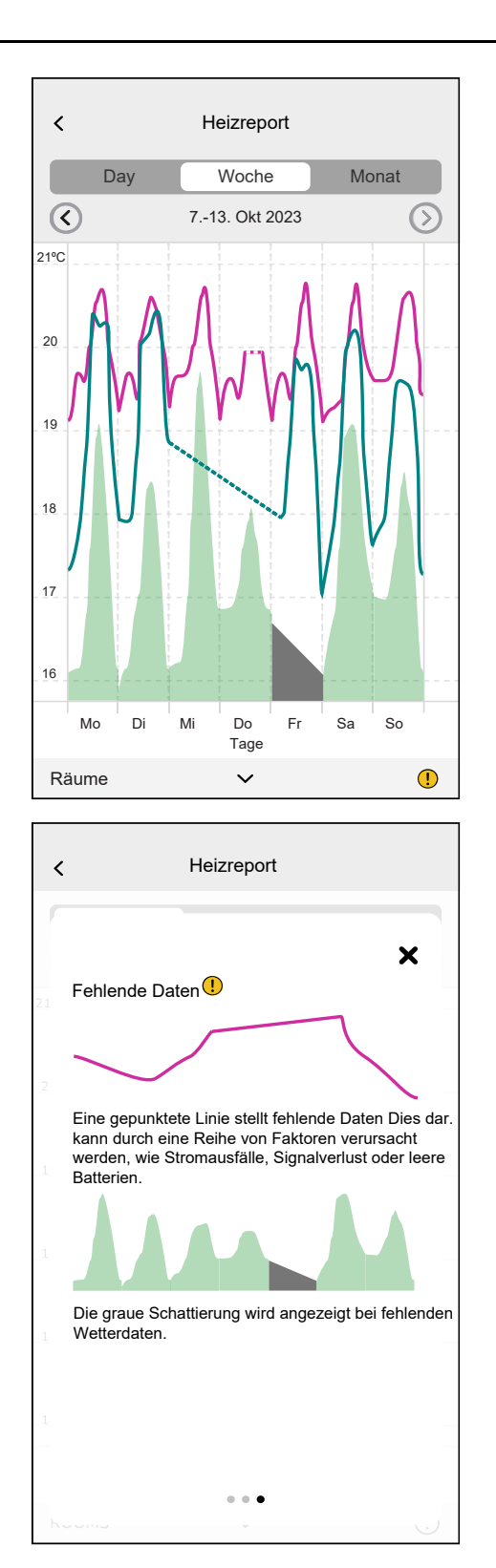

# <span id="page-121-0"></span>**Energie**

Wenn Sie ein Energiegerät wie einen PowerTag E installiert haben, steht das Energy Center zur Verfügung.

Im Energy Center können Sie Ihr Stromnetz live überwachen, eine detaillierte Historie Ihres Stromnetzes abrufen und Informationen zu Energieeinsparungen erhalten.

**WICHTIG:** Das Wiser-System unterstützt die Konfiguration mit den folgenden Stromquellen-Kombinationen, wenn PowerTag-Sensoren installiert sind.

- **Netz**
- Netz und Solar
- Netz und Solar und Batterie und Solar (Kombi).

So navigieren Sie zum Energy Center:

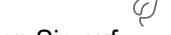

1. Tippen Sie auf **Energy**.

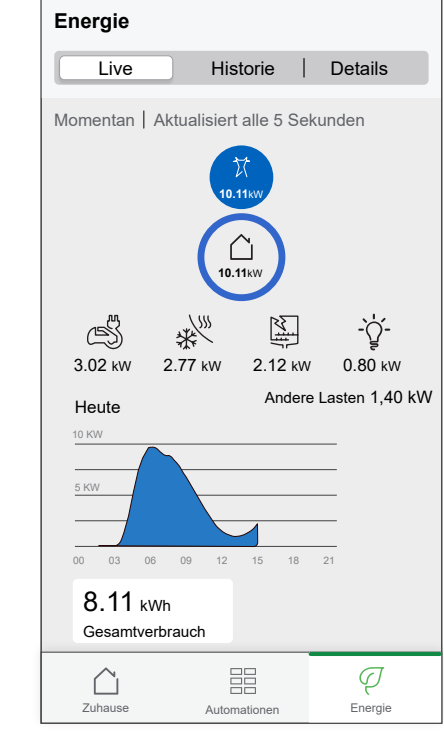

**HINWEIS:** Wenn Sie keine Energiegeräte wie einen PowerTag E installiert haben, wird [Details,](#page-114-0) Seite 115 angezeigt.

**HINWEIS:** Detaillierte Informationen finden Sie im Geräte-Benutzerhandbuch des jeweiligen [Geräts,](#page-8-0) Seite 9.

#### **Live**

Liefert Live-Daten über den Verbrauch im Stromnetz und die Versorgungsquelle, von der aktuell Strom bezogen wird:

- Netz zu Haus: Import (Haus verbraucht Netzstrom)
- Haus zu Netz: Export (Überschüssiger Solarstrom wird in das Netz eingespeist)

#### **Import**

Zeigt die Menge Ihres Stromimports, eine Aufschlüsselung in Verbrauchskategorien und eine Verbrauchszeitlinie an.

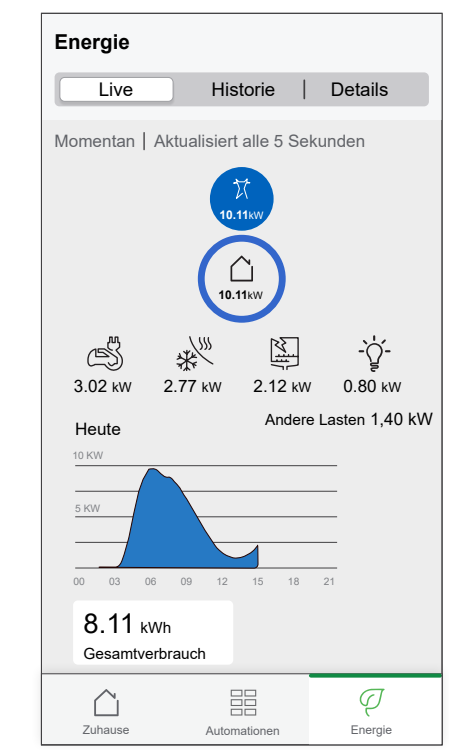

## **Import und Export (gilt für Netz mit On-Grid-Solaranlage)**

Zeigt die Menge Ihres Stromimports oder -exports, eine Aufschlüsselung in Verbrauchskategorien und eine Verbrauchszeitlinie an.

Der Verbrauch im Stromnetz durch Verbraucher wird blau dargestellt und die überschüssige Leistung aus Batterie und Solar wird grün dargestellt.

**HINWEIS:** Scrollen Sie in der App nach unten, um den vollständigen Graphen anzuzeigen.

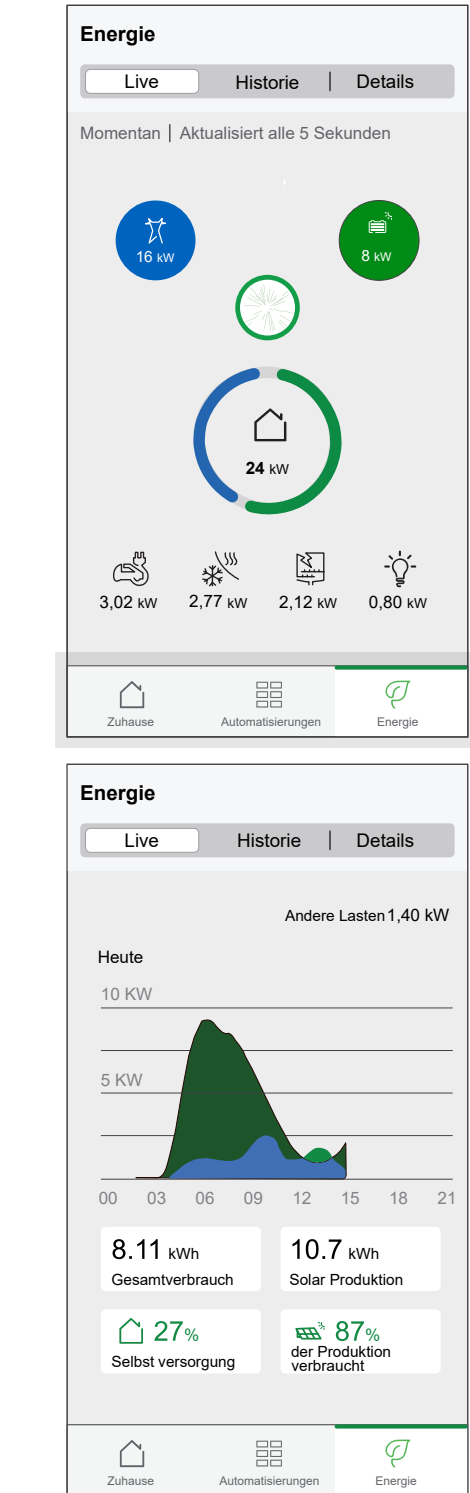

## **Historie**

Zeigt den Verlauf des Stromverbrauchs durch die Verbraucher. Wenn es eine bestehende Netz-Solaranlage gibt, liefert die App die Historie der importierten und exportierten Energie.

1. Tippen Sie auf der Seite auf **Historie**.

2. Sie können den angezeigten Zeitrahmen (Stunden, Tage, Monate und Jahre) durch Tippen auf (A) ändern.

**HINWEIS:** Der Netzimport wird blau dargestellt, und die überschüssige Energie aus Solar und Batterie wird grün dargestellt.

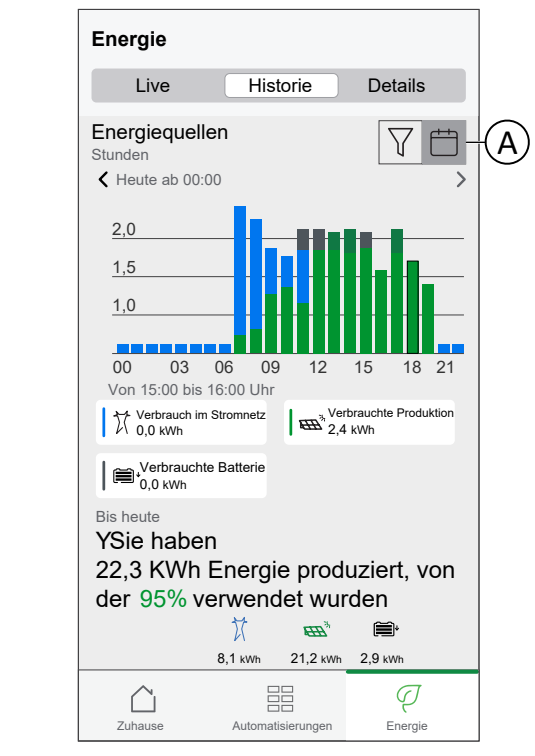

- 3. Sie können auf ਪ tippen und **Verbrauch** auswählen, um den Energieverbrauch einzelner Lasten anzuzeigen.
- 4. Tippen Sie auf (A) und wählen Sie einen gewünschten Zeitrahmen aus.

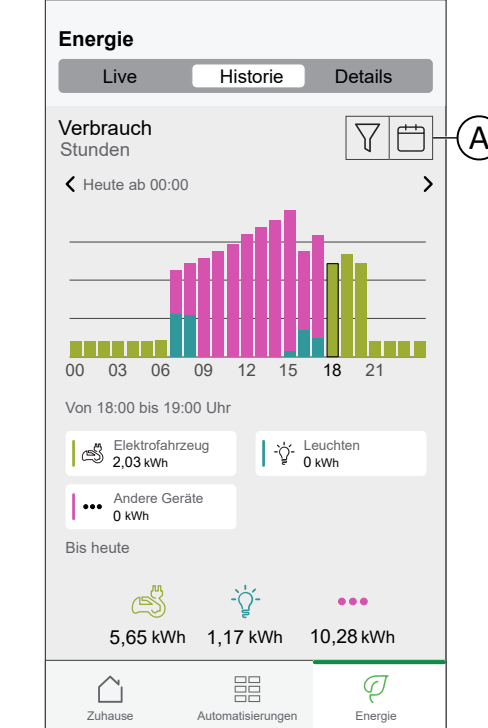

# **Einblicke**

Unter Details finden Sie Informationen zur Jahresrechnung für den festgelegten Tarif. Dies hilft Ihnen dabei, den Energieverbrauch zu überwachen.

**HINWEIS:** Die Option zum Einstellen eines Tarifs ist nur verfügbar, wenn in Ihrem Zuhause ein Energiegerät installiert ist. Weitere Informationen finden Sie im Geräte-Benutzerhandbuch des entsprechenden [Geräts,](#page-8-0) Seite 9.

1. Für eine detaillierte Übersicht tippen Sie auf (A). Energie-Einblicke ohne Heizgeräte:

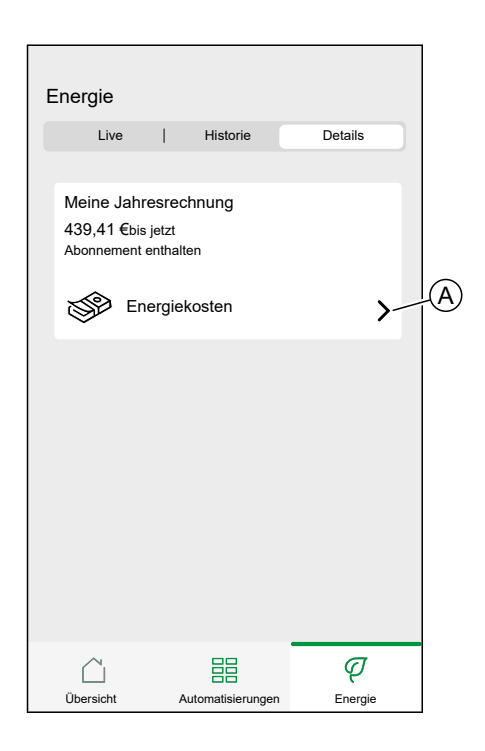

#### Energie-Einblicke mit Heizgeräten

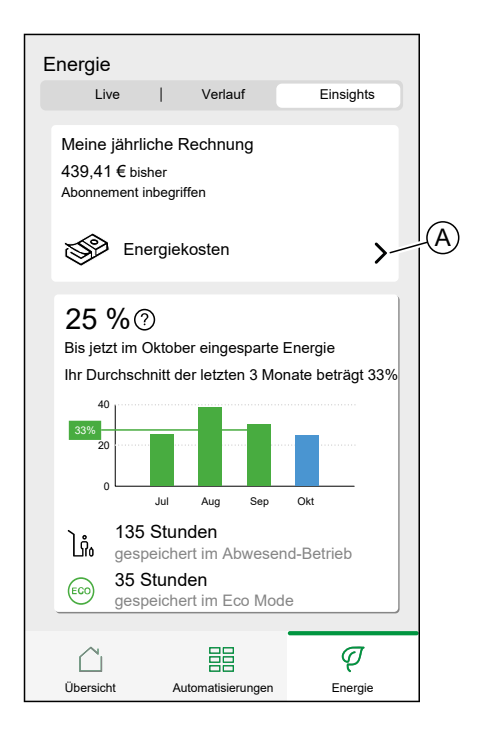

2. Sie können den angezeigten Zeitrahmen (Stunden, Tage, Monate und Jahre) ändern.

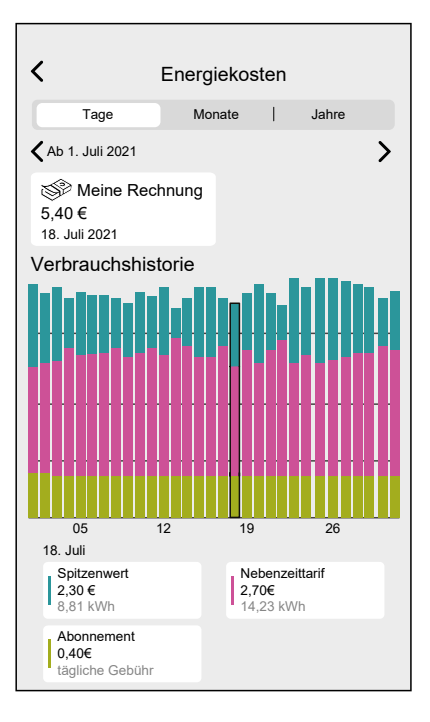

**WICHTIG:** Wenn Sie PowerTag bei Solar oder Solar mit Batterie installiert haben, ist **Meine Ersparnisse** verfügbar, um die Ersparnisse und Einkommensgeschichte anzuzeigen.

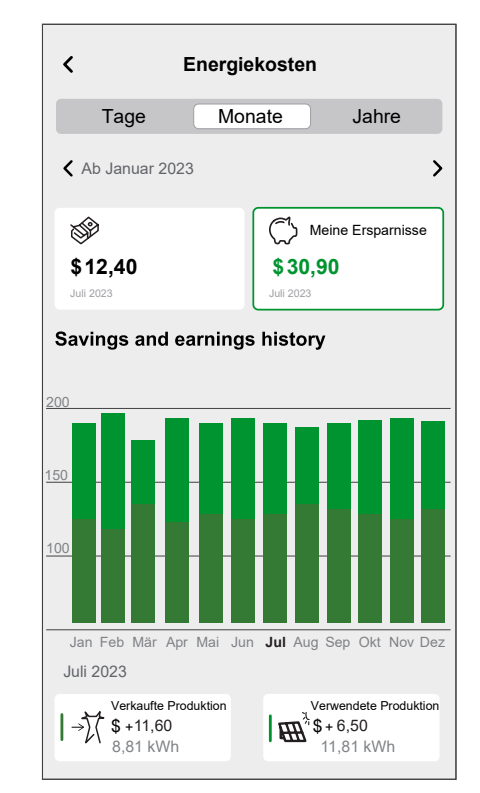

# <span id="page-129-0"></span>**Zusätzliche Informationen**

# **Informationen zur Signalstärke**

ZigBee-Signalstärke oder RSSI (Received Signal Strength Indicator) zeigt die Signalqualität zwischen Ihren Geräten und dem Wiser Hub an. Je näher der RSSI-Wert bei 0 liegt, desto besser ist das Signal. Ein RSSI-Wert von -50 dBm beispielsweise ist ein gutes Signal, während ein RSSI-Wert von -80 dBm ein schlechtes Signal anzeigt.

### **Signalstärkenindikator**

Es gibt vier verschiedene Signalstärkepegel:

- Gutes Signal (zwischen 0 und -54 dBm)
- Normales Signal (zwischen -54 und -79 dBm)
- $\left\| \right\|$  Schlechtes Signal (<-79 dBm)
- Kein Signal (Gerät ist offline)

### **Ursache für schlechtes Signal**

Verbindungsprobleme können durch verschiedene Faktoren verursacht werden, z. B.:

- **Entfernung zwischen dem Wiser Hub und den Geräten** Das Signal wird schwächer, wenn sich die Geräte weiter auseinander bewegen.
- **Physische Hindernisse** Türen, Wände, Möbel, Haushaltsgeräte, insbesondere mit Metallflächen, und andere elektronische Geräte können das ZigBee-Signal schwächen.

## **Problembehandlung**

- 1. Platzieren Sie den Wiser Hub in einem offenen Bereich.
- 2. Stellen Sie sicher, dass alle mit Strom versorgten Geräte eingeschaltet sind und normal funktionieren.
- 3. Bewegen Sie den Wiser Hub nach Möglichkeit näher an das Gerät mit Signalproblemen heran.
- 4. Versuchen Sie, alle physischen Hindernisse zwischen dem Wiser Hub und dem Gerät mit schlechtem oder keinem Signal zu entfernen.
- 5. Prüfen Sie bei batteriebetriebenen Geräten den Batteriestand und tauschen Sie ggf. die Batterien aus.

## **Signalverstärker**

Wenn Sie immer noch Probleme mit der Konnektivität haben, empfehlen wir das Hinzufügen von Wiser Smart Plug zu Ihrem System. Er verfügt über einen integrierten Signalreichweitenverstärker, der das Signal zwischen Ihren Geräten und dem Wiser Hub verstärkt.

#### **Verstärker erkennen:**

Für Deutschland: [https://www.se.com/de/de/product/CCTFR6501/wiser-smart](https://www.se.com/de/de/product/CCTFR6501/wiser-smart-plug-zwischenstecker/)[plug-zwischenstecker/](https://www.se.com/de/de/product/CCTFR6501/wiser-smart-plug-zwischenstecker/)

### **Hilfe & Unterstützung**

Wenn Sie weitere Hilfe benötigen, besuchen Sie unsere Wiser-Support-Seiten.

#### **Hilfe & Unterstützung:**

Für Deutschland, siehe: <https://www.se.com/de/de/work/support/>

# **WLAN-Anmeldeinformationen für Ihr Zuhause ändern**

Wenn Sie Änderungen an Ihrem privaten WLAN® vorgenommen haben, müssen Sie diese Änderungen auf den Hub anwenden.

Die Wiser-App erkennt, dass die Verbindung zum Hub unterbrochen ist, und schlägt Lösungen vor.

So ändern Sie die WLAN®-Informationen im Hub:

1. Tippen Sie auf **WLAN-Router wurde geändert** (A).

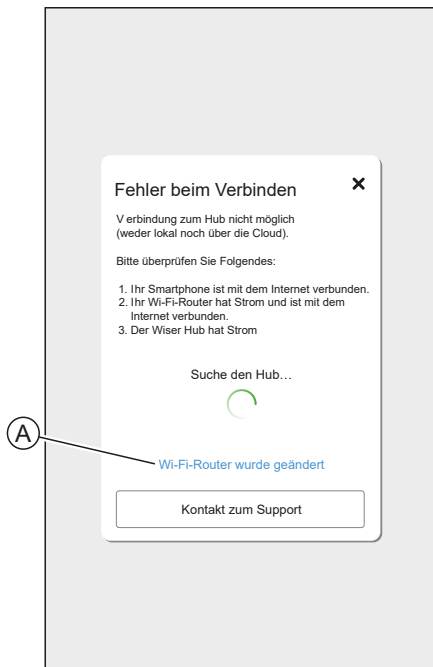

Die App führt Sie durch die Auswahl eines WLAN®-Netzwerks und Eingabe des Kennworts.

# <span id="page-131-0"></span>**Problembehandlung**

In diesem Abschnitt werden Lösungen für Probleme mit dem System, den Geräten und den Konfigurationseinstellungen erläutert.

#### **HUB**

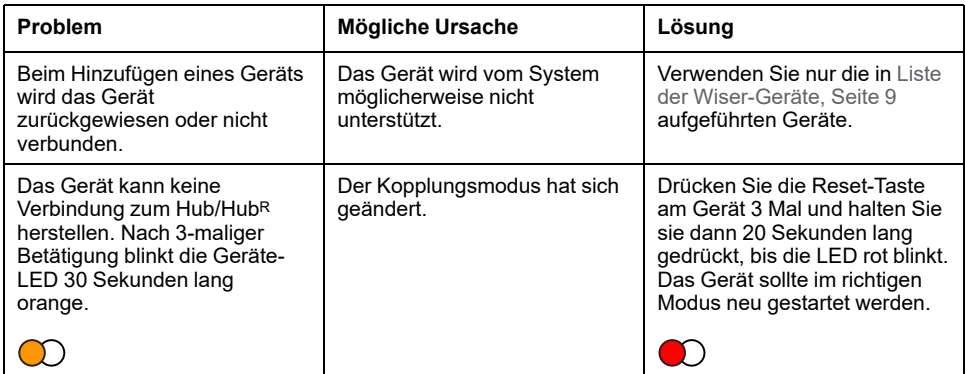

Wenn bei der Inbetriebnahme des Geräts Probleme auftreten, lesen Sie den Abschnitt zur Problembehandlung im Benutzerhandbuch des jeweiligen Geräts.

Siehe Liste der [Wiser-Geräte,](#page-8-0) Seite 9 für die Links zum Geräte-Benutzerhandbuch für jedes Gerät.

# <span id="page-132-0"></span>**Außerbetriebnahme eines Wiser-Systems**

Um ein Gerät aus Ihrem Zuhause zu entfernen oder das Zuhause für einen neuen Benutzer vorzubereiten, befolgen Sie diese Schritte.

- Entfernen Sie alle Geräte aus dem System.
- Setzen Sie alle Geräte auf die Werkseinstellungen zurück.
- Setzen Sie den Hub auf die Werkseinstellungen zurück.

**HINWEIS:** Bevor ein IoT-Gerät dauerhaft aus Ihrem Netzwerk entfernt wird, muss eine vollständige Werkseinstellung durchgeführt werden, um alle Daten zu löschen.

## **Ein Gerät entfernen**

Mögliche Gründe:

- Das Gerät muss ausgetauscht werden.
- Das Gerät wird im Wiser-System nicht mehr benötigt.

Schritte:

• Entfernen Sie das Gerät aus dem Wiser-System.

Details zu diesem Prozess finden Sie in Kapitel [Gerätedetails,](#page-54-0) Seite 55

• Setzen Sie das Gerät auf die Werkseinstellungen zurück.

Detaillierte Informationen zum Zurücksetzen des Geräts finden Sie im Geräte-Benutzerhandbuch des jeweiligen Geräts: Liste der [Wiser-Geräte,](#page-8-0) [Seite](#page-8-0) 9

# **Zurücksetzen des Wiser-Systems**

Mögliche Gründe:

- Sie ziehen aus dem Haus aus und möchten es für den nächsten Eigentümer vorbereiten.
- Das Eigentum an dem Wiser-System soll an einen anderen Benutzer übertragen werden.

Schritte:

- Setzen Sie den Hub zurück. Siehe Auf [Werkseinstellungen](#page-47-0) zurücksetzen, [Seite](#page-47-0) 48
- Löschen Sie Ihr Konto.

# <span id="page-133-0"></span>**eSetup-App**

Die App "eSetup für Elektriker" ist die dedizierte App für Elektriker zur Konfiguration von Smart-Home- und Smart-Panel-Geräten.

PC oder komplexe Tools zur Konfiguration von intelligenten Systemen sind nicht erforderlich - alles kann über Smartphone mit der App "eSetup für Elektriker" durchgeführt werden.

Mit der App "eSetup für Elektriker" können Sie Folgendes durchführen:

- Inbetriebnahme von Wiser-Produkten mit schrittweiser Anleitung
- Vollständige Installation im DEMO-Modus anzeigen (keine tatsächlichen Geräte erforderlich)
- Definieren des Systems und der Einstellungen der Geräte
- Installation prüfen und testen

Direkte Verbindung mit dem Produkt über Bluetooth oder WLAN herstellen. Diese spezielle App für Elektriker ist ein Inbetriebnahmetool für Wiser-Geräte in Wohngebäuden sowie SmartLink- und Powertag-Geräte in kleinen Gebäuden.

**HINWEIS:** Nicht alle Wiser-Geräte können mit der eSetup-App konfiguriert werden. Die App bietet die Konfiguration für Geräte wie Leuchten- und Jalousiegeräte, Wiser Home Touch, EVlink Home Smart, Wiser IP Modul.

## **Verwenden der eSetup-App**

Mit der eSetup-App können Sie Geräte konfigurieren, ohne dass eine Internetverbindung erforderlich ist.

Ihr Smartphone wird direkt mit dem Gerät verbunden.

Sie können den Namen des Geräts einstellen und einem Raum zuweisen. Andere Einstellungen hängen von den einzelnen Geräten ab.

Sie können die Geräte testen.

So konfigurieren Sie ein Gerät:

- 1. Wählen Sie den Gerätetyp aus.
	- Beleuchtungs- und Rollladen-Geräte
	- Wiser Home Touch
	- Wiser IP-Modul
- 2. Wählen Sie den spezifischen Gerätetyp aus, z. B. Drehdimmer.
- 3. Verbinden Sie das Gerät mit der App, indem Sie es in den Kopplungsmodus schalten.

Die App zeigt Ihnen, wie Sie das Gerät in den Kopplungsmodus schalten.

- 4. Legen Sie den Namen für das Gerät fest.
- 5. Weisen Sie das Gerät einem Raum zu.
- 6. Testen Sie das Gerät.

# **Konformität**

## **Compliance information for Green Premium products**

Finden Sie umfassende Informationen zu Green Premium-Produkten, einschließlich RoHS-Konformitätserklärungen und REACH-Deklarationen sowie Produktumweltprofil (PEP) und End-of-Life-Hinweise (EOLI) zum Herunterladen.

<https://checkaproduct.se.com/>

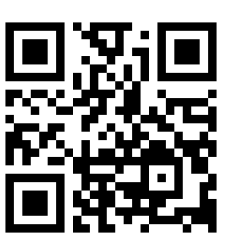

#### **General information about Green Premium products**

licken Sie auf den unten stehenden Link, um mehr über die Produktstrategie Green Premium von Schneider Electric zu erfahren.

<https://www.schneider-electric.com/en/work/support/green-premium/>

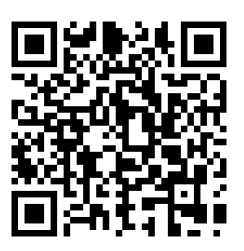

# **Markennamen**

In diesem Handbuch wird auf System- und Markennamen der jeweiligen Eigentümer verwiesen.

- Zigbee<sup>®</sup> ist eine eingetragene Marke der Connectivity Standards Alliance.
- Apple® und App Store® sind Markennamen oder eingetragene Marken von Apple Inc.
- Google Play™ Store und Android™ sind Markennamen oder eingetragene Markennamen von Google Inc.
- Wi-Fi® ist ein eingetragener Markenname der Wi-Fi Alliance®.
- Wiser™ ist ein Markenname und das Eigentum von Schneider Electric, seinen Tochtergesellschaften und verbundenen Unternehmen.

Andere Marken und eingetragene Markennamen gehören den jeweiligen Eigentümern.

Printed in: Schneider Electric 35 rue Joseph Monier 92500 Rueil Malmaison - Frankreich + 33 (0) 1 41 29 70 00

Schneider Electric

35 rue Joseph Monier 92500 Rueil Malmaison Frankreich

+ 33 (0) 1 41 29 70 00

[www.se.com](https://www.se.com)

Da Normen, Spezifikationen und Bauweisen sich von Zeit zu Zeit ändern, sollten Sie um Bestätigung der in dieser Veröffentlichung gegebenen Informationen nachsuchen.

© – Schneider Electric. Alle Rechte vorbehalten System-Benutzerhandbuch Wiser Home (Deutschland, Österreich) - 09